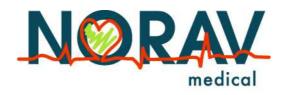

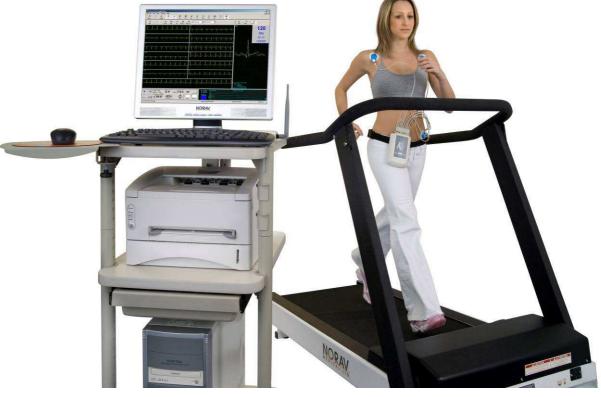

# Norav Users Guide

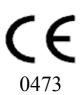

#### Norav Users Guide

#### Norav Users Guide

#### For Models: S, M, HR, W and Blue-ECG software versions: 5.34

Copyright © Norav, November 10.

All rights reserved.

Document Number: NV-54/PCECG1200

No part of this publication may be reproduced in any material form (including photocopying or storing it in any medium by electronic means whether or not transiently or incidentally to some other use of this publication) without the prior written permission of the copyright owner, or under the terms of a license issued by the copyright owner.

The information contained in this document is subject to change without notice. Norav is neither responsible for nor liable to anyone in connection with this document.

#### **Contact Information:**

Norav Medical

Kreuzberger Ring 23,

65205 Wiesbaden, Germany

Tel: +49-611-7788345, Fax: +49-611-7788330

Email: <u>support@norav.com</u>

#### **Standards Compliance**

The interference generated by the device was tested according to the EMC 89/336/EEC and found compliant with the standard.

The software complies with Standards for Analysis of Ventricular Late Potentials Using High Resolution or Signal Averaged Electrocardiography, published in 1991 by the Task Force Committee of the European Society of Cardiology, the American Heart Association, and the American College of Cardiology.

The PC-ECG conforms to MDD 93/42 EEC Annex V, EC11 and EN 60601-2.

MDD authorized representative in Europe is:

Norav Medical GmbH

Kreuzberger Ring 23,

65205 Wiesbaden, Germany

Tel: +49-611-7788345, Fax: +49-611-7788330

Email: sales@norav.com

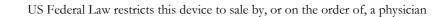

Caution

ii

The PC-ECG 1200 is tested and certified for the following standards:

| EN60601/1:                 | International                                                 |
|----------------------------|---------------------------------------------------------------|
| EN60601/2/25:              | International                                                 |
| EN60601/2/27:              | International                                                 |
| Protection type and class: | Model M – II BF, Model S – II CF                              |
| Defibrillation protection: | Built in for Models 1200M, 1200HR, 1200W, Blue-ECG and 1200S. |

#### Disclaimer

This system is intended as a decision support system for persons who have received appropriate medical training, and should not be used as a sole basis for making clinical decisions pertaining to patient diagnosis, care, or management. Any application of medical information from the program, other than the original design or intended use thereof, is not advised and considered a misuse of the software product.

#### **Norav Limited Warranty**

Norav products are warranted to be free from manufacturing and material defects for a period of one (1) year from the date of shipment from Norav or the dealer to the original purchaser.

Excluded from this warranty are expendable supply items including, but not limited to, electrodes, lead wires, patient cables, and batteries. This warranty does not apply to any product that Norav determines that it has been modified or damaged by the customer.

Except for the express warranties stated above, Norav disclaims all warranties including implied warranties of merchantability and fitness. The stated express warranties are in lieu of all obligations or liabilities on the part of Norav for damages, including but not limited to, special, indirect, or consequential, arising out of or in connection with the use or performance of Norav products.

Any action for breach of warranty shall be commenced within one (1) year of said breach or be forever barred. Any repairs made to the product that are not covered by the warranty shall be billed to the customer.

For service or technical support contact your local supplier or Norav Medical.

## **Document History**

| Version | Date       | Updates                                                               | Changed by |
|---------|------------|-----------------------------------------------------------------------|------------|
| 060408  | 06/04/2008 |                                                                       | David      |
| 060708  | 06/07/08   | Norav Logo;<br>Document history;<br>RS232 controlled treadmill types; | David      |
| 100708  | 10/07/2008 | Stress – Add Dynamic ST function                                      | David      |
| 181110  | 18/11/2010 | Updates                                                               | David      |
| 241110  | 24/11/2010 | Updates                                                               | David      |

## Table of Contents

| CHAPTER 1:     | INTRODUCTION                        | 1 |
|----------------|-------------------------------------|---|
| MANUAL ORGA    | ANIZATION                           | 1 |
| DOCUMENT CO    | ONVENTIONS                          | 1 |
| Notes and Ca   | utions                              | 1 |
|                | and Acronyms                        |   |
| Equipment Sy   | mbols                               | 2 |
| CHAPTER 2:     | OVERVIEW                            | 3 |
| PACKAGE CON    | TENTS                               | 3 |
| PROGRAMS       |                                     | 4 |
|                | ELS                                 |   |
|                | FOR USE OF THE PC-ECG 1200          |   |
|                | d Use                               |   |
|                | Intended Use                        |   |
| CONTRAINDIC    | ATIONS FOR USE AND ADVERSE EFFECTS  | 7 |
| CHAPTER 3:     | SOFTWARE INSTALLATION               | 9 |
| System Requi   | REMENTS AND PREREQUISITES           | 9 |
|                | `                                   |   |
| INSTALLING OF  | R UPDATING THE PC SOFTWARE10        | 0 |
| To Install PC  | -ECG 12001                          | 1 |
| To Uninstall I | PC-ECG 12001.                       | 2 |
| To Free Disk   | Space and Ensure Smooth Operation1  | 3 |
|                | ND RESTORING SETUPS AND PROTOCOLS13 |   |
| To Save Stress | s Test Setup14                      | 4 |
| To Load Stres  | ss Test Setup14                     | 4 |
| To Save Stress | s Protocols14                       | 4 |
|                | ss Protocols                        |   |
| To Set Prefere | nces1                               | 5 |
| CHAPTER 4:     | HARDWARE INSTALLATION1              | 7 |
| SAFETY         |                                     | 7 |
| CLASSIFICAT    | TON OF THE EQUIPMENT19              | 9 |
| INSTALLING M   | 00el 1200S and Model 1200M          | 0 |
| To Connect V   | 7 ia USB                            | 3 |
| To Verify the  | Connections2                        | 3 |
| To Perform M   | aintenance24                        | 4 |
| Calibration    |                                     | 4 |
| INSTALLING M   | ODEL 1200HR                         | 5 |
| To Connect V   | 7 ia USB                            | 5 |
| To Verify the  | Connections                         | 6 |

|                                                     | vii |
|-----------------------------------------------------|-----|
| To Connect to the Patient and the Computer          |     |
| To Verify the Connections                           |     |
| To Perform Maintenance                              |     |
| Calibration                                         |     |
| INSTALLING MODEL 1200W                              |     |
| To Connect Via USB                                  |     |
| To Verify the Connections                           |     |
| To Perform Maintenance                              |     |
| Calibration                                         |     |
| INSTALLING MODEL BLUE ECG                           |     |
| To install the Blue ECG device                      |     |
| CONNECTING AN EXERCISE DEVICE                       |     |
| To Connect an RS232 Controlled Treadmill/Ergometer  |     |
| To Connect an Analog Controlled Treadmill/Ergometer |     |
| Cabling                                             |     |
| To Determine Treadmill Cabling                      |     |
| CHAPTER 5: ACCESSORIES INSTALLATION                 |     |
| INSTALLATION OF THE TANGO AUTOMATIC BP UNIT         |     |
| CHAPTER 6: PATIENT PREPARATION                      |     |
| CHAPTER 7: RESTING ECG                              | 41  |
|                                                     |     |
| QUICK START                                         |     |
| To Perform a New Test                               |     |
| Operation with Function Keys                        |     |
| RESTING 12 LEAD ECG                                 |     |
| LEADS PLACEMENT                                     |     |
| To Define the Lead System                           |     |
| TOOLBAR OVERVIEW                                    |     |
| The Toolbar (Easy Toolbars Mode)                    |     |
| RESTING ECG SETUP                                   |     |
| TOOLBAR AND MENUS                                   |     |
| USING THE MATLAB FEATURE WITHIN PC-ECG 1200         |     |
| Example of ECG Display with MATLAB                  |     |
| CHAPTER 1: STRESS ECG                               |     |
| To Customize the Display                            |     |
| To Lock Screen Window Borders                       |     |
| QUICK START                                         |     |
| To Perform a New Test                               |     |
| To Print an ECG                                     |     |
| To Print a Report                                   |     |
| LEADS PLACEMENT                                     |     |
| To Define the Lead System                           |     |
| OPERATION WITH FUNCTION KEYS                        |     |

| viii        | Norav Users Guide                                |    |
|-------------|--------------------------------------------------|----|
| Too         | LBAR OVERVIEW                                    |    |
| $M_{\rm c}$ | ain Toolbar (Easy Toolbars Mode)                 |    |
|             | ress Test Commands                               |    |
| $V_{i}$     | iews and Filters Toolbar                         |    |
| Ai          | verage Viewer Toolbar                            |    |
| Po          | st Processing Options Toolbar                    |    |
|             | ESS ECG SETUP                                    |    |
|             | lbar and Menus: Main                             |    |
| Too         | lbar and Menus: Stress Test Commands             |    |
| Too         | LBAR AND MENUS: AVERAGE VIEWER                   |    |
| Too         | LBAR AND MENUS: POST PROCESSING                  |    |
| To          | Start the Stress Recording Program               |    |
|             | 9 Start a New Test                               |    |
| Ph          | ay Back display                                  |    |
| Re          | ecovery Phase                                    |    |
|             | VING RESULTS                                     |    |
|             | View Study Results                               |    |
| To          | Display the Review Screen Automatically          |    |
|             | Display the Review Screen Manually               |    |
|             | 9 Save Study Results                             |    |
| Met         | ABOLIC STRESS ESTIMATION (METS)                  | 74 |
|             | NSFER FILE "TRNSF.TXT"                           |    |
|             | o Transfer a File                                |    |
|             | ORT THE EXERCISE PROTOCOL REAL TIME VALUES       |    |
|             | enable the exercise protocol export file feature |    |
|             | itional Features                                 |    |
|             | Define Max. HR                                   |    |
|             | Define Worst ST                                  |    |
|             | Dynamic ST function                              |    |
|             | 32 Controlled Treadmill Types                    |    |
|             | 32 Controlled Bicycle Ergometers                 |    |
| <b>CHAP</b> | TER 2: LATE POTENTIAL SIGNAL AVERAGING           |    |
| Out         | CK START                                         | 82 |
| · ·         | Start a New Test                                 |    |
|             | 9 Print                                          |    |
|             | ration with Function Keys                        |    |
|             | DS                                               |    |
|             | IGNAL AVERAGING SETUP                            |    |
|             | LBAR AND MENUS                                   |    |
|             | ERRETING RESULTS                                 |    |
|             | umerical Results                                 |    |
|             |                                                  |    |
| CHAP        | TER 3: MONITORING                                | 91 |
| Quic        | CK START                                         |    |

|                                                     | ix  |
|-----------------------------------------------------|-----|
| To Start a New Test                                 | 92  |
| To Print                                            | 92  |
| Print Study (print a selected time range and leads) | 92  |
| MONITORING ECG SETUP                                | 92  |
| Toolbar and Menus                                   | 96  |
| CHAPTER 4: HEART RATE VARIABILITY (HRV)             |     |
| QUICK START                                         | 100 |
| To Start a New Test                                 |     |
| To Print an HRV Report                              |     |
| To Print an ECG                                     |     |
| HRV SETUP                                           |     |
| STARTING A STUDY                                    | 103 |
| To Add or Subtract an Interval                      | 103 |
| To Edit Interval Names                              | 103 |
| To Import or Save GDT/BDT Format                    | 103 |
| RESULTS DISPLAY                                     | 104 |
| HRV INTERVAL MEASUREMENT                            | 104 |
| CHAPTER 5: MEASUREMENTS/ INTERPRETATION (MEANS)     |     |
| QUICK START                                         | 106 |
| To Start Measurements                               | 106 |
| To Print Reports                                    | 106 |
| Performing Changes in Calculations                  | 106 |
| To Move the QRS Marker                              | 106 |
| To Add or Remove a Wave Marker                      | 106 |
| To Move the Wave Marker                             | 107 |
| FEATURES                                            |     |
| To View the Measurements on a QRS                   |     |
| To View the Measurements on a Channel               |     |
| To View the Measurements on All Channels for QT     |     |
| TABULAR SCREEN                                      |     |
| AVERAGES DISPLAY                                    |     |
| QRS DISPLAY                                         |     |
| TOOLBAR OF AVERAGES/QRS DISPLAYS                    |     |
| CALIPER DISPLAY                                     |     |
| Toolbar of Caliper Display                          |     |
| Toolbar and Menus                                   | 112 |
| CHAPTER 6: NEMS APPLICATION                         |     |
| First Time Use                                      |     |
| COMPARING REST TESTS                                |     |
| To Compare Rest Tests                               |     |
| NEMS SETUP                                          |     |
| Toolbar and Menus                                   | 118 |

| x Norav Users Guid<br>APPENDIX A: INTERFACING WITH INFOR |                        |
|----------------------------------------------------------|------------------------|
| DEMOGRAPHIC DATA                                         |                        |
| HL7 FORMAT FILE                                          |                        |
| GDT/BDT Type Communication                               |                        |
| DICOM Communication                                      |                        |
| SAVING THE STRESS TEST AS A RAW DATA ("NATI              |                        |
| SAVING THE MONITOR TEST AS A RAW DATA ("MA               |                        |
| APPENDIX B: TECHNICAL SPECIFICATIO                       | NS130                  |
| APPENDIX C: REPORT SAMPLES                               |                        |
| APPENDIX D: TROUBLESHOOTING                              |                        |
| USB Driver is not Installed Properly on Wi               | NDOWS XP DURING PC-ECG |
| INSTALLATION                                             |                        |
| Problem                                                  |                        |
| Solution                                                 |                        |
| RECOVERING ECG DATA AFTER UNEXPECTED SH                  | IUTDOWN OF THE STRESS  |
| Application                                              |                        |
| Problem                                                  |                        |
| Solution                                                 |                        |
| Working in AutoSave Mode Without Saving                  | G Modifications138     |
| A THICK STRAIGHT LINE IS DISPLAYED FOR ALL I             | LEADS                  |
| Problem                                                  |                        |
| Solution                                                 |                        |
| NOISY ECG SIGNAL ON LEADS                                |                        |
| Problem                                                  |                        |
| Solution                                                 |                        |
| Missing data after a thick line                          |                        |
| Problem                                                  |                        |
| Solution                                                 |                        |

## List of Figures

| FIGURE 1: SAVING STRESS SETUP                           | . 14 |
|---------------------------------------------------------|------|
| FIGURE 2: PC-ECG 1200S / PCECG 1200M                    | . 20 |
| FIGURE 3: PATIENT CABLE                                 | . 21 |
| FIGURE 4: USB CABLE                                     |      |
| FIGURE 5: PC-ECG 1200HR (WITH BUILT-IN USB CABLE)       | . 25 |
| FIGURE 6: PC-ECG 1200W                                  | . 27 |
| FIGURE 7: USB CABLE                                     | . 28 |
| FIGURE 8: 1200 WR RECEIVER                              | . 30 |
| FIGURE 9: PC-ECG 1200 BLUE ECG                          | . 31 |
| FIGURE 10: ELECTRODE PLACEMENT                          | . 39 |
| FIGURE 11: RESTING ECG MAIN SCREEN.                     | . 41 |
| FIGURE 12: RESTING ECG TOOLBAR                          | . 43 |
| FIGURE 13: STRESS ECG RESULTS SCREEN                    | . 55 |
| FIGURE 14: MAIN STRESS TOOLBAR                          |      |
| FIGURE 15: STRESS TEST COMMANDS TOOLBAR                 | . 58 |
| FIGURE 16: STRESS ECG VIEWS AND FILTERS TOOLBAR         | . 59 |
| FIGURE 17: STRESS ECG POST PROCESSING DISPLAY TOOLBAR   | . 59 |
| FIGURE 18: STRESS ECG PLAYBACK TOOLBAR                  | . 60 |
| FIGURE 19: CHANGE TEST PROTOCOL                         | . 70 |
| FIGURE 20: PATIENT DATA ENTRY                           |      |
| FIGURE 21: PLAY BACK WINDOW                             |      |
| FIGURE 22: CAREFUSION LAB5 CPET SETTINGS                | . 76 |
| FIGURE 23: LATE POTENTIAL SIGNAL AVERAGING SCREEN       | . 81 |
| FIGURE 24: LP SIGNAL AVERAGING REVIEW SCREEN            | . 88 |
| FIGURE 25: MONITORING SCREEN                            | . 91 |
| FIGURE 26: HRV RESULTS 1                                |      |
| FIGURE 27: MEASUREMENTS—TABULAR SCREEN 1                |      |
| FIGURE 28: MEASUREMENTS—AVERAGES DISPLAY 1              | 108  |
| FIGURE 29: MEASUREMENTS-QRS DISPLAY 1                   | 109  |
| FIGURE 30: TOOLBAR OF AVERAGES/QRS                      | 110  |
| FIGURE 31: MEASUREMENTS—CALIPER 1                       | 111  |
| FIGURE 32: TOOLBAR OF CALIPER 1                         | 111  |
| FIGURE 33: DATABASE MAIN SCREEN 1                       | -    |
| FIGURE 34: DATABASE PATIENT QUERY 1                     |      |
| FIGURE 35: DATABASE PROPERTIES OF SELECTED TEST 1       |      |
| FIGURE 36: EXTERNAL PATIENT LIST 1                      |      |
| FIGURE 37: REST REPORT 1                                |      |
| FIGURE 38: STRESS APPLICATIONS - COMPREHENSIVE REPORT 1 |      |
| FIGURE 39: ECG MONITORING REPORT                        |      |
| FIGURE 40: HEART RATE VARIABILITY REPORT                | 135  |
| FIGURE 41: LATE POTENTIAL REPORT 1                      | 136  |
|                                                         |      |

Norav Users Guide

## List of Tables

| TABLE 1: MINIMUM COMPUTER CONFIGURATION         | 9   |
|-------------------------------------------------|-----|
| TABLE 2: PRINTERS INSTALLATION REQUIREMENTS     | 10  |
| TABLE 3: PROGRAM ICONS                          | 11  |
| TABLE 4: OPERATION WITH FUNCTION KEYS           | 42  |
| TABLE 5: RESTING ECG SETUP OPTIONS              | 48  |
| TABLE 6: RECORDING RESTING ECG                  | 52  |
| TABLE 7: STRESS FUNCTION KEYS                   | 57  |
| TABLE 8: STRESS ECG SETUP OPTIONS               | 66  |
| TABLE 9: MAIN STRESS TOOLBAR AND MENUS          | 67  |
| TABLE 10: STRESS TEST COMMANDS                  | 68  |
| TABLE 11: AVERAGE VIEWER TOOLBAR                | 69  |
| TABLE 12: POST PROCESSING TOOLBAR AND MENUS     | 70  |
| TABLE 13: TRANSFER FILE FORMAT                  | 74  |
| TABLE 14: CONTROLLED TREADMILLS.                | 78  |
| TABLE 15: CONTROLLED ERGOMETERS.                |     |
| TABLE 16: LP SIGNAL AVERAGING FUNCTION KEYS     | 83  |
| TABLE 17: LP SIGNAL AVERAGING LEADS PLACEMENT   | 83  |
| TABLE 18: LP SIGNAL AVERAGING SETUP             | 85  |
| TABLE 19: LP SIGNAL AVERAGING TOOLBAR AND MENUS |     |
| TABLE 20: LP SIGNAL AVERAGING NUMERICAL RESULTS | 89  |
| TABLE 21: MONITORING SETUP OPTIONS              | 95  |
| TABLE 22: MONITORING TOOLBAR AND MENUS          | 97  |
| TABLE 23: HRV SCREEN                            | 100 |
| TABLE 24: MEASUREMENTS TOOLBAR AND MENUS        | 114 |
| TABLE 25: DATABASE SETUP OPTIONS                | 118 |
| TABLE 26: DATABASE TOOLBAR AND MENUS.           | 120 |
| TABLE 27: STRESS RAW DATA FILE FORMAT           | 128 |
| TABLE 28: MONITOR RAW DATA FILE FORMAT          | 129 |

## **CHAPTER 1: INTRODUCTION**

## **Manual Organization**

This manual explains in detail how to install and use the PC-ECG 1200.

At the beginning of each application chapter, there is a **Quick Start** section, which is a brief explanation of how to carry out a study, including the keyboard short-cuts for the main functions. If you are familiar with ECG procedures, you can use this Quick Start section to get up and running quickly.

The software must be installed before the hardware. See Software Installation, page 9 and Hardware Installation, page 17.

## **Document Conventions**

## **Notes and Cautions**

Pay particular attention at specific points in a procedure when one of the following messages appears:

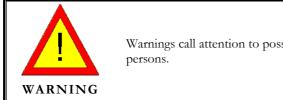

Warnings call attention to possible hazards involving potential damage or injury to persons.

Caution

Cautions refer to practices necessary to protect against potential damage or loss to equipment. Pay careful attention to instructions.

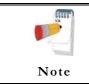

Notes provide pertinent information to help obtain optimum performance from the software or signify an important step or procedure that requires special attention.

| Abbreviation | Meaning                     |
|--------------|-----------------------------|
| BP           | Blood pressure              |
| ECG          | Electrocardiogram           |
| Database     | Database application        |
| HRV          | Heart Rate Variability      |
| ID           | Identification              |
| LP           | Late Potential              |
| LQTS         | Long QT Syndrome            |
| METS         | Metabolic Stress Estimation |
| SN           | Serial Number               |
| USB          | Universal Serial Bus        |

## Abbreviations and Acronyms

## **Equipment Symbols**

| Symbol  | Description                                                      |
|---------|------------------------------------------------------------------|
| ★       | Type BF equipment                                                |
|         | Type CF equipment                                                |
|         | Class II equipment                                               |
| C €.    | Complies with the Medical Device Directive of the European Union |
| (((•))) | Non-ionizing radiation.                                          |

## **CHAPTER 2: OVERVIEW**

## **Package Contents**

The PC-ECG 1200 package contains the following elements:

- Acquisition box
- Patient cable
- Data cable combined with power supply or USB cable
- Software CD with the PC-ECG 1200 installation package, including:
  - ♦ Rest
  - ♦ Measurements and Interpretation (MEANS)
  - ♦ Stress
  - ◊ Monitor
  - ♦ HRV
  - ♦ LP
  - ◊ Database
- Software key (if optional software is included)
- One of the following devices:
  - ♦ PC-ECG 1200S (page 20)
  - ♦ PC-ECG 1200M (page Error! Bookmark not defined.)
  - ♦ PC-ECG 1200HR (page 25)
  - ♦ PC-ECG 1200W (page 27)
  - ♦ Blue-ECG (page 31)

## Programs

Each program has a specific purpose. The following is a brief description of when to use each one:

| Rest     | Records and measures short ECG tests on patients in resting position (up to 10 seconds)                                                            |
|----------|----------------------------------------------------------------------------------------------------|
|          | Records and measures ECG tests on patients under stress conditions using a pre-<br>defined test protocol. The stress test includes 3 basic stages: |
|          | • Rest                                                                                                    |
| Stress   | • Stress                                                                                                    |
|          | • Recovery                                                                                                    |
|          | Each stage may be divided into more than one phase according to the testing protocol used.                                                         |
| Monitor  | Works with an ECG device to record, monitor and save a prolonged ECG test in rest condition                                                        |
| HRV      | Tests according to time how patient pulse and heart rate varies with load, medication, etc.                                                        |
| LP       | Predicts tendency to ventricular tachycardia                                                                                                    |
| Database | ECG Database Management System. Manages patients and ECG tests details.                                                                            |

## **PC-ECG Models**

| 1200 S   | Record ECG test during stress condition (stationed on table)                                 |
|----------|----------------------------------------------------------------------------------------------|
| 1200 M   | Record ECG test at rest condition                                                            |
| 1200 HR  | Portable device to record ECG during stress condition (attached to patient's body)           |
| 1200 W   | Wireless RF ECG Recording test during stress and rest condition (attached to patient's body) |
| Blue-ECG | Wireless Bluetooth ECG Recording test during rest condition (attached to patient's body)     |

5

## Indications for Use of the PC-ECG 1200 ECG Intended Use

ECG is intended to disclose either normal condition or patterns of arrhythmia, myocardial ischemia, rate abnormalities, or features of prognostic value in the following cases:

- ◊ Patients with suspected cardiac abnormalities
- Populations of patients at an age or period in which a routine baseline evaluation of ECG characteristics is desired.

QT Analysis is useful in the assessment of long QT syndrome (LQTS). In some instances, LQTS can be corrected by pharmacological therapy. QT analysis is also used to measure QT dispersion, the difference between maximal and minimal QT values. QT dispersion is a measure of the in homogeneity of ventricular repolarization.

The PC ECG 1200 has been tested to measure Heart Rate Variability to within 1 millisecond tolerance. The clinical significance of Heart Rate Variability measures should be determined by a physician.

The PC ECG 1200 has been tested to measure Late Potential to a tolerance of within 1 millisecond, and 1 microvolt. The clinical significance of Late Potential measures should be determined by a physician.

## **Stress Testing Intended Use**

Angina pectoris (chest pain) is a clinical syndrome resulting from myocardial ischemia, indicative of reduced blood supply to the cardiac muscle. The electrocardiogram may establish the diagnosis of ischemic heart disease if characteristic changes are present. Stress testing is the most widely used method to decide whether this chest pain is related to myocardial ischemia, and thus to coronary artery disease. In stress testing, the contractile capability of the heart muscle is monitored via ECG during patient exercise. Patients exercise by bicycle, treadmill, or other means, while the ECG is monitored continuously. Exercise loads are determined by predefined protocols. The ECG signals are recorded for the resting, exercise, and recovery phase portions of the exercise protocol. The changes in ECG waveforms are compared to the resting ECG records. Most of the commercial stress test systems control the bicycle or treadmill automatically according to the requirements of the chosen protocol, although this is not essential.

ST segment monitoring is intended as an aid in the evaluation of myocardial ischemia in patients with known or suspected coronary artery disease. The ST segment algorithm has been tested for accuracy of the ST segment data, and a database is used as a tool for performance testing. The significance of the ST segment changes **must** be determined by a physician.

## **Contraindications for Use and Adverse Effects**

The device has no contraindications or adverse events.

## CHAPTER 3: SOFTWARE INSTALLATION

## **System Requirements and Prerequisites**

### Hardware

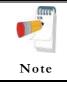

Stress application with real-time printout is resource intensive.

To optimize performance, we recommend that you disable "Start Up" programs to free system resources. For instructions, see Windows help.

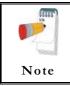

The PC should not be set up to work under saving power conditions. Do not enable PC sleep mode (standby), hibernate, or turning off the hard disk while running an ECG test.

### **PC Minimum Configuration**

| Application                           | CPU Speed<br>(MHz) | RAM Memory<br>(MB) | Disk Space (GB) | Number<br>of Free<br>RS232 or<br>USB Ports |
|---------------------------------------|--------------------|--------------------|-----------------|--------------------------------------------|
| Rest                                  | 100                | 32                 | 2               | 1                                          |
| Monitoring<br>Application             | 200                | 32                 | 4               | 1                                          |
| LP                                    | 450                | 128                | 2               | 1                                          |
| HRV                                   | 450                | 128                | 2               | 1                                          |
| Database                              | 200                | 64                 | 8               | 1                                          |
| Stress                                | 1000               | 128                | 20              | 2                                          |
| Stress + R<br>trigger                 | 1300               | 128                | 20              | 2                                          |
| Stress + Blood<br>pressure<br>monitor | 1500               | 128                | 20              | 3                                          |

Table 1: Minimum Computer Configuration

#### **Installing Printers**

| Application            | Technology | RAM Memory<br>(MB) | Driver      |
|------------------------|------------|--------------------|-------------|
| Rest                   | LASER/INK  | 2                  | Vendor / MS |
| Monitoring Application | LASER/INK  | 2                  | Vendor / MS |
| LP                     | LASER/INK  | 2                  | Vendor / MS |
| HRV                    | LASER/INK  | 2                  | Vendor / MS |
| Database               | LASER/INK  | 2                  | Vendor / MS |
| Stress                 | Fast LASER | 8                  | MS          |

Table 2: Printers Installation Requirements

#### **Installing the Thermal Printer**

Use a 4 inch or 8 inch thermal printer. The thermal printer driver is installed separately from the PC-ECG 1200 program.

A thermal printer can be supplied by Norav (MP200, 8 inch). This printer requires the purchase of a dongle with P1 license permission. The MP200 driver is available on the PC-ECG 1200 CD at the following path: "<CD>:\MP200\OEMPRINT.inf".

## Installing or Updating The PC Software

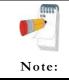

Install the software before installing the hardware. If the device is connected to the PC, disconnect the device before installing the software.

The software package works under Windows XP, VISTA, Windows 7 OS.

### To Install PC-ECG 1200

 Insert the CD in the drive. The installation program starts automatically.

Follow the instructions on-screen.0.

After you have completed installation, a group icon called PC-ECG 1200 is added to the desktop. Double-click the group icon to display the following program icons:

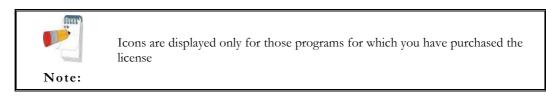

| Icon      | Explanation                     |
|-----------|---------------------------------|
| <b>M</b>  | Heart Rate Variability          |
|           | Late Potential Signal Averaging |
| <b>P</b>  | Monitoring                      |
|           | Resting ECG                     |
|           | Stress Test                     |
| <b>\$</b> | Database application            |

#### Table 3: Program Icons

Resting ECG is the basic software package. It does not require a software key.

The following are optional and require software keys:

♦ Measurement and interpretation functions for Resting ECG

- ♦ ECG Database
- ♦ Heart Rate Variability
- ♦ Late Potential
- ♦ Monitoring
- ♦ Stress Test

You can activate optional packages that have no key by selecting **Simulator** in Setup (see Simulator ECG, Page 44).

If you have purchased the **S2** remote viewing, install the **Remote View** program from the **Remote View** directory on the CD. This program enables a remote viewer for an ECG study. The image is displayed in JPEG format.

Only one HAwith a Noravyour presentsupplier thatfind this info

Only one HASP key/dongle per computer is possible. If you already have a HASP key/dongle with a Norav option and would like to add an additional option/s it will need to be added to your present key. When requesting an additional software option, kindly inform your local supplier that you already have a HASP key/dongle, its serial number and the option codes. To find this information go to Help-About and copy HASP ID Number and Permissions.

## To Uninstall PC-ECG 1200

#### **New Version Replacing Old Version**

There is no need to remove the previous installation. The existing setup will remain for the new version.

If the new software version does not operate properly, remove the old installation (see *Old Version Replacing New Version*, below) and then remove the old existing setup as follows:

Start  $\rightarrow$  Run $\rightarrow$  Type regedit $\rightarrow$  OK $\rightarrow$  Choose HKEY\_CURRENT\_USER  $\rightarrow$  Software $\rightarrow$  NORAV MEDICAL $\rightarrow$  Edit $\rightarrow$  Delete

#### **Old Version Replacing New Version**

Uninstall the existing version as follows:

My Computer  $\rightarrow$  Control Panel  $\rightarrow$  Add/Remove Programs  $\rightarrow$  PC-ECG 1200  $\rightarrow$  Add/Remove  $\rightarrow$  OK

## To Free Disk Space and Ensure Smooth Operation

Windows provides utilities to delete superfluous files, and to defragment the disk. Refer to Windows help for instructions on using Disk Cleanup and Defragment.

## **Backing up and Restoring Setups and Protocols**

When you reinstall or upgrade PC-ECG 1200, the program overwrites your existing configurations and protocols.

To save the configuration data for stress application, follow these procedures:

## To Save Stress Test Setup

Start Stress ECG.

Click View\Save Setup (see Figure 1).

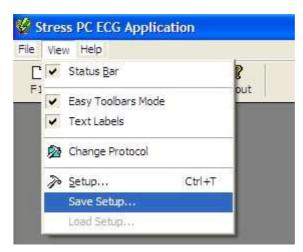

Figure 1: Saving Stress Setup

Name the file.

Provide a location in which to save the file and Click OK.

## To Load Stress Test Setup

1. Start Stress ECG.

Click View\Load Setup.

Click **Browse** and find the location in which the file is saved.

Select the file (with the name you gave it and the suffix 'STF') and click OK.

## **To Save Stress Protocols**

1. Create a new directory in C:\My Documents, with a name like **PcBackup.** 

Copy file **StWorked.mdb** from the directory where PC-ECG is installed (normally C:\Program Files\PC-ECG).

Paste it into a backup directory (e.g., C:\My Documents\PcBackup).

### **To Load Stress Protocols**

1. Copy the file **StWorked.mdb** from the directory where you saved it (e.g., C:\My Documents\PcBackup).

Paste it into the directory where PC-ECG is installed (normally C:\Program Files\PC-ECG).

A window is displayed, asking you if you would like to replace the existing file.

Click Yes.

### **To Set Preferences**

1. After installing the PC-ECG 1200 package, and prior to operation, click **Setup** to tailor your preferences.

Begin with **Environment**, which configures the hardware.

Continue with the other tabs in any order.

## CHAPTER 4: HARDWARE INSTALLATION

## Safety

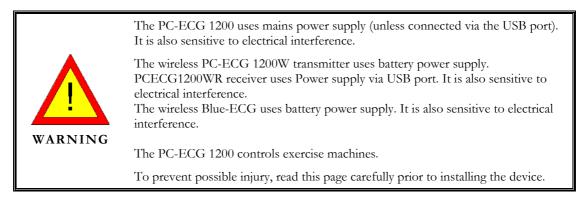

- A patient undergoing a test must be at a distance of at least:
  - **1**.5 meters from the computer, printer and other peripherals, and
  - 2.5 meters from the ceiling.
- If such conditions cannot be fulfilled, the entire system needs to be connected to the A/C power supply through an Isolation transformer meeting the EN60601/1 standard.
- Use only the original data cable/power adaptor assembly.
- Use only the recommended battery type as instructed in the technical specifications to operate the PCECG1200W (4 AA alkaline or NIMH rechargeable) or for Blue-ECG (2 batteries).
- Do not use batteries with expired dates.
- Remove batteries form the unit (PCECG1200W/Blue-ECG) when it is not in use.
- Any treadmill used with the PC-ECG 1200 must contain a manual control in order to allow the user to stop the operation of the treadmill in case of emergency.
- In the event of apparent changes in the performance of the device, discontinue use immediately. Do not resume use until the device is approved by the manufacturer or by a representative of the manufacturer.

- If audio is playing on the PC, the ECG shows interference. Do not run an audio CD on the PC while running an ECG test via the USB connection.
- Defibrillation protection is built in for Models W, M, HR, S and Blue-ECG.
- Operate the unit only at clinics and hospitals. Do not use at home.
- Operation only by trained medical staff.

This device complies with Part 15 of the FCC Rules. Operation is subject to the following two conditions:

(1) This device may not cause harmful interference and

(2) This device must accept any interference received, including interference that may cause undesired operation.

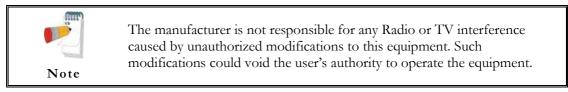

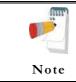

Install hardware only after software installation.

19

## **CLASSIFICATION OF THE EQUIPMENT**

- According to the type of protection against electric shock: INTERNALLY POWERED EQUIPMENT
- According to the degree of protection against electric shock: TYPE CF APPLIED PART
- According to the degree of protection against ingress of water: ORDINARY EQUIPMENT
- According to the degree of safety of application in the presence of a flammable anaesthetic mixture with air or with oxygen or nitrous oxide: EQUIPMENT NOT SUITABLE FOR USE IN THE PRESENCE OF A FLAMMABLE ANAESTHETIC MIXTURE WITH AIR OR WITH OXYGEN OR NITROUS OXIDE.
- According to the mode of operation: CONTINUOUS OPERATION

## Installing Model 1200S and Model 1200M

The PC-ECG 1200S or PCECG 1200M kit contains the following items:

- Acquisition box (see Figure 2, below)
- ◊ Patient cable (see Figure 3, page 21)
- ♦ USB cable (see Figure 4, Page 22)
- ♦ Software CD of PC-ECG 1200 installation package.
- ♦ Software key (if optional software is included)

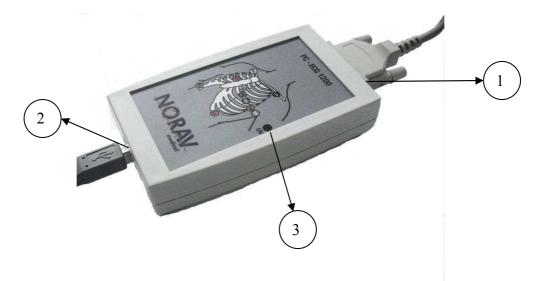

Figure 2: PC-ECG 1200S / PCECG 1200M

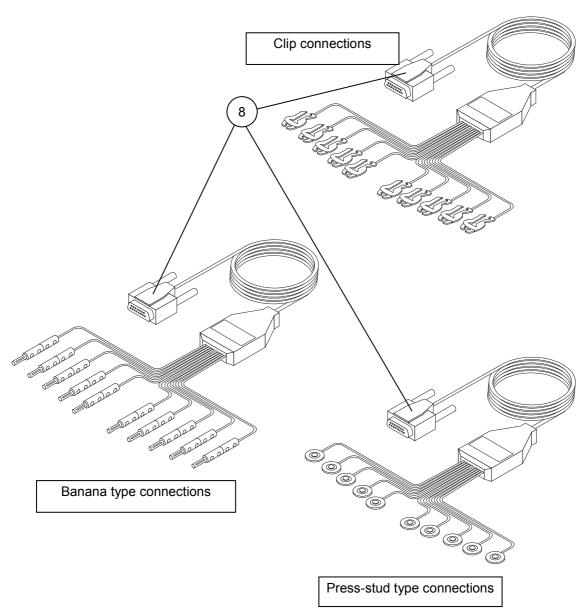

Figure 3: Patient Cable

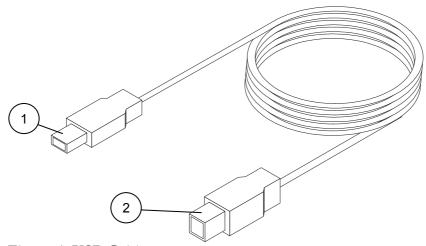

Figure 4: USB Cable

### To Connect Via USB

Make sure the device is switched off Cautions refer to practices necessary to protect against potential damage or loss to equipment.

- Caution
- Connect the A-type connector of the USB cable (Figure 4, Page 22, detail 1) to the PC.
- Connect the B-type connector of the USB cable (Figure 4, Page 22, detail 2) to the input of the 1200 S unit (Figure 2, Page 20. detail 1).

A wizard for installing new hardware driver appears. Follow the instructions. If working under Windows XP press "Continue anyway" on message regarding the digital signature. After the driver is installed make sure the green light is illuminated on the 1200 S unit (Figure 2, detail 3).

Verify that the ON light is illuminated (Figure 2, detail 3).

Connect the patient cable (Figure 3, Page 21, detail 8) to the 15-pin plug of the PC-ECG 1200S (Figure 2, page 20, detail 1).

If the optional software key is included, connect it to the parallel port of the computer or USB (if of such type).

If a printer is connected, plug the printer cable into the key.

### To Verify the Connections

- 1. Run REST application.
- 2. Press F1 for a new test.
- 3. Insert patient details in the dialog and then press OK.
- 4. Verify that traces are acquired and displayed on the screen.

### **To Perform Maintenance**

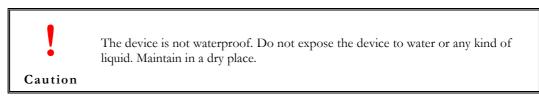

Use alcohol pads to clean the device of moisture and hairs.

### Calibration

The device does not need any calibration.

25

### Installing Model 1200HR

The PC-ECG 1200HR kit contains the following items:

- ♦ Acquisition box (see Figure 5, below)
- ♦ Patient leads
- ♦ Built-in USB cable (see Figure 5, below)
- Software CD of PC-ECG 1200 installation package.
- ♦ Software key (if optional software is included)

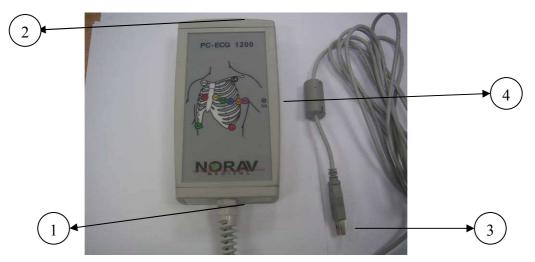

Figure 5: PC-ECG 1200HR (with built-in USB cable)

### To Connect Via USB

Make sure the device is switched off Cautions refer to practices necessary to protect against potential damage or loss to equipment.

Caution

- 1. Connect the USB A-type connector of the USB cable (Figure 5, Page 25, detail 3) to the PC.
- 2. A wizard for installing new hardware driver appears. Follow the instructions. If working under Windows XP press "Continue anyway" on message regarding the digital signature (each time it appears). After the driver is installed make sure the green light is illuminated on the 1200 HR (Figure 5, Page 25, detail 4)

3. Connect the patient cable (Figure 3, page 21, detail 8) to the 15pin plug of the PC-ECG 1200HR (Figure 5, Page 25, detail 2).

#### To Verify the Connections

- 1. Run REST application.
- 2. Press F1 for a new test.
- 3. Insert patient details in the dialog and then press OK.
- 4. Verify that traces are acquired and displayed on the screen.

#### To Connect to the Patient and the Computer

- 1. Verify that the indication LED is on.
- 2. Connect the electrode leads to the electrodes, starting with RL.
- 3. If the optional software key is included, connect it to the parallel port of the computer.
- 4. If a printer is connected, plug the printer cable into the key.

### To Verify the Connections

- 1. Connect the PC-ECG 1200 to the patient.
- 2. Connect the electrode leads to the electrodes, starting with RL.
- 3. Verify that an ECG is acquired and displayed on the screen.

### **To Perform Maintenance**

The device is not waterproof. Do not expose the device to water or any kind of liquid. Maintain in a dry place.

Caution

Use alcohol pads to clean the device of moisture and hairs.

#### Calibration

No calibration is required.

## Installing Model 1200W

The PC-ECG 1200W kit contains the following items:

- Acquisition box (see Figure 6, below)
- ♦ Patient leads
- USB cable (see Figure 7, page 28)
- ◊ Antenna
- ♦ 1200 WR receiver (see Figure 8, page 30)
- ♦ Software CD of PC-ECG 1200 installation package.
- ♦ Software key (if optional software is included)

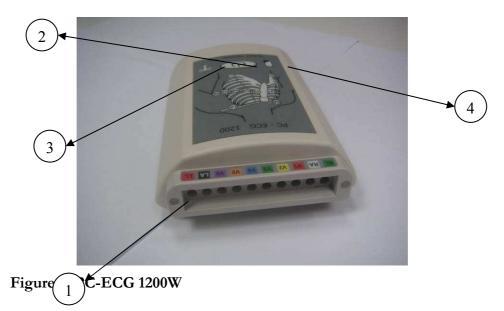

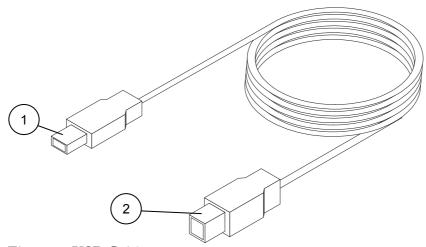

Figure 7: USB Cable

#### To Connect Via USB

Make sure the device is switched off Cautions refer to practices necessary to protect against potential damage or loss to equipment.

#### Caution

- 1. Connect Antenna (Figure 8, Page 30, detail 4) to the connector on 1200WR Receiver (Figure 8, Page 30, detail 2).
- Connect the A-type connector of the USB cable (Figure 7, Page 28, detail 1) to the PC.
- Connect the B-type connector of the USB cable (Figure 7, Page 28, detail
   to the input of the 1200WR Receiver (Figure 8, Page 30, detail 1).
- 4. A wizard for installing new hardware driver appears. Follow the instructions. If working under Windows XP press "Continue anyway" on message regarding the digital signature (each time it appears). After the driver is installed make sure the green light is illuminated on the 1200 WR Receiver (Figure 8, Page 30, detail 3)
- 5. Insert 4 AA alkaline or NIMH rechargeable batteries into the battery compartment of the PCECG1200W unit.
- 6. Switch on the PC-ECG 1200W (Figure 6, Page 27, detail 2) and verify that the ON light is illuminated Figure 6, Page 27, detail 3).
- 7. Connect the 10 patient leads according to the lables to the 10 connectors of the PC-ECG 1200W (Figure 6, Page 27, detail 1).
- 8. If the optional software key is included, connect it to the parallel port of the computer.
- 9. If a printer is connected via the parallel port, plug the printer cable into the key.

The optional BNC output (Figure 8, Page 30, detail 5) is a trigger control for connecting to an external device, such as an ergometer or the Tango unit.

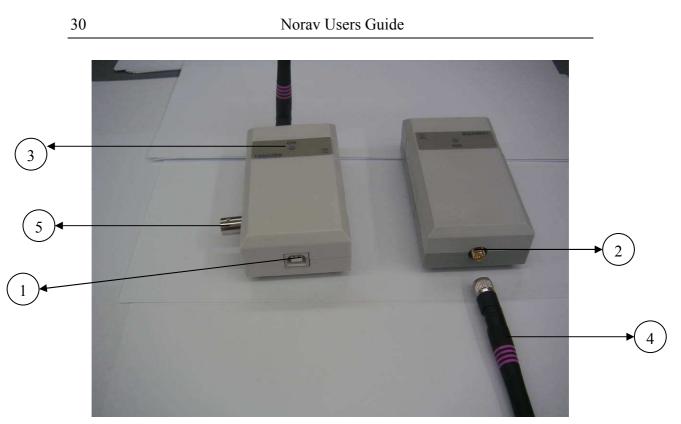

Figure 8: 1200 WR Receiver

### To Verify the Connections

- 10. Connect the PC-ECG 1200W to the patient.
- 11. Connect the electrode leads to the electrodes, starting with RL.
- 12. Verify that an ECG is acquired and displayed on the screen.

### **To Perform Maintenance**

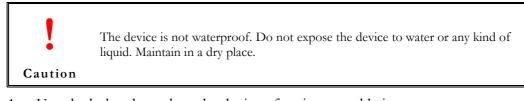

1. Use alcohol pads to clean the device of moisture and hairs.

### Calibration

The device does not need any calibration.

31

# Installing Model Blue ECG

The PC-ECG 1200 Blue ECG kit contains the following items:

- ♦ Acquisition box
- ♦ Patient cable
- ♦ Two AA size alkaline batteries (optional)
- ♦ Bluetooth USB adaptor
- ♦ USB extension cable
- ♦ Software CD of PC-ECG 1200 installation package
- ♦ Software key (if optional software is included)

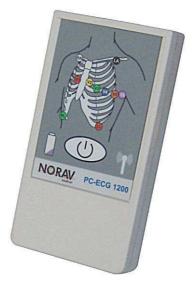

Figure 9: PC-ECG 1200 Blue ECG

### To install the Blue ECG device

1. If PC doesn't have built-in Bluetooth device connect the Bluetooth adapter to computer's USB port and check that it installed correctly.

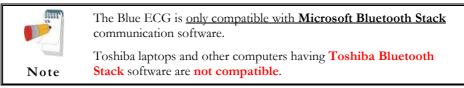

Check that Bluetooth icon appears in system tray:

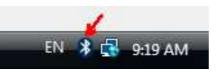

Figure 10: Bluetooth Icon on system tray

- 2. Add the Blue ECG to Bluetooth devices list:
  - a. Switch ON the Blue ECG device
  - b. Double click on the Bluetooth icon in the system tray.
  - c. On the Bluetooth Devices tab, click on the Add button.
  - d. Check the "My device is setup and ready to be found" option and click on the Next button.
  - e. When Windows will detect the Blue ECG device select it in a list then click on the Next button.
  - f. On next panel select "Use the passkey found in the documentation". Enter **12345** as the passkey and click on the Next button.
  - g. Click Finish button to finalize registration.
- 3. Run the Resting ECG program, select **Bluetooth** option in setup ENVIRONMENT panel.
- 4. Close the Resting ECG program.
- 5. Connect the patient cable.
- 6. If the optional software key is included, connect it to USB port of the computer.

33

# **Connecting an Exercise Device**

You can connect a treadmill or ergometer to the computer independently of the PC-ECG 1200S/M/HR/W/Blue-ECG. You can also operate the exercise device without using an ECG recorder by using the software with Simulator option selected.

### To Connect an RS232 Controlled Treadmill/Ergometer

Connect the RS232 cable (as specified by the vendor) to COM 2 (if COM 2 is in use, then wait until the software has been installed and use the assigned COM port).

### To Connect an Analog Controlled Treadmill/Ergometer

A digital/analog converter (D/A) board converts the digital signal from the computer into an analog signal that the treadmill or ergometer can read.

1. Insert the D/A board into the PC.

Connect the cable from the D/A board as specified in the D/A board table.

### Cabling

The connection cables may be purchased from Norav Medical distributors.

The RS232 cable should contain at least 3 wires: TD, RD using pin 2 and 3 and GROUND using pin 5.

**Straight** type means that pin 2 on the PC side connects to pin 2 on the exercise device side, pin 3 on the PC side connects to pin 3 on the exercise device side, and pin 5 on the PC side connects to pin 5 on the exercise device side.

**Crossed** type means that pin 2 on the PC side connects to pin 3 on the exercise device side, pin 3 on the PC side connects to pin 2 on the exercise device side and pin 5 on the PC side connects to pin 5 on the exercise device side.

### To Determine Treadmill Cabling

Check which pins are assigned for TD and RD on the exercise device connector.

- If pin 2 is RD and pin 3 is TD, then the exercise device requires a crossed cable
- If pin 2 is TD and pin 3 is RD, then the exercise device requires a straight cable.

# CHAPTER 5: ACCESSORIES INSTALLATION

## Installation of the TANGO Automatic BP Unit

### Norav Stress ECG Tango+ Interface Notes

To setup Tango+ with the Norav Stress ECG system, simply follow the directions below.

### 1. Verify Correct RS-232 and ECG Trigger Cables

- **RS-232 Cable** used to communicate with the stress system. This cable enables the stress system to prompt Tango+ when it needs a BP measurement, and allows the Tango+ BP reading to be transferred to the stress system's display and reports.
  - SunTech Part Number = 91-0013-00
  - Connection Ends:

#### Norav Stress ECG Connection 9 pin female

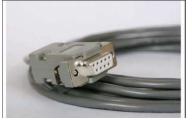

Figure 11: Stress ECG Connection

#### Tango+ Connection 9 pin female

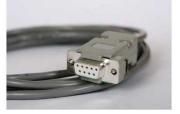

Figure 12: Tango+ connection

- **ECG Trigger Cable** provides the ECG signal from the stress system to the Tango+.
  - SunTech Part Number = 91-0011-00
  - o Connection Ends:

#### Norav Stress ECG Connection BNC male

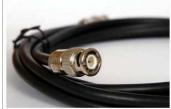

Figure 13: BNC Connection to Stress

#### Tango+ Connection BNC male

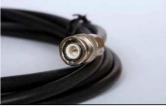

Figure 14: BNC Connection to Tango+

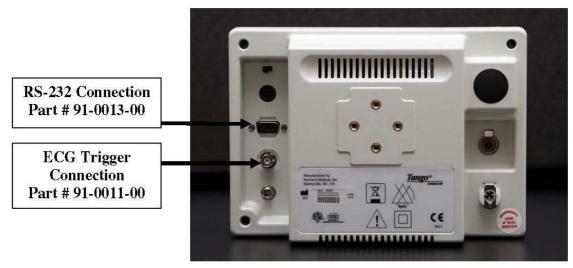

Figure 15: Tango+ monitor back side

### 2. Connect the RS-232 Cable

From: the RS-232 connection on the rear panel of the Tango+. To: a COM port on the back of the stress system PC.

### 3. Connect the ECG Trigger Cable

From: the BNC External ECG connection on the rear panel of the Tango+. To: the BNC connection on the 1200 USB-A adapter part of the Norav Stress ECG.

### 4. Tango+ Monitor Setup

- a. When the operating screen is displayed, press the **SELECT** button 2 times. This will bring up the **MAIN MENU** screen.
- b. Using the UP or DOWN arrows, highlight **MONITOR SET UP** and press the **SELECT** button.
- c. Using the UP or DOWN arrows, highlight **STRESS SYSTEM** and press the **SELECT** button.
- d. Using the UP or DOWN arrows, scroll through the list until **CUSTOM** is highlighted and press the **SELECT** button to confirm the choice.
- e. With **PROTOCOL** highlighted, press the **SELECT** button.
- f. Using the UP or DOWN arrows, scroll through the list until **SUNTECH** is highlighted and press the **SELECT** button to confirm the choice.
- g. Press the DOWN arrow to highlight ECG Trigger, and press the SELECT button.
- h. Using the UP or DOWN arrows, scroll through the list until **DIGITAL** is highlighted and press the **SELECT** button to confirm the choice.

i. Using the UP or DOWN arrows, select **EXIT** twice to return to the operating screen.

#### 5. Norav Stress ECG System Setup

- a. In the Stress ECG software, go to **Setup -> Environment**
- b. Open the **Automatic BP COM Port** scroll box and choose the communications port to which you connected the RS-232 cable in Step 2.
- c. Check Measure BP by automatic device option.
- d. Click Advance header, select R-wave Trigger/Rising option on USB frame.
- e. Click **OK** to close the Setup dialog.
- f. To check functionality, start a new stress test and when you click the **Measure BP** option under the **Test** main menu, the Tango+ will take a measurement.

#### FAQs for Tango+

**Q. The Tango+ displays a status message. What does it mean and what do I do? A.** See the Quick Set-Up guide (that is attached to your Tango+) or the Troubleshooting section in your User's Guide for details on the Status Message and solution.

# Q. The Tango+ monitor returns results of 0/0 after blood pressure measurements. What do I need to do to get a BP reading?

**A.** There are certain noisy conditions where the Tango+ cannot accurately measure BP. When the Tango+ encounters these situations, it returns a reading of 0/0. Placement of the microphone attached to the cuff is critical for reliable operation of the Tango+. Follow the instructions in the **Cuff Tutorial** (located on the SunTech Medical website under Products-> Tango+) for correct microphone placement. Follow steps 1 and 2 in Conducting the Stress Test in the User's Guide to provide the best conditions to obtain a measurement.

# Q. Can I use a heart rate or blood pressure simulator to test whether the Tango+ is working correctly with my stress system?

**A.** You cannot use a heart rate or blood pressure simulator to test whether the Tango+ is working with your stress system. The Tango+ monitor requires that the ECG signal and the Korotkoff sounds, collected by the microphone in the cuff, originate from the same source, meaning the patient.

#### Q. I cannot clearly see the Tango+ display. How do I fix this?

**A.** If you cannot clearly read Tango+, you can adjust the contrast of the display by following these steps:

- 1. When the operating screen is displayed, press the **SELECT** button 2 times. This will bring up the **MAIN MENU** screen.
- 2. Using the UP or DOWN arrows, highlight **MONITOR SET UP** and press the **SELECT** button.
- 3. Using the UP or DOWN arrows, highlight **CONTRAST** and press the **SELECT** button.
- 4. Using the UP or DOWN arrows, modify the contrast of the screen. When you are finished, and press the **SELECT** button to confirm the choice.
- 5. Using the UP or DOWN arrows, select **EXIT** twice to return to the operating screen. **Q. My Tango+ displays a message, "Please VERIFY CALIBRATION" or**

#### "Equipment

#### Maintenance and Calibration Required." What do I do?

#### A. Verification of Pressure Calibration

#### Equipment Required:

- 1. Calibrated electronic manometer or equivalent.
- 2. 500mL volume or the Orbit-K Adult Plus cuff wrapped around something that will not break or crush (no glass).
- 3. Hand Inflation Bulb with bleed valve.
- 4. Tubing, Tee pieces, and miscellaneous connectors or you can order the T-Tube Kit (SunTech Part # 98-0030-00).

#### Procedure:

- 1. When the operating screen is displayed, press the **SELECT** button 2 times. This will bring up the **MAIN MENU** screen.
- 2. Using the UP or DOWN arrows, highlight **MONITOR SET UP** and press the **SELECT** button.
- 3. Using the UP or DOWN arrows, highlight **VERIFY CALIBRATION** and press the **SELECT** button. The monitor will close its bleed valves and will display on its screen the pressure applied to the patient hose connector.
- 4. Verify the Tango+ calibration by manually inflating and checking the manometer against the pressure reading on the Tango+ display.
- 5. Once the calibration has been completed, use the UP or DOWN arrows to select **EXIT** twice and return to the operating screen.

# **CHAPTER 6: PATIENT PREPARATION**

The ECG traces quality depends very much on the stability and conductivity of the electrodes during the test, especially during high stages when the patient movements can cause artifacts. Here are some basic rules to ensure good electrical contact:

- ♦ Shave hair at the electrode contact points
- ♦ Use a special shirt that attaches the electrodes and lead wires to the body
- ♦ Use high quality liquid gel electrodes
- ♦ Make sure that the lead wires do not swing

Attach the leads as shown in Figure 16, below (RA=right arm, LA=left arm, RL=right leg, LL=left leg).

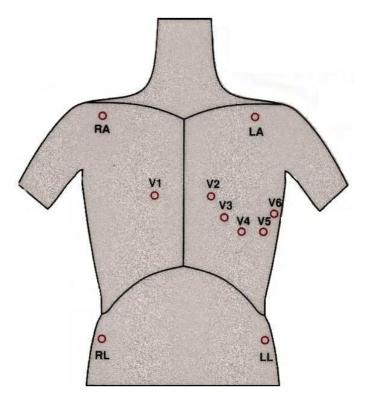

Figure 16: Electrode Placement

# CHAPTER 7: RESTING ECG

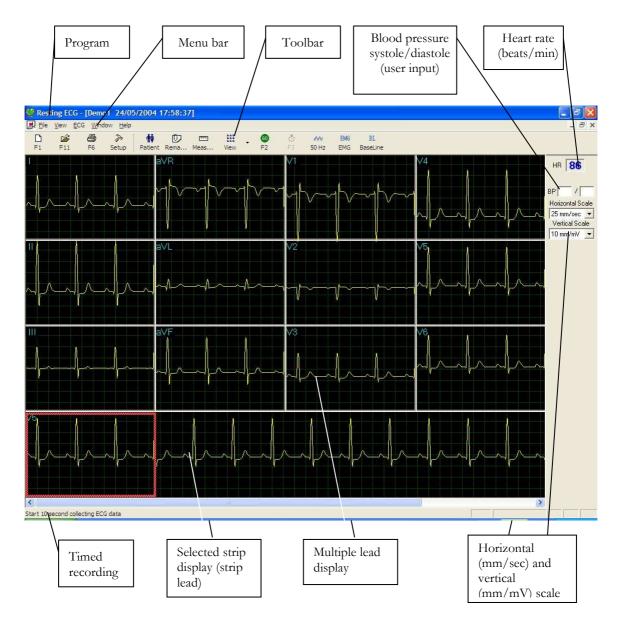

Figure 17: Resting ECG Main Screen

# **Quick Start**

### To Perform a New Test

Click F1 (or the New button on the tool bar).

Insert patient details in the dialog box.

Click OK.

Enter blood pressure.

Click F2 to stop data collection or F3 to start data collection (10 seconds).

### **Operation with Function Keys**

| F1  | New Recording     |
|-----|-------------------|
| F2  | Start/Stop        |
| F3  | 10 sec. recording |
| F6  | Print             |
| F11 | Open Saved Study  |

#### Table 4: Operation with Function Keys

For an example of a printed report, see Appendix C:, page 132.

# **Resting 12 Lead ECG**

This application uses the standard 10 contact cables. It contains four limbs (RA, LA, LL, and RL) and six chest (V1-V6) contacts. 12 derivations are recorded and displayed:

- 3 Bipolar derivations: I, II, III
- 3 Augmented derivations: aVR, aVL, aVF
- 6 Unipolar derivations: V1-V6
- You can use a simpler cable with four contacts (only limbs). It produces six derivations only: three Bipolar and three Augmented

# **Leads Placement**

You can place the leads on the patient in various ways. The usual method is to place the leads in the standard positions on the chest (V1-V6). To identify the placement of the leads, the channels are renamed. Additional options for lead placement are Posterior (V7-V9), Right side chest Lead system (V3R-V6R) and Pediatric Lead system (V7, V3R, V4R).

#### To Define the Lead System

Click Setup > Lead.

Select the lead system to use (Default: Standard).

# **Toolbar Overview**

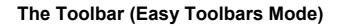

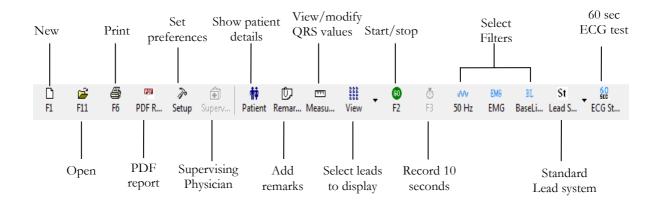

#### Figure 18: Resting ECG Toolbar

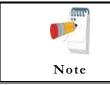

The icons shown on page 48 are from the full toolbar. You can use the view menu to show an abbreviated display with or without captions.

# **Resting ECG Setup**

Click Setup on the Toolbar to access the following parameters:

| Tab           | Option               | Description                                                                                                    |
|---------------|----------------------|----------------------------------------------------------------------------------------------------|
| Leads         | Lead Systems         | Define the lead system to be used and displayed according to the electrode placement on the patient. Choose between Standard, Cabrera, Posterior (V7-V9), Right side (V3R-V5R) and Pediatric (V7, V3R, V4R) lead systems (default: standard system). |
|               | Default 3 leads      | Define the 3 leads that will be displayed as default when using 3x1-view format.                                                                                                    |
|               | Default 6 leads      | Define the 6 leads that will be displayed as default when using 6x1 or 3x2-view format.                                                                                                    |
|               | Strip Lead           | 10 sec lead to appear in 4x3 and 6x2 formats.                                                                                                    |
|               |                      | Default is cleared.                                                                                                    |
| ECG Recording | Filter 50/60Hz       | When checked, the default status of $50/60$ Hz filter is ON (according to the checked frequency 50 or 60).                                                                                                    |
|               | EMC Elter            | Default is cleared.                                                                                                    |
|               | EMG Filter           | When checked, the default status of the EMG filter is ON.                                                                                                    |
|               | Baseline Filter      | Default is cleared.                                                                                                    |
|               | Dasenne Filler       | When checked, the default status of the Baseline filter is ON.                                                                                                    |
|               |                      |                                                                                                    |
|               |                      | If Auto Save is ON, the file is stored by last name or by ID.                                                                                                    |
|               | Save options         | If <b>Auto Save</b> is OFF, a dialog box is displayed asking the user to enter a file name.                                                                                                    |
|               | Auto stop after      | If cleared (default), recording runs till stopped by the user.                                                                                                    |
|               | 10 sec               | If checked, stops recording automatically after 10 sec.                                                                                                    |
|               | Auto Print           | Use this option for automatic printing of the test at the end of the Rest<br>test. If more than one printer is defined in the network, select the<br>appropriate one from the list.                                                                  |
|               |                      | If cleared (default), ECG recording is done from the PC-ECG unit.                                                                                                    |
|               | Simulator ECG        | If checked, the ECG recording is done from the demo file included in<br>the software package. In this case, the recording unit is not needed.                                                                                                    |
|               | ECG Status           | Enables to set a long rest test (up to 60 seconds). User can select to view and report 30 sec back and 30 sec ahead or 60 sec ahead.                                                                                                    |
|               | Minimum Test<br>Time | Set minimum test time for any test (in seconds).                                                                                                    |
|               | Data Directory       | Allows the user to define a directory for saved ECG recordings (if ECG database is not used).                                                                                                    |
|               |                      | Use a secondary hard disk, if one is available.                                                                                                    |

### **Resting** ECG 45

| Tab       | Option                                        | Description                                                                                                    |  |  |
|-----------|-----------------------------------------------|----------------------------------------------------------------------------------------------------|--|--|
|           | Use ECG<br>Database                           | Select this option to connect to the default ECG database. When this option is selected (checked) the ECG tests are saved in the database.                                                                                                    |  |  |
|           | BACKUP Data<br>directory for<br>AutoSave mode | When Auto Save option is selected, this allows the user to define a local<br>path for a backup directory. The backup directory is useful when the data<br>directory or database is not on the same computer. In such a case, ECG<br>file save can fail due to failure in connection. |  |  |
| Diagnosis |                                               | Optional. Active only if the measurement option (I1/I3) is installed.                                                                                                    |  |  |
|           | ST after J                                    | Defines the ST spot relative to the J point.                                                                                                    |  |  |
|           | Default<br>"Confirm<br>Diagnosis" status      | Relates to the checkbox status of the "Confirm Diagnosis" on the<br>Remarks dialog of the Interpretations. If checked, the default value of the<br>checkbox on the Remarks dialog will be checked. If not checked, the<br>checkbox on the dialog will be unchecked.                  |  |  |
|           | Print Options                                 | Allows the user to determine if and when to have automatic results<br>printed. Define if measurements and/or interpretations should be added<br>to printouts. Options are Never, After Confirmation, or Always.                                                                      |  |  |
| View      | Draw over lead<br>borders                     | If checked (default), does not limit the extreme high amplitude ECG pulses from exceeding the borders.                                                                                                    |  |  |
|           | bolders                                       | If cleared, chops the pulses at the borders.                                                                                                    |  |  |
|           | View calibration                              | If cleared (default), the 1-mV pulse will appear only in printing.                                                                                                    |  |  |
|           | pulse 1 mV                                    | If checked, the 1-mV pulse will also appear on the screen.                                                                                                    |  |  |
|           | Leads Base line                               | If cleared (default), the base line of each lead is exactly in the middle of the lead's area.                                                                                                    |  |  |
|           | shift                                         | If checked, a special shift is added to each lead to view its maximum. For example: lead V6, being positive pulsed, gets negative shift.                                                                                                    |  |  |
|           |                                               | If checked, leads are displayed framed and separated from each other.                                                                                                    |  |  |
|           | Separate Leads                                | If cleared, leads are not separated.                                                                                                    |  |  |
|           |                                               | Default is checked.                                                                                                    |  |  |
|           |                                               | If checked, displays grid lines when the application is opened.                                                                                                    |  |  |
|           | Draw Grid                                     | If cleared, the application is opened with no grid lines                                                                                                    |  |  |
|           |                                               | Default is checked.                                                                                                    |  |  |
|           | Open in Tile<br>mode                          | Select Tile mode to set the mode (horizontal or vertical) which 2 or more opened tests will be viewed.                                                                                                    |  |  |
|           | Horizontal Scale                              | Sets the default value for the horizontal scale window on the screen (mm/sec).                                                                                                    |  |  |
|           | Vertical Scale                                | Sets the default value for the vertical scale window on the screen (mm/mV).                                                                                                    |  |  |
|           | Rest ECG color<br>selection                   | Allows the user to choose colors for the Rest ECG application for background, traces, grid, and text.                                                                                                    |  |  |
|           | Restore Defaults                              | When activated, restores the factory default colors: black for background, yellow for traces, green for grid, turquoise for text.                                                                                                    |  |  |

Norav Users Guide

| Tab            | Option                                  | Description                                                                                                    |
|----------------|-----------------------------------------|----------------------------------------------------------------------------------------------------|
|                | Easy Toolbar                            | If checked, allows the user to use the regular Icons.                                                                                                    |
|                | Mode                                    | If cleared, allows the user to use the optional Icons                                                                                                    |
|                | Text Label                              | Adds text to the Icons.                                                                                                    |
|                | Text Laber                              | Enables use by keyboard.                                                                                                    |
| Installation   |                                         | Saves users' data (hospital, physician and modality name). This data is printed on any print out and sent as email.                                                                          |
|                | Supervising<br>Physician                | Add/Remove Physician name to list (Add/Remove button). Select from list and set as default Supervising Physician.                                                                            |
|                | Measurement<br>Standard                 | Define whether measurements will be calculated according to the metric or the USA standard. Default is metric.                                                                               |
|                | Magnetic Card<br>Reader                 | Select this option to use a magnetic card with bar-code to insert patient details. (Select the magnetic card type.)                                                                          |
|                |                                         | Select the option button (COM port/USB/Bluetooth), to choose the port the device should be connected through.                                                                                |
| Environment    | Connection                              | If the COM port option is selected, select the serial input for the PC-<br>ECG unit from the COM port selection list.                                                                        |
|                |                                         | If the USB/Bluetooth connection is selected, the COM PC-ECG selection list is disabled. (Default at installation is USB).                                                                    |
|                | Display Size                            | Choose between 14/15-inch, 17-inch (default), 19 inch, W22 inch screen or custom screen (X, Y settings). This setting is required in order to display the ECG and grid in the correct scale. |
|                |                                         | If set to <b>On</b> , prints 1mm and 5 mm squares on printouts.                                                                                                    |
|                | Graph paper                             | Regular Grid is guaranteed to fit any printer.                                                                                                    |
|                |                                         | Improved Grid shows a fine grid but may not work on some printers.                                                                                                    |
|                | Paper Size                              | Sets paper size. either conventional printer or 4-inch thermal printer.                                                                                                    |
|                | Large Remarks<br>Font                   | Enables large font for user entered free text.                                                                                                    |
|                | Color Printout                          | Select this option for colored printouts.                                                                                                    |
|                | Shadow/Frame<br>For Area of<br>Interest | Allows the user to choose between shadow and frame to highlight the interest area.                                                                                                    |
| Picture Format | AutoSave ECG<br>in Picture Format       | Select this option to save the test automatically as a JPG image.                                                                                                    |
|                | Set File Name By                        | Set the file names to include Patient Last Name or Patient ID. Check date and/or hour to include them in the file name.                                                                      |
|                | Picture Format                          | Select the resolution of the picture (normal or high resolution).                                                                                                    |
|                | Picture File Type                       | Select picture JPG/TIF/Both as file type for picture                                                                                                    |

### **Resting** ECG 47

| Tab                               | Option                              | Description                                                                                                    |
|-----------------------------------|-------------------------------------|----------------------------------------------------------------------------------------------------|
|                                   | Picture Directory                   | Set the directory for saved pictures. The default is C:\Program Files\PCECG\Data.                                                                                                    |
| GDT/BDT Format                    | Automatic                           | Setup automatic GDT/BDT format.                                                                                                    |
|                                   | Save test in GDT/BDT                | If checked, save test automatically to GDT/BDT format.                                                                                                    |
|                                   | Import from<br>GDT/BDT              | If checked, imports tests automatically as GDT/BDT format.                                                                                                    |
|                                   | File Format                         | Select the file format: GDT or BDT.                                                                                                    |
|                                   | Import Codepage<br>437              | Check this option to import Code page 437.                                                                                                    |
|                                   | Export Codepage<br>437              | Check this option to export Code page 437.                                                                                                    |
|                                   | Edit Labels                         | Click this button to open a dialog box with an editable list of the field labels used in the GDT and BDT files.                                                                               |
|                                   | GDT/BDT Data<br>Directory           | Define the directory path where the GDT/BDT files should be maintained.                                                                                                    |
|                                   | Token for<br>PCECG                  | Default is PEKG.                                                                                                    |
|                                   | Token for<br>Practice EDP           | Default is EDV1.                                                                                                    |
| Text File                         | Auto Save Test<br>Data in Text file | Select this option to save the test data in a text file automatically at the end of the rest test.                                                                                            |
|                                   | Set Text file<br>Name by            | Set the text file name according to Test File Name or according to the fields Patient ID and/or Patient Last Name.                                                                            |
|                                   | Text File Data                      | Set the directory path to maintain the text files with the ECG data.                                                                                                    |
|                                   | Directory                           | Default is C:\Program Files\PCECG\Data.                                                                                                    |
| FDA<br>XML\SCP\Mckesson<br>\DICOM | FDA XML<br>format                   | Set FDA XML saving options, ID Root and directory                                                                                                    |
|                                   | Auto Save in<br>FDA XML<br>format   | Select this option to save the test data in a FDA XML file automatically at the end of the rest test.                                                                                         |
|                                   | Annotations for<br>leads            | Check this option to set annotations for leads. Select the leads that<br>should be annotated. If not checked, the leads are disabled and no<br>annotations will be saved in the FDA XML file. |
|                                   | File Data<br>directory              | Set the directory path to maintain the FDA XML files with the ECG data. Default is C:\Program Files\PCECG\Data.                                                                               |
|                                   | Parameters                          | Insert ID Root for the FDA XML file                                                                                                    |
|                                   | SCP format                          | Set Autosave option for SCP format and the SCP files directory. Default is C:\Program Files\PCECG\Data.                                                                                       |

Norav Users Guide

| Tab      | Option                     | Description                                                                                                    |
|----------|----------------------------|----------------------------------------------------------------------------------------------------|
|          | Mckesson format            | Set Autosave option for Mckesson format and the Mckesson files directory. Default is C:\Program Files\PCECG\Data.   |
|          | DICOM format               | Set Autosave option for DICOM ECG format and the DICOM ECG files directory. Default is C:\Program Files\PCECG\Data. |
| PDF File | Autosave in PDF<br>format  | Select this option to save the test data as a PDF file automatically at the end of the rest test.                   |
|          | Set PDF file<br>name       | Set the PDF file name according to Test File Name or according to the selected field.                               |
|          | PDF file data<br>directory | Set the directory path to maintain the PDF files with the ECG data.<br>Default is C:\Program Files\PCECG\PDF.       |

Table 5: Resting ECG Setup Options

# **Toolbar and Menus**

| To do this                                          | Click<br>this<br>icon | Or use<br>this<br>short-<br>cut key | Or select this menu                                                                                                    | Description                                                                                                    |
|-----------------------------------------------------|-----------------------|-------------------------------------|----------------------------------------------------------------------------------------------------|----------------------------------------------------------------------------------------------------|
| Start a new<br>study                                |                       | F1                                  | File > New<br>Rest Test                                                                                                    | Starts a new 12 lead recording. The patient data can be<br>entered prior to ECG recording, but this is not<br>mandatory. The recording time is according to the setup<br>for ECG Recording: either continuous or limited to 10<br>sec. To stop recording, click <b>GO/STOP</b> . |
| Open an<br>existing study                           | <b>M</b>              | F11                                 | File > Open                                                                                                    | Shows recordings that are saved on disk.                                                                                                    |
| Import Data<br>from SCP Format                      |                       |                                     | File > Import<br>from SCP<br>Format (Select<br>the required<br>file(s) and path<br>from the<br>dialog box and<br>click <b>OK</b> ) | SCP format is a European format for ECG files. The<br>Rest application can identify these files, import them, and<br>save them as Rest files, either to the database or to the<br>defined folder for the Rest files.                                                             |
| Import<br>demographic<br>data from HIS to<br>PC-ECG |                       |                                     | File ><br>GDT/BDT<br>Format<br>For details see<br>Import from<br>GDT/BDT,<br>page 125                                              | This file always contains the last patient data.                                                                                                    |

### **Resting** ECG 49

| To do this                                          | Click<br>this<br>icon | Or use<br>this<br>short-<br>cut key | Or select this menu                                                                                 | Description                                                                                                    |
|-----------------------------------------------------|-----------------------|-------------------------------------|----------------------------------------------------------------------------------------------------|----------------------------------------------------------------------------------------------------|
| Export the<br>GDT/BDT file<br>from PC-ECG to<br>HIS |                       |                                     | File ><br>GDT/BDT<br>Format<br>For details see<br><b>Save Test in</b><br><b>GDT/BDT</b><br>page 125 | This file always contains the last patient data.                                                                                                    |
| Save a recording                                    |                       | Ctrl+S                              | File > Save                                                                                         | Saves recording on disk (default file name: REST).                                                                                                    |
|                                                     |                       |                                     |                                                                                                    | Sends recording data via email. If the large icons are used<br>the operation must be performed through the FILE<br>menu Prerequisites: e-mail software package, modem,<br>and internet provider (not included in the PC-ECG 1200<br>package).                                                                                                    |
| Send results via<br>email                           |                       |                                     | File > Send                                                                                         | Once an ECG study is displayed on the screen of the transmitting side, click this icon to attach the ECG file and send an e-mail to a specified address. The receiver must have the PC-ECG 1200 software installed. A regular email is sent with the ECG as an attached file. The receiver can either double click the file to display the ECG on the screen, or save it in the PC-ECG 1200 studies default directory. |
| Export to                                           |                       |                                     | File > Export                                                                                       | Saves ECG results in MATLAB format.                                                                                                    |
| MATLAB format                                       |                       | Ctrl+E                              | to Matlab<br>Format                                                                                 | (For details see <b>Using the Matlab Feature within PC-ECG 1200</b> , page 53).                                                                                                    |
| Export to FDA<br>XML format                         |                       |                                     | File > Export<br>to FDA<br>Format                                                                   | Saves ECG results in FDA XML format.                                                                                                    |
| Export to SCP<br>format                             |                       |                                     | File > Export<br>to SCP<br>Format                                                                   | Saves ECG results in SCP format.                                                                                                    |
| Export to<br>Mckessen format                        |                       |                                     | File > Export<br>to Mckessen<br>Format                                                              | Saves ECG results in Mckessen format.                                                                                                    |
| Export to<br>DICOM format                           |                       |                                     | File > Export<br>to DICOM<br>Format                                                                 | Saves ECG results in DICOM format.<br>(For details see DICOM Communication, page 126).                                                                                                    |
| Create a text file                                  |                       |                                     | File > Create<br>Text File                                                                          | Saves ECG data in text format.                                                                                                    |

| To do this                                                     | Click<br>this<br>icon | Or use<br>this<br>short-<br>cut key | Or select this menu                           | Description                                                                                                    |
|----------------------------------------------------------------|-----------------------|-------------------------------------|-----------------------------------------------|----------------------------------------------------------------------------------------------------|
| Save the test as<br>an image                                   |                       |                                     | File > Save<br>ECG to<br>Picture<br>Format    | Saves ECG test as a JPG image.                                                                                                    |
| Print a miniature<br>printout of<br>results                    |                       |                                     | File > Print<br>Average Mini<br>Card          | Prints results as a mini-card that can be carried in the pocket or wallet.                                                                                                    |
| Print results                                                  | 9                     | F6                                  | File > Print                                  | Prints the recordings currently shown on the screen.<br>Note that the 1-mV signal is always printed.                                                                                                    |
| PDF Report of<br>10 sec ECG                                    |                       |                                     | File-> PDF<br>Report for 10<br>sec. ECG       | Create PDF file of 10 sec ECG.                                                                                                    |
| PDF Report of<br>Entire ECG                                    |                       |                                     | File -> PDF<br>Report of<br>entire ECG        | Create PDF file of the entire ECG (up to 60 sec. If the ECG is longer than 10 sec.)                                                                                                    |
| Set preferences                                                | P                     |                                     | View > Setup                                  | Allows the user to set preferences for Leads, ECG<br>Recording, Diagnosis, View, Installation, Environment,<br>Picture Format, GDT/BDT Format, and Text File.                                                                                                    |
|                                                                |                       |                                     |                                               | For details see Table 5, page 48.                                                                                                    |
| Change<br>Supervising<br>Physician                             | <b>=</b>              |                                     | View -><br>Change<br>Supervising<br>Physician | Opens a dialog with list of supervising physicians which<br>enables to select a different supervising Physician from<br>the list.                                                                                                    |
| Display<br>program,<br>hardware, and<br>contact<br>information | ę                     |                                     | Help > About                                  | Displays software version number (which should be<br>quoted on any software inquiry) software key, and<br>permissions; Norav contact information; memory size<br>and free disk space; HASP ID number (ID of existing<br>software keys). This ID number is used for adding<br>software options. |
| Print patient<br>data                                          | 韓                     | _                                   | View ><br>Patient Data                        | Can be added to the recording. It will be printed together<br>with ECG traces.<br>If the recording is saved, then the PATIENT DATA will<br>be saved together with the ECG traces. Use the Previous<br>option if the same patient undergoes a second study.                                     |
| Add remarks                                                    | Û                     |                                     | View ><br>Remarks\<br>Interpretation          | Allows the user to enter free text during or after the ECG recording. This is printed and saved together with ECG traces. If the Interpretation option is installed, then Interpretation Statements is also displayed.                                                                         |

### **Resting** ECG 51

| To do this                                                    | Click<br>this<br>icon | Or use<br>this<br>short-<br>cut key | Or select this menu                     | Description                                                                                                    |
|---------------------------------------------------------------|-----------------------|-------------------------------------|-----------------------------------------|----------------------------------------------------------------------------------------------------|
| View and<br>modify QRS<br>values                              | <b>~~</b>             |                                     | View ><br>Measurements                  | An optional feature that requires a software key (I1 or I2<br>license).<br>Displays a comprehensive table of measured values. You<br>can alter the values either by editing them in the table or<br>by using Caliper to change the horizontal and vertical<br>markers. When Caliper is activated, a large QRS is shown<br>with the standard markers. Open the Standard Markers<br>window (upper right side) and select the QRS interval of<br>interest for modification. The area changes to blue. Use<br>the mouse to move the markers.<br>(For details see <b>Measurements/ Interpretation</b> , page<br>105). |
| Display/hide<br>the grid                                      | #                     |                                     | View > Grid                             | Displays or hides the 5mm raster grid. Print outs are always with 1mm raster.                                                                                                    |
| Display<br>information from<br>different leads (5<br>options) |                       |                                     |                                         |                                                                                                    |
| Display 3x4                                                   | 666<br>666            |                                     | View > Leads<br>Format > 3x4<br>Windows | Classical format. 12 lead ECG of 2.5sec ECG + 10sec trace.*                                                                                                    |
| Display 6x2                                                   | 0000<br>0000          |                                     | View > Leads<br>Format > 6x2<br>Windows | 12 lead ECG of 5sec ECG + 10sec trace.*                                                                                                    |
| Display 12x1                                                  |                       | _                                   | View > Leads<br>Format > 12<br>Leads    | 12 lead ECG of 10sec ECG.*                                                                                                    |
| Display 6x1                                                   |                       | _                                   | View > Leads<br>Format > 6<br>Leads     | 6 lead ECG of 10sec ECG.*                                                                                                    |
| Display 3x1                                                   | ==                    | _                                   | View > Leads<br>Format > 3<br>Leads     | 3 lead ECG of 10sec ECG.*                                                                                                    |
| View/print<br>averages                                        | Jh                    | _                                   |                                         | Produces a typical QRS for every lead from the raw ECG<br>data. The averages can be printed either full size or<br>minimized in a credit card size.<br>To perform a miniature print, enter FILE and then<br>PRINT MINIATURE.                                                                                                    |
| Scroll between<br>displays from<br>different leads            | G                     |                                     | View > Leads<br>Format ><br>Next leads  | Double function:<br>Scrolls for all leads in the 3X1 display<br>Points to the requested lead                                                                                                    |

| To do this                       | Click<br>this<br>icon | Or use<br>this<br>short-<br>cut key | Or select this menu          | Description                                                                                                    |
|----------------------------------|-----------------------|-------------------------------------|------------------------------|----------------------------------------------------------------------------------------------------|
| Start/stop ECG                   | <b>()</b>             | F2                                  | ECG ><br>Start/Stop          | Controls start and stop of ECG recording.                                                                                                    |
| Record a 10<br>second<br>segment | ٥                     | F3                                  | ECG > 10 Sec                 | Start 10-sec timer for recording ECG data.                                                                                                    |
| Start/stop<br>50/60 Hz filter    | Ŵ                     |                                     | ECG > Filters<br>> 50/60 Hz  | ON/OFF for line interference filter. Set Options for 50 or 60 Hz prior to operation.                                                                                                    |
| Start/stop<br>EMG filter         | EMG                   |                                     | ECG > Filters<br>> EMG       | ON/OFF for muscle noise filter.                                                                                                    |
| Start/stop<br>Baseline filter    | BL                    |                                     | ECG-> Filters<br>-> Baseline | ON/OFF for baseline filter.                                                                                                    |
| Select Lead<br>System            | St 🕶                  |                                     |                              | Select the Lead system to display and report, according to the lead placement on the patient.                                                                                                    |
| ECG Status                       | 60<br>SEC             |                                     | ECG->ECG<br>Status           | ON/OFF long ECG test (60 sec or 30/30 sec) according to the set-up status.                                                                                                    |
| Compare                          | 8                     |                                     | View ><br>Compare<br>Tests   | Select two or more Rest tests from the Database<br>interface and click <b>Compare</b> . This option is only<br>available when you check <b>Setup &gt; ECG Recording &gt;</b><br><b>Use ECG Database</b> .<br>Click <b>Compare</b> again to end Compare mode and display<br>the Rest test. |

\* ECG data can be set up as limited amplitude or unlimited amplitude, which can cause one lead data to overlap a neighboring lead.

#### Table 6: Recording Resting ECG

## Using the Matlab Feature within PC-ECG 1200

Record a rest study and apply the MATLAB function under the File menu. A file with extension LIB is created in the default data folder. The file has the following structure: 10,000 bytes X 12 Leads (I, II, III, AVR, AVL, AVF, V1, V2, V3, V4, V5, V6); 1sec = 1000 bytes = 500 samples.

Start Matlab (not included in PC-ECG software) and perform the required operation.

### Example of ECG Display with MATLAB

1. Open a file: handle = fopen('c:\default\_\ patient\_name.lib,'r')

Choose from which lead and which second to display the ECG: fseek(handle, (Lead-1) \* 10000 + (Sec-1) \* 500,-1) where Lead (1,2,3,...,12) and Sec (1,2,3,...10)

> For example, if lead AVR (number 4) from the second 3 is requested: fseek(handle,3\*10000+2\*500,-1) t = fread(handle, [sec \* 500,1], 'int16') where sec(1,2,3,4,...,10)

Type: plot(t) The graph is displayed.

# CHAPTER 1: STRESS ECG

#### (This option is available with S1 and S2 licenses)

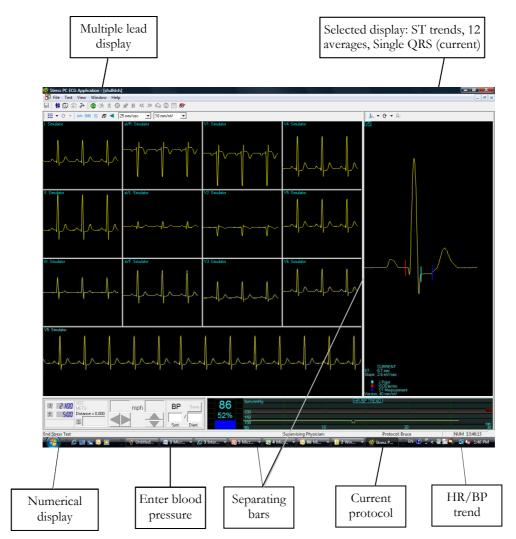

Figure 19: Stress ECG Results Screen

### To Customize the Display

Click and drag the separating bar between two sections with the mouse cursor.

### **To Lock Screen Window Borders**

If you want to keep the display in its present format:

Click Setup > **View** tab.

Check Lock Splitter.

# **Quick Start**

### To Perform a New Test

1. Click F1 (or the New button on the toolbar).

Insert patient details in the dialog box.

#### Click OK.

The preliminary Rest phase begins.

Click F3 (or  $Stress\ \mbox{button})$  to start the Stress\ \mbox{phase.}

Insert blood pressure and/or remarks (if relevant) in the dialog box and click OK.

Click F5 (or Recovery button) to begin the Recovery phase.

Enter blood pressure and/or remarks (if relevant) in the dialog box and click OK.

Click F4 (or Stop button) to stop the test.

## To Print an ECG

1. Select **Print ECG** from File menu.

Select the printer from the print dialog box.

Click **OK** to close the dialog box and start printing.

## To Print a Report

1. Click **Print** on the toolbar.

Select the report/s to print.

Click **OK** to start printing to the default printer.

Or

1. Select **Print Reports** item from the File menu.

Select the report.

Define the printer in the Print dialog box.

Click **OK** to start printing the report.

For an example of a printed report, see Appendix C: page 132.

## **Leads Placement**

You can place the leads on the patient in various ways. The usual method is to place the leads in the standard positions on the chest (V1-V6). To identify the placement of the leads, the channels are renamed. One option for standard lead placement is V7-V9. Another is the Right chest Lead system.

### To Define the Lead System

Click Setup > Lead.

Select the lead system to use (the default is Standard).

# **Operation with Function Keys**

| F1  | New recording                            |
|-----|------------------------------------------|
| F2  | Run/stop pre-test monitoring             |
| F3  | Begin stress test                        |
| F4  | Stop test                                |
| F5  | Begin Recovery phase                     |
| F6  | Set Event                                |
| F7  | Freeze stage                             |
| F8  | Next stage                               |
| F9  | Manual control                           |
| F10 | Previous stage                           |
| F11 | Open saved study                         |
| F12 | Stop treadmill or ergometer in emergency |

Table 7: Stress Function Keys

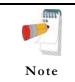

Before using the stress test package define preferred parameters in Setup. Otherwise the program will operate according to the factory setup.

## **Toolbar Overview**

### Main Toolbar (Easy Toolbars Mode)

This toolbar is displayed at startup. Use it to open an existing test or to begin a new one.

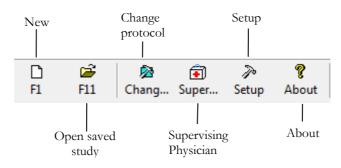

Figure 20: Main Stress Toolbar

### **Stress Test Commands**

This toolbar is displayed at the start of a new test.

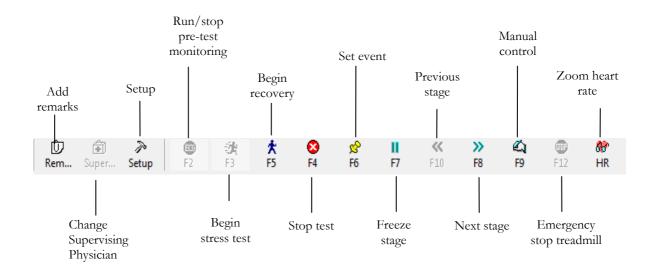

Figure 21: Stress Test Commands Toolbar

### **Views and Filters Toolbar**

The toolbar controlling views filters appears beneath the main toolbar.

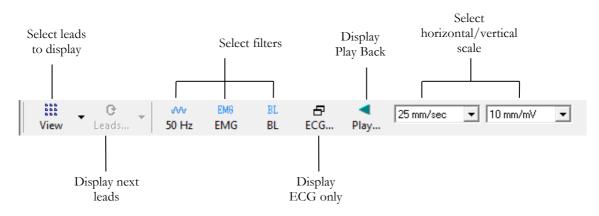

Figure 22: Stress ECG Views and Filters Toolbar

### Average Viewer Toolbar

The toolbar displaying various post processing views appears to the right of the Views and Filters toolbar.

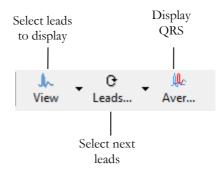

Figure 23: Stress ECG Post Processing Display Toolbar

### Post Processing Options Toolbar

When the test is complete you can review it using the Post Processing Options Toolbar.

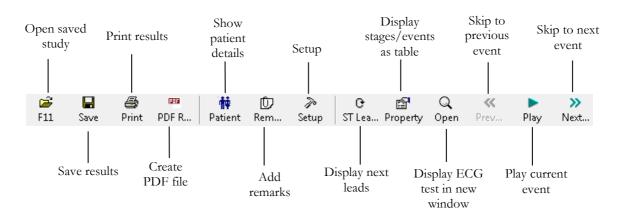

Figure 24: Stress ECG Playback Toolbar

# Stress ECG Setup

### **Printer Definition:**

Printer definition is very important because of the high data rate during real time printing. If the printer has about 8–10 MB RAM, set the graphic resolution at 600 dpi. If the printer has about 2 MB RAM, reduce the resolution to 300 dpi.

Click **Setup** on the Toolbar to access the following parameters:

| Tab & Secondary<br>Tab | Option                                                                               |                     | Description                                                                                                    |
|------------------------|--------------------------------------------------------------------------------------|---------------------|----------------------------------------------------------------------------------------------------|
| ECG Recording          | Default filters                                                                      |                     | Defines the filter's initial status in ECG recording.                                                                                                    |
|                        |                                                                                      | Save format         | Defines the amount of data to be saved on the disk.                                                                                                    |
|                        | Save<br>Options                                                                      | Auto Save           | Select this option to save the ECG test automatically at the end of<br>the test. The test will be saved into the defined directory or to the<br>database (if used).                                                            |
|                        |                                                                                      | Set File<br>Name by | To add the Patient ID or Patient Last Name to the file name, select the required option.                                                                                                    |
|                        | Simulator ECG Alert Signal OFF Beep on QRS ECG Leads Use ECG Database Data Directory |                     | When cleared (default), ECG recording is performed from the PC-ECG unit.                                                                                                    |
|                        |                                                                                      |                     | When checked, the ECG recording is performed from the demo<br>file included in the software package. In this case, the recording<br>unit is not needed. On leads display (and on reports). the word<br>"Simulator" will appear |
|                        |                                                                                      |                     | There is an alert (beep) when reach the target\warning zone of HR. If this option is marked, there is no alert.                                                                                                    |
|                        |                                                                                      |                     | When marked, beep is heard every time QRS is detected.                                                                                                    |
|                        |                                                                                      |                     | When using the standard 12 lead patient cable, select the "12 Leads" option to read and display up to 12 leads (default). When using a 6 lead cable, select the "6 Leads" option to read and view up to 6 leads.               |
|                        |                                                                                      |                     | Select this option to connect to the default ECG database. If this option is selected (checked) the ECG tests are saved in the database.                                                                                       |
|                        |                                                                                      |                     | Allows the user to define a directory for saved ECG recordings (if ECG database is not used).                                                                                                    |
|                        |                                                                                      |                     | Use a secondary hard disk, if one is available.                                                                                                    |
| Lead Systems           | Default 3 leads                                                                      |                     | Define the 3 leads that are displayed as default when using 3x1 view format.                                                                                                    |
|                        | Default 6 leads                                                                      |                     | Define the 6 leads that are displayed as default when using 6x1 or 3x2 view format.                                                                                                    |
|                        | Strip Lead                                                                           |                     | 10 sec lead to appear in 4x3 and 6x2 formats.                                                                                                    |
| View                   | Count Recovery Time<br>Separately from Stress                                        |                     | Check this option to have separate times for the Stress phases and the Recovery phases.                                                                                                    |
|                        |                                                                                      |                     | Clear this option to have the time displayed on screen (in Real<br>time and in Review Screen) as the overall test time including the<br>Stress and the Recovery phases.                                                        |

| Tab & Secondary<br>Tab | Option                 | Description                                                                                                    |  |  |  |
|------------------------|------------------------|----------------------------------------------------------------------------------------------------|--|--|--|
|                        | Default Colors         | To define the default colors for background, traces, grid, light<br>grid, text, and base average, click the appropriate button and<br>select the color from the color palette.<br>To restore the default colors click <b>Restore Default</b> in the frame.                                                                               |  |  |  |
|                        | Default ECG View       | Select the default on screen lead display from the list in the combo box. When "6 Leads" is defined in the ECG Recording tab, the maximum view is 6 leads.                                                                                                    |  |  |  |
|                        | Easy Toolbar mode      | Check this option to display fewer icons.                                                                                                    |  |  |  |
|                        | Text Labels            | Check this option to add text labels to the toolbar buttons.                                                                                                    |  |  |  |
|                        | Separate Leads         | Check this option to have the leads separated by borders.<br>Clear this option to have the leads not separated by borders.                                                                                                    |  |  |  |
|                        | Draw over Leads Border | Check this option to have high signals (exceeding the channel display) drawn beyond the lead border.                                                                                                    |  |  |  |
|                        |                        | Clear this option to have high signals cut off.                                                                                                    |  |  |  |
|                        | Draw Grid              | Check to display grid lines. Uncheck to hide gridlines.                                                                                                    |  |  |  |
|                        | Cabrera Display        | Check this option when using a Cabrera lead system. When using the standard LEDs system, clear this option.                                                                                                    |  |  |  |
|                        | Lock Splitter          | When this option is checked, the window splitters cannot be<br>moved and the sections in the viewer cannot be resized. To resize<br>the different sections in the viewer, clear this option.                                                                                                    |  |  |  |
|                        | Clock count up         | Check this option to set the time from beginning of the current<br>stage (count up). If not checked, the time displayed is the time left<br>until the end of the current stage (count down). The default: not<br>checked.                                                                                                    |  |  |  |
|                        | Horizontal scale       | Sets the default value for the horizontal scale window on screen (mm/sec).                                                                                                    |  |  |  |
|                        | Vertical scale         | Sets the default value for the vertical scale window on screen (mm/mV).                                                                                                    |  |  |  |
|                        | Ergometer METS/Watt    | Applies to an Ergometer test. The selected units (METS or WATT) are displayed for the Workload on the Review Screen (post-processing).                                                                                                    |  |  |  |
|                        | Real Time Average QRS  | Select Static or Dynamic (worst case ST) to display Average QRS.<br>If Static option is selected, the Average QRS displayed is of the<br>default strip channel selected in the setup. If Dynamic option is<br>selected, the channel of the displayed Average QRS dynamically<br>changed according to the channel with the worst case ST. |  |  |  |
|                        | Smooth ECG Trace       | Check this option to display a smooth ECG trace on the screen.                                                                                                    |  |  |  |
| Installation           |                        | Default: Not checked.         Saves user data (hospitaldetails, Modality name and supervising physician). This data is recorded on any print out and sent as email.                                                                                                    |  |  |  |
|                        | Measurement Standard   | Define whether measurements are calculated according to the metric or the USA standard. The default is metric.                                                                                                    |  |  |  |
|                        | Magnetic Card Reader   | Select this option to use a magnetic card with bar-code to insert patient details. Select the magnetic card type.                                                                                                    |  |  |  |
| Environment            | Connection             | If an automatic blood pressure monitor (Tango) is to be<br>connected to the system, checks for the appropriate COM port.                                                                                                    |  |  |  |

| Tab & Secondary<br>Tab    | Option                                    | Description                                                                                                    |  |  |  |
|---------------------------|-------------------------------------------|----------------------------------------------------------------------------------------------------|--|--|--|
|                           | Display Size                              | Choose between 14/15-inch, 17-inch (default), 19 inch, W22 inch screen or custom screen (X, Y settings). This setting is required in order to display the ECG and grid in the correct scale.                                                                                                    |  |  |  |
|                           | Measure BP by Automatic<br>Device         | If a blood pressure monitor is used, define whether automatic measurements should be performed in addition to manual measurements.                                                                                                    |  |  |  |
|                           | Automatic BP COM Port                     | Set the COM Port that the BP device (optional) is connected to.                                                                                                    |  |  |  |
|                           | Exercise Device COM Port                  | Select the COM port that the exercise device is connected to from the list.                                                                                                    |  |  |  |
| Advance                   | Cards                                     | R wave trigger (requires D1-t board) should be ticked if a blood pressure monitor is used or if external synchronization is needed.                                                                                                    |  |  |  |
|                           |                                           | If analog out (requires D/A board) for metabolic or exercise device control is needed, select the appropriate options.                                                                                                    |  |  |  |
|                           |                                           | The software is compatible with a metabolic chart manufactured by Ganshorn, Germany.                                                                                                    |  |  |  |
|                           | USB                                       | Check R wave trigger option (when using USB connection with<br>BNC output) if a blood pressure monitor is used or if external<br>synchronization is needed. Select the required R-wave trigger<br>width from the option list.                                                                                |  |  |  |
|                           |                                           | Check ECG option for analog ECG signal.                                                                                                    |  |  |  |
|                           | Use Transfer file "Trnsf.txt"             | Check this option to use Trnsf.txt file (see page 74).                                                                                                    |  |  |  |
|                           | Use real time protocol<br>export file     | Check this option to use external CareFusion LAB 5 CPET<br>system to export ECG exercise real time data. When checked, the<br>path and file name can be defined. (Default:<br>C:\LAB5\DB\ERGOSPIR.DAT)                                                                                                    |  |  |  |
| Exercise device           | Туре                                      | Set up for PC-ECG connection, the external device (treadmill or<br>ergometer) connection, and type. The factory default setup for the<br>external device type is "None". In this mode, the software does<br>not control an external device. Define the type of ergometer or<br>treadmill that is being used. |  |  |  |
| Exercise Device           | Default protocol                          | Valid for S1, S2 options.                                                                                                    |  |  |  |
|                           | 1                                         | Choose one of the available protocols or define your own protocol.                                                                                                    |  |  |  |
| Exercise Device           | Speed unit                                | Set up for MPH or KPH. This option refers to treadmills only.                                                                                                    |  |  |  |
| Exercise Device           | Emergency STOP                            | Select the procedure for Emergency STOP.<br>Select "Immediately" for abrupt stop of the treadmill or "Slow<br>Down" for gradually slowing down the treadmill until final stop.                                                                                                    |  |  |  |
| Metabolic Card<br>Control | Metabolic Card Control                    | Check this option to control an external metabolic testing device<br>for blood gas content. If this option is cleared (default) no<br>communication is made with the metabolic testing device.                                                                                                    |  |  |  |
|                           | Metabolic Card<br>Manufacturer            | Select the metabolic card manufacturer from the list.                                                                                                    |  |  |  |
|                           | Auto Print (Print Report)                 | Check this option to print the metabolic test report automatically<br>at the end of the test.                                                                                                    |  |  |  |
| Printouts                 | Auto Print Default Reports<br>on End Test | Check this option to automatically print the default reports at the end of each test.                                                                                                    |  |  |  |
|                           | Default Reports                           | Define the default reports.                                                                                                    |  |  |  |

| Tab & Secondary<br>Tab | Option                                    | Description                                                                                                    |
|------------------------|-------------------------------------------|----------------------------------------------------------------------------------------------------|
|                        | Paper Size for ECG Printing               | Set paper size, either conventional printer or 4-inch thermal printer.                                                                                         |
|                        | Use Large fonts for<br>Remarks            | Enables large font for user entered free text.                                                                                                    |
|                        | Shadow/Frame for Area of<br>Interest      | Allows the user to choose between shadow and frame to highlight the area of interest .                                                                         |
|                        | Load Printer Drivers Ahead                | Check this option to save time by reading the driver before sending the print action.                                                                          |
|                        | ECG Line                                  | Define the line width in the printouts, either Normal or Bold.                                                                                                 |
|                        | Event Format                              | Set Event format for printout to either 3 lead or 12 leads format.                                                                                             |
|                        | Tabular Results Format                    | Check this option to print out results in a tabular format.                                                                                                    |
|                        | Graph Paper                               | When set to <b>On</b> , prints 1mm and 5 mm squares on printouts.                                                                                              |
|                        |                                           | Regular Grid works with any printer.                                                                                                    |
|                        |                                           | <b>Improved Grid</b> shows a fine grid but may not work on some printers.                                                                                      |
|                        | Color printout                            | Select this option for colored printouts.                                                                                                    |
|                        | Blending out ST values                    | Select this option to print results without ST values.                                                                                                    |
|                        | Rest Event                                | Select Interpretation and/or Measurements to display<br>Interpretation and/or Measurements on Rest stage printout.                                             |
| GDT/BDT<br>Format      | Automatic Options                         | Setup automatic options for saving and/or importing files in GDT/BDT format.                                                                                   |
|                        | File Format                               | Select the file format: GDT or BDT.                                                                                                    |
|                        | Import Codepage 437                       | Check this option to import Code page 437.                                                                                                    |
|                        | Export Codepage 437                       | Check this option to export Code page 437.                                                                                                    |
|                        | Edit Labels                               | Click this button to open a dialog box with an editable list of the field labels used in the GDT and BDT files.                                                |
|                        | GDT/BDT Data Directory                    | Define the directory path where the GDT/BDT files should be maintained.                                                                                        |
|                        | Token for PCECG                           | The default is PEKG.                                                                                                    |
|                        | Token for Practice EDP                    | The default is EDV1.                                                                                                    |
| Text File              | Auto Save Test Data in Text<br>File       | Check this option to save the test data automatically to a text file<br>at the end of the test (according to the naming and directory<br>defined in this tab). |
|                        | Set Text File Name by                     | Define the naming convention of the text file, created automatically or on demand.                                                                             |
|                        | Text File Data Directory                  | Define the directory where the text files will be maintained.                                                                                                  |
| PDF File               | Auto Save Test Data in<br>PDF File format | Check this option to save the test data automatically to a PDF file<br>at the end of the test (according to the naming and directory<br>defined in this tab).  |
|                        | Set PDF File Name by                      | Define the naming convention of the PDF file, created automatically or on demand.                                                                              |
|                        | PDF File Data Directory                   | Define the directory where the PDF files will be maintained.                                                                                                   |
| Target<br>HR/METS      | Target HR                                 | Set the maximum male and female HR for to be allowed for use<br>in the Target HR equation. The target HR is affected by the age<br>of the patient.             |

| Tab & Secondary<br>Tab | Option                                      | Description                                                                                                    |  |  |
|------------------------|---------------------------------------------|----------------------------------------------------------------------------------------------------|--|--|
|                        | Target HR warning zone %                    | Set the percentage of target HR for warning. Above this level, the<br>HR trend is displayed in a different color. If the percentage value<br>is reached during the test and "Switch to Recovery when reaches<br>HR Warning zone" option is checked, the stress test stops<br>automatically and recovery phase begins. |  |  |
|                        | Stop Stress and start<br>Recovery           | Check this option to stop stress test when HR reaches the target<br>HR or warning zone and start the recovery phase. When "Switch<br>to Recovery when reaches HR Warning Zone" is cleared, the<br>Stress test continues according to the test protocol.                                                               |  |  |
|                        | METS/VO2 Formula<br>selection               | <ul> <li>Set the formula to calculate the METS/VO2 values:</li> <li>To use a single formula check "single formula for any speed".</li> </ul>                                                                                                    |  |  |
|                        |                                             | • To use one formula for speed up to 3.7 m/h and a second formula above that speed, set the option "Two formulas (Up to and from 3.7 m/h)".                                                                                                    |  |  |
|                        | METS/VO2 Updating<br>Method                 | Select the method for updating the METS/VO2 values.<br>The values can:                                                                                                    |  |  |
|                        |                                             | • remain constant through the entire stage                                                                                                    |  |  |
|                        |                                             | • switch to the current METS value 1 or 2 minutes after the stage begun                                                                                                    |  |  |
|                        |                                             | <ul> <li>have values vary during the stage (at every quarter<br/>of the stage time).</li> </ul>                                                                                                    |  |  |
| ST.VPB Options         | ST Measurements After J                     | Choose the number of milliseconds after the J point at which the ST is measured. The factory set up is 60 Ms.                                                                                                    |  |  |
|                        | Detect ST Event                             | Define the mm level for elevation and depression. This option<br>also allows the user to save only deteriorated ST episodes.                                                                                                    |  |  |
|                        | Worst case ST Report                        | Select ST Elevation, ST Depression or both to be reported as Worst case ST.                                                                                                    |  |  |
|                        | Arrhythmia Detection                        | Select VPB or SVPB event to be detected and stored. Check<br>"Store one event per stage only" option or clear this option if you<br>wish all selected event type to be stored.                                                                                                    |  |  |
| Real Time              | Printing                                    | Set the events to print (including ST/VPB/SVPB). Any checked event will be printed. Cleared events will not be printed (9 events).                                                                                                    |  |  |
|                        | Show Dialog                                 | Check events to display a dialog box at the beginning.                                                                                                    |  |  |
|                        |                                             | Clear events to prevent display of dialog box.                                                                                                    |  |  |
|                        | Print Page Format                           | Check the required option for printout format.                                                                                                    |  |  |
|                        | Print Scale Format                          | Select the scale for printout format.                                                                                                    |  |  |
|                        | ST, Slope Printing                          | Select this option to print the ST and ST slope values.                                                                                                    |  |  |
|                        |                                             | Clear to prevent printing.                                                                                                    |  |  |
|                        | Use last saved BP value<br>during the stage | Select this option to continue to use the same BP value that was last saved. When not selected, the last BP value will not be used.                                                                                                    |  |  |
|                        | Switch to Review<br>Automatically           | Check this option to switch automatically to the Review screen at<br>the end of the test. When cleared, the real-time screen remains                                                                                                    |  |  |
|                        | Print User Event                            | Select "5 sec Prior and 5 sec Post Request" or "10 sec Prior" to<br>set the time of ECG printed in reference to the time the Print<br>button is pressed.                                                                                                    |  |  |

| Tab & Secondary<br>Tab | Option | Description                                                                                                    |
|------------------------|--------|----------------------------------------------------------------------------------------------------|
| Remarks                |        | Defines statements that can be entered during the test. It is<br>divided into five sets of statements used during real time and post<br>processing.                         |
| Remote View            |        | Valid for option S2. Enables viewing a study that takes place in<br>any of the network stations, across the whole network. Enables a<br>physician to view a study remotely. |

Table 8: Stress ECG Setup Options

## **Toolbar and Menus: Main**

| To do this                                          | Click<br>this<br>icon | Or use<br>this<br>short-cut<br>key | Or select this menu                                                                                 | Description                                                                                                    |
|-----------------------------------------------------|-----------------------|------------------------------------|----------------------------------------------------------------------------------------------------|----------------------------------------------------------------------------------------------------|
| Start a new<br>study                                |                       | F1                                 | File > New                                                                                          | Creates a new study                                                                                                    |
| Open an<br>existing study                           | 'n                    | F11                                | File > Open                                                                                         | Opens an existing study                                                                                                    |
| Save a recording                                    |                       | Ctrl+S                             | File > Save                                                                                         | Saves the active study                                                                                                    |
| Print results                                       | 4                     | Ctrl+P                             | File > Print<br>Report or Print<br>ECG                                                              | Prints the active study                                                                                                    |
| Recover file to<br>Monitoring<br>format             |                       |                                    | File ><br>Recovery File<br>to Monitoring<br>Format                                                  | Enables saving and viewing data if the Stress<br>application crashes. Select this option in the main<br>frame. In the dialog box, provide a name and path for<br>the file (*.TMP). To view the ECG open this file with<br>the Monitoring application (main frame menu). |
| Import<br>demographic<br>data from HIS<br>to PC-ECG |                       |                                    | File ><br>GDT/BDT<br>Format<br>For details see<br>Import from<br>GDT/BDT,<br>page 125               | This file always contains the last patient data.                                                                                                    |
| Export the<br>GDT/BDT file<br>from PC-ECG<br>to HIS |                       |                                    | File ><br>GDT/BDT<br>Format<br>For details see<br><b>Save Test in</b><br><b>GDT/BDT</b><br>page 125 | This file always contains the last patient data.                                                                                                    |
| Create a text file                                  |                       |                                    | File > Create<br>Text File                                                                          | Saves ECG data in text format.                                                                                                    |
| Restore default<br>window size                      |                       |                                    | View > Set<br>Default<br>Window Size                                                                | Restores the default window size of the sections in<br>the window. (Available in realtime)                                                                                                    |
| Set/change<br>patient data                          | Ť                     |                                    | View > Patient                                                                                      | Sets or changes patient data                                                                                                    |
| Add/view<br>remarks                                 | Đ                     | Ctrl+R                             | View ><br>Remarks                                                                                   | Allows you type free text during or after the ECG recording. It is printed and saved together with the ECG traces.                                                                                                    |
| Change<br>Supervising<br>Physician                  | •                     |                                    | View->Change<br>Suprvising<br>Physician                                                             | Opens a dialog with a list of defined physicians to<br>enable to change the supervising physician.                                                                                                    |

Stress ECG 67

| Select a<br>different<br>protocol | 嬼           |        | View ><br>Change current<br>protocol | Changes the protocol                                        |
|-----------------------------------|-------------|--------|--------------------------------------|-------------------------------------------------------------|
| Set preferences                   | P           | Ctrl+T | View > Setup                         | Displays the setup dialog box                               |
| To display<br>information         | <b>(</b> ). |        | Help > About<br>Stress               | Displays program information, version number, and copyright |

Table 9: Main Stress Toolbar and Menus

## **Toolbar and Menus: Stress Test Commands**

| To do this                                               | Click<br>this<br>icon | Or use<br>this<br>short-cut<br>key | Or select this menu              | Description                                                                         |
|----------------------------------------------------------|-----------------------|------------------------------------|----------------------------------|-------------------------------------------------------------------------------------|
| Start/stop<br>monitoring                                 | 0                     | F2                                 | Test ><br>Run/stop<br>monitoring | Runs/stops monitoring                                                               |
| Start stress test                                        | <b>注</b>              | F3                                 | Test > Stress<br>test begin      | Starts stress test                                                                  |
| Start recovery phase                                     | ×                     | F5                                 | Test ><br>Recovery begin         | Starts recovery phase                                                               |
| Stop<br>test/recovery<br>phase                           | 8                     | F4                                 | Test > Stop<br>test              | Stops stress test or recovery phase                                                 |
| Set an event                                             | Ŷ                     | F6                                 | Test > Set<br>event              | Sets events and prints according to options                                         |
| Measure blood<br>pressure                                | 8                     |                                    | Test ><br>Measure BP             | Activates the blood pressure monitor                                                |
| Freeze the current stage                                 | Ш                     | F7                                 | Test > Freeze<br>stage           | Freezes the current protocol stage                                                  |
| Return to the<br>previous<br>protocol stage              | **                    | F10                                | Test ><br>Previous stage         | Returns to the next protocol stage                                                  |
| Advance to the<br>next protocol<br>stage                 | <b>&gt;&gt;</b>       | F8                                 | Test > Next<br>stage             | Advances to the next protocol stage                                                 |
| Control the<br>exercise device<br>manually               | <b>E</b>              | F9                                 | Test > Manual<br>management      | Manually controls the exercise device                                               |
| Stop the<br>treadmill or<br>ergometer in an<br>emergency | <b>800</b>            | F12                                | Test > Stop<br>exercise device   | Emergency stop for treadmill or ergometer                                           |
| Display<br>enlarged heart<br>rate                        | 88                    | Ctrl+H                             | View > Zoom<br>up heart rate     | Enlarges display of heart rate window                                               |
| Display Play<br>Back during<br>Real-Time                 |                       | Space bar<br>key                   | Test->Play<br>back               | Opens window to Play-Back any previous 10 second selected section during real time. |
| Display study<br>results                                 | iii                   |                                    | Test > Review                    | Displays study results                                                              |

Table 10: Stress Test Commands

## **Toolbar and Menus: Average Viewer**

| To do this                   | Click this icon | Description                                      |
|------------------------------|-----------------|--------------------------------------------------|
| Display 3 lead average       |                 | Averages of 3 leads and ST trends                |
| Display 12 lead average      |                 | 12 leads averages                                |
| Display single QRS           | In              | Single QRS                                       |
|                              |                 | Double function:                                 |
| Scroll between lead displays | 0 <b>-</b>      | a) scroll for all leads in the 3X1 display       |
|                              |                 | b) point to the requested lead                   |
| Display QRS                  |                 | Base line QRS in white and current QRS in yellow |

Table 11: Average Viewer Toolbar

## **Toolbar and Menus: Post Processing**

### (Right hand side of tool bar)

| To do this                         | Click<br>this<br>icon | Or use<br>this<br>short-cut<br>key | Or select this menu                               |
|------------------------------------|-----------------------|------------------------------------|---------------------------------------------------|
| View 12 leads ST trends<br>results |                       |                                    | View > 12 Leads ST                                |
| View 3 leads ST trends<br>results  |                       |                                    | View > 3 Leads ST                                 |
| View next ST trends<br>Triplet     | ¢.                    |                                    | View > Next ST Leads                              |
| View numerical results             |                       | Ctrl+V                             | View > Properties                                 |
| Undo the last action               | 5                     | Ctrl+Z                             |                                                   |
| View ECG 10 sec data               | Q                     | Enter                              | View > Open ECG Data (requires I1 or I2 license). |
| Move marker to previous event      | ~                     | Ctrl+←                             | View > Event > Previous Event                     |
| Move marker left 10 sec            | <                     | ÷                                  | View > Event > Left                               |
| Play back results                  |                       |                                    | View > Play ECG Data                              |
| Move marker right 10 sec           | >                     | $\rightarrow$                      | View > Event > Right                              |
| Move marker to next<br>event       | >>                    | $Ctrl+ \rightarrow$                | View > Event > Next Event                         |
| Add (create) a new event           | +                     |                                    | View > Add New Event                              |
| Delete the current event           | -                     |                                    | View > Delete Current Event                       |
| Set preferences                    | P                     | Ctrl+T                             | View > Setup                                      |

| To do this             | Click<br>this<br>icon | Or use<br>this<br>short-cut<br>key | Or select this menu                                             |
|------------------------|-----------------------|------------------------------------|-----------------------------------------------------------------|
| Print the study        |                       | File/Print<br>ECG                  | This enables you to print the entire study or a single stage    |
| Position the ST marker |                       | View/Rec<br>alculate ST            | This enables you to position the ST marker for the entire study |

Table 12: Post Processing Toolbar and Menus

### To Start the Stress Recording Program

Double click the stress icon. The initial screen is displayed.

### To Start a New Test

- 1. Define the exercise machine (Treadmill/Ergometer). (See page 63.)
- 2. If necessary, click the **Change Protocol** icon to select a test protocol.

| irrent Protocol: Bruce                                                             |          |                |
|------------------------------------------------------------------------------------|----------|----------------|
| alke Ware                                                                          | <u> </u> | Change         |
| uce<br>uce Modified                                                                |          | o 1            |
| lestad                                                                             |          | <u>C</u> ancel |
| attus                                                                              |          |                |
| acHenry 2min Stg                                                                   | ~        |                |
| Stress:<br>Stg.; Speed 1.7 - 6.0mph; G<br>Recovery:<br>Stg.; Speed 1.5 - 1.5mph; G |          |                |

### Figure 25: Change Test Protocol

Click the white page icon.
 The Stress working screen and patient data entry screen are displayed.

| Personal                |        | Clear    |
|-------------------------|--------|----------|
| Last Name<br>First Name | j      | Previous |
| Birth Date              | Age 71 | 7        |
| Sex<br>Weight (kg)      |        |          |
| Tech. Name              |        | External |

Figure 26: Patient Data Entry

分 F6

Enter patient data and click OK.

Monitoring of 12 leads begins. After about 15 sec the average QRS is displayed.

Inspect the protocol label in the lower right hand corner. To choose another protocol, click the **Change Protocol** icon (or select View > **Change Protocol**), select the requested protocol, and click **Change**.

Enter blood pressure for rest. You can print a **Rest** printout using the EVENT icon without starting the **Stress** program. This enables multiple **Rest** printouts.

To start the stress session, click the **Stress** icon (running man). The stress time is displayed in the lower left-hand corner.

The following options are available:

- ◊ Define events
- ♦ Go to Manual
- ♦ Freeze Stage
- ♦ Advance Stage
- $\diamond$  Go to Recovery phase.

### **Play Back display**

During a Stress test at real time a period of any 10 second period of the recorded ECG can be viewed in a separate window. This option is enabled 10 seconds after beginning of the stress test (available only for S2 software key option).

To start play back:

1. Press on log or on space-bar key or select Test->Play Back menu to open the Play Back window (See Figure 27, 71)

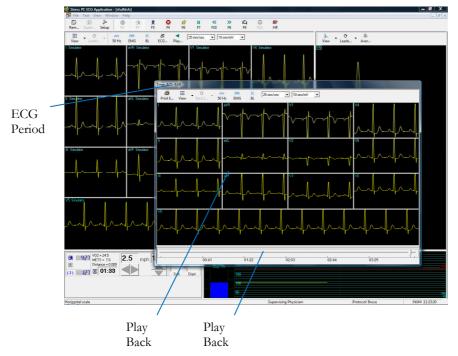

Figure 27: Play Back Window

- 2. Navigate with the scroll bar to the requested time.
- 3. Press on log or on space-bar key or select Test->Play Back menu to close the Play Back window.

### **Recovery Phase**

When you switch to recovery phase, the recovery phase elapsed time is counted as well as the total elapsed time. Wait for recovery phase to finish according to protocol or stop it using the stop icon. Both TEST time and RECOVERY time are fixed. Patient monitoring continues. Click and disable **Go** to stop it.

## **Viewing Results**

There are two options for completing a stress test.

- Display the post-processing data screen (Review Screen) automatically
- Remain in ECG display.

### **To View Study Results**

Click the **Post Processing** icon.

This enables display and printout of the entire study. Note that before saving the study to disk, the entire ECG is kept for review.

### To Display the Review Screen Automatically

In Setup, click the **Real-Time** tab and check **Switch to Review Automatically**. At the end of the test protocol, or after clicking **F4**, the display switches automatically to the Review Screen, and the post-processing information is displayed.

## To Display the Review Screen Manually

If Switch to Review Automatically is not enabled:

- Click F4 The test (exercise device) stops but the ECG signal continues to run.
- Click F2
   The ECG signal stops and a Review button is displayed on the tool bar.
   (The Review button is not displayed if Switch to Review
   Automatically is enabled).
- 3. To review the post-processing information, click **Review**. The Review Screen is displayed with the post processing data. It provides the following options:
  - ♦ Print reports automatically.
  - Save and display ORIGINAL Data with real time filters (with removal option).
  - ♦ Print All Events in REVIEW.
  - > Print on an additional page if necessary.
  - ♦ Print ST Measurements optionally.

## **To Save Study Results**

- 1. Click Setup > **ECG Recording**.
- 2. Select options for saving the study and click **OK**.
- 3. Click File > **Save**, define the file name and path, and click **OK**.

## Metabolic Stress Estimation (METS)

A very important feature of the software is the estimation of Metabolic Equivalency (METS). This estimates how many ml of oxygen the body produces for every kg of weight per minute. The results are shown in units of METS or VO2 Max. (One unit of VO2 is 3.5 units of METS.)

1 METS corresponds to a person at rest.

A higher METS indicates a higher fitness level.

## Transfer File "Trnsf.txt"

Use this option when the PC-ECG 1200 shares the same PC with another application in real time.

### To Transfer a File

- 4. Click Setup > **Environment**.
- 5. Click the **Advance** tab.
- 6. Check Use transfer file "TRNST.TXT"

A transfer file is created in the directory containing the Stress application file. The default is C:\Program Files\Pc-ecg. The transfer file receives real time data from the Stress application, such as: current Heart Rate, Workload, Speed, and Grade of external device. It is a text file, updated every 5 seconds.

The format is as follows: Each text line starts with a descriptive header and a parameter that always starts at character number 13. The value of each parameter may change during the study.

| Parameter  |   | Current<br>Value | Range (not included in text file) |
|------------|---|------------------|-----------------------------------|
| HR         | : | 86               | (0-200)                           |
| Speed(mph) | : | 3.3              | (0- 25)                           |
| Grade(%)   | : | 1.0              | (0 – 30)                          |
| Workload   | : | 10.1             | (0 – 1000)                        |

### Table 13: Transfer File Format

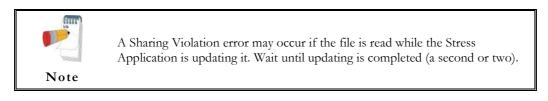

## Export the exercise protocol real time values.

Use this option when the PC-ECG 1200 shares the exercise protocol measurements with another application in real time. The protocol data stored to single line text file.

### To enable the exercise protocol export file feature

- **1.** Click Setup > **Environment**.
- 2. Click the Advance tab.
- 3. Check Use real time protocol export file
- 4. Insert the export file full file name including directory path.

An export file is created in the specified directory. The export file receives real time data from the Stress application, such as: stage Name, exercise device type (Treadmill or Ergometer), Speed or Workload, Grade or RPM, Heart Rate, Blood Pressure, ST value and slope. It is a text file, updated every 1 second.

### Export file format

[AAAA~BBBB~C DDDD~E~FFFF~GGGGG~HHHH~IIII~JJJJ~KKKK~LLLL~MMMM~]NNPP (where a space is shown as " $\sim$ ") **AAAA** – combined Phase and Stage name "Chck" – initialization "Base" - base phase (Resting stage) "Warm" – warming phase (pre-test manual warming stage) "*Exer*" – exercise phase (stress stages) "**Reco**" – recovery phase (all recovery stages) "**Stop**" – finish of test ( post processing, no ECG running ) **BBBB** – value for Load Parameter 1 **C**- designator for Load Parameter 1 M – treadmill Speed in [0.1 mph] K – treadmill Speed in [km/h]W- ergometer Load [Watt] **DDDD** – value for <u>Load Parameter 2</u> E-designator for Load Parameter 2 % - treadmill Grade in [0.1 percent] U - ergometer revolutions in  $\lceil / min \rceil = \langle RPM \rangle$ **FFFF**– Heart Rate in [bpm] **GGGG** – Ventricular Ectopic beats per minute (not used, always  $\sim \sim \sim 0$ ) **HHHH**– BP measurement NBR (not used, always -999) IIII – Systolic BP in [mmHg] (-999 if unavailable) **JJJJ** – Diastolic BP in [mmHg] (-999 if unavailable) **KKKK**– ST Level for most significant ECG lead in [0.01 mV] (-999 if unavailable) **LLLL** – ST Slope for most significant ECG lead in [0.01 mV/s] (-999 if unavailable) **MMMM** – ST Integral for most significant ECG lead (not used, always -999) NN- rightmost 2 ASCII characters of checksum expressed hexadecimal in UPPER CASE **PP**-fixed string "CR" for Carriage return

#### Example: connect the Norav Stress ECG to CareFusion LAB 5 CPET system

- 1. In *Norav Stress ECG* setup:
  - a. Advanced panel of Environment tab
    - Insert "C:\LAB5\DB\ERGOSPIR.DAT" for export file name
  - b. **GDT\BDT** tab
    - enable the Import from GDT\BDT check box
    - insert the "C:\LAB5\DB\" path for GDT\BDT Data Directory
    - insert "Hell" text to Token for PC-ECG field
- 2. In *CareFusion LAB5 CPET* system setup:
  - a. select **Extern ECG** for Oxycon Configuration Tool.
  - b. perform "Service-Login".
  - c. open Settings and select Norav from the ECG-Type list.
  - d. in <u>**Path and program name</u>** field select the **Stress.EXE** application executable name with full path.</u>
  - e. insert "Stress" in Title: Use the text in ECG application field
  - f. insert "C:\LAB5\DB\" in Path: When ECG is not located ... field.

| Oxycon Configuration Tool                                                                                         | Settings X                                                                                                    |
|----------------------------------------------------------------------------------------------------|----------------------------------------------------------------------------------------------------|
| Oxycon<br>Delta<br>Pro<br>Mobile                                                                                  | Oxycon Mobile Simulation Gas calibration ECG-Report Cardiac Output<br>Bicycle Ergo data AT/AE Markers Via Sprint Filter data Heartrate<br>Ergospirometry Extern ECG Aux Channels Parameter Selection High FiO2 |
| MsCPx  Ergometer Bicycle Treadmill                                                                                | ECG-Type Norav Set Style F1 activated in recovery                                                                                                    |
| ECG Hr<br>None Jaeger                                                                                             | Close ECG at end of measurement         Use the second monitor to display ECG         left       top         1024       0         2048       768         Show ECG       Accept ECG                             |
| sp02                                                                                                    | Path and program name        • PC       CASE       Network         C:\Programme\PCECG\stress.exe       Browse         Title:       Use the text in ECG application.                                            |
| Ecg                                                                                                    | Stress Path: When ECG is not located on the same harddisk as the Jaeger software. C:\LABS\DB                                                                                                    |
| Bga PC Ms CPx                                                                                                    | Skip device         • None       Blood pressure       Bicycle       Treadmill       All         10       Time-out in seconds to find connection with extern ECG program                                        |
| Apply         Reload         Ergometer selection           Cancel         Settings         Hardware configuration | OK Abbrechen Überneh Hilfe                                                                                                    |

Figure 28: CareFusion LAB5 CPET Settings

## **Additional Features**

### To Define Max. HR

- 1. Open a test in a Review Screen (post processing).
- 2. Click **Properties** on the toolbar The Properties dialog box is displayed.
- 3. Select the cell with the highest HR value.
- 4. Click **Define Max HR**. The cell is highlighted and the background color of the cell is changed.

### **To Define Worst ST**

- 1. Open a test in a Review Screen (post processing).
- 2. Click **Properties** on the toolbar The Properties dialog box is displayed.
- 3. Select a cell in one of the channels with the worst ST.
- 4. Click **Define Worst ST**. The cells in the 12 channels of the same event are highlighted and the background color is changed.

## A Dynamic ST function

This feature automatically displays the lead with the current worst ST in the Average QRS display on the upper right hand side of the screen.

To enable this function:

- 1. In Setup choose View and at the bottom in Real time Average QRS select the Dynamic (Worst Case ST).
- 2. Go to *ST*, *VPB Options* and select from amongst the 3 options in the *Worst Case ST Report*.
- 3. Press Apply and OK and you are ready to enjoy this great new tool.

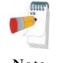

# The Dynamic ST function is available exclusively with the S2 Advanced Stress software.

Note

# **RS232 Controlled Treadmill Types**

| Vendor                          | Model                  | Vendor's Fax     | Email                                       | RS232 Connector<br>on the TM | RS232 Wiring<br>Type                                |
|---------------------------------|------------------------|------------------|---------------------------------------------|------------------------------|-----------------------------------------------------|
| Norav/ Trackmaster              | TM425                  | +1-316-283-3350  |                                             | D-9 female                   | Straight                                            |
| Norav/ Trackmaster              | TMX425                 | +1-316-283-3350  |                                             | D-9 female                   | Straight                                            |
| GE /Marquette                   | 2000 series            |                  |                                             | D-9 female (RS422)           | M422*                                               |
|                                 |                        |                  |                                             | DIN 5 pin female             | Tx -5                                               |
|                                 |                        |                  |                                             |                              | Rx - 4                                              |
|                                 |                        |                  |                                             |                              | GND - 2                                             |
| Cardiac Science<br>/QUINTON     | TM-55                  |                  | internationalservice@ca<br>rdiacscience.com | D-9 female                   | Straight                                            |
| Cardiac Science<br>/QUINTON     | ST-55                  |                  | internationalservice@ca<br>rdiacscience.com | D-9 female (RS422)           | Q422*                                               |
| HP COSMOS /<br>Schiller         | All models             | +49-8669-864249  |                                             | D-9 female                   | Crossed                                             |
| Lode                            | Lode Valiant<br>110082 |                  |                                             | DB9, female                  | Crossed                                             |
| Woodway                         | PPS55-MED              |                  |                                             | D-9 male                     | Crossed                                             |
| Technogym (Treadmill)           | C-Safe protocol        |                  |                                             |                              |                                                     |
| RAM                             | 770                    | +39-049-8703388  |                                             | D-9 female                   | Straight                                            |
| SBI                             |                        |                  |                                             |                              |                                                     |
| Powerjog                        | GM, J                  | +44-121-4333035  |                                             |                              |                                                     |
| System Biomedical               |                        | +91-22-4963147   |                                             |                              |                                                     |
| KIP Machines                    | KIP Series             | +5411-4327-2963  |                                             | DB9 Male                     | Lines: RX, TX,                                      |
|                                 |                        | +54341-464-7302  |                                             |                              | GND standard place in DB9                           |
|                                 |                        | +54341-463-7919  |                                             |                              | Male connector                                      |
| BONTE<br>MACHINEFABRIEK<br>B.V. | Bonte                  | + 31 038-4554030 |                                             | DB9, crossed                 | Treadmill (SUB-<br>D 25) <> PC<br>(SUB-D 25)<br>2 3 |
|                                 |                        |                  |                                             |                              | 3 2                                                 |
|                                 |                        |                  |                                             |                              | 7 7                                                 |
| BONTE<br>MACHINEFABRIEK<br>B.V. | Bonte2                 |                  |                                             |                              |                                                     |
| Parker                          | РМ                     | +1-334-8213221   |                                             | D-9 female                   | Straight                                            |
| Parker                          | Parker 1200            |                  |                                             |                              |                                                     |
| Micromed                        | Micromed               |                  |                                             |                              |                                                     |
|                                 | 1                      |                  | I                                           | I                            | 1                                                   |

\* Requires a special adaptor, supplied by Norav Medical

 Table 14: Controlled Treadmills

| Vendor           | Model                  | Vendor's Fax    | RS232<br>Connector on<br>the Ergometer | RS232 Wiring<br>Type |
|------------------|------------------------|-----------------|----------------------------------------|----------------------|
| LODE BV          | Corival                |                 |                                        |                      |
| LODE             | EXCALIBUR              |                 |                                        |                      |
| Ergoline         | ER900                  | +49-7431-989427 | DIN 5 pin                              |                      |
| SECA             | CT100                  | +49-40-20000050 | D-9 male                               | Crossed              |
| ERGOSANA         |                        | +41-41-7618022  | D-9 female                             | Straight             |
| Daum             | ERGOFIT                |                 |                                        |                      |
| Tunturi          | T-PROTOCOL             |                 |                                        |                      |
| Monark           | Monark, Monark<br>839E |                 |                                        |                      |
| Technogym (Bike) | C-Safe protocol        |                 |                                        |                      |
| Dimeq            | 770                    | +49-30-72376240 |                                        |                      |
| ELMED            |                        |                 |                                        |                      |

# **RS232 Controlled Bicycle Ergometers**

Table 15: Controlled Ergometers

# CHAPTER 2: LATE POTENTIAL SIGNAL AVERAGING

(This option is available with the L1 license)

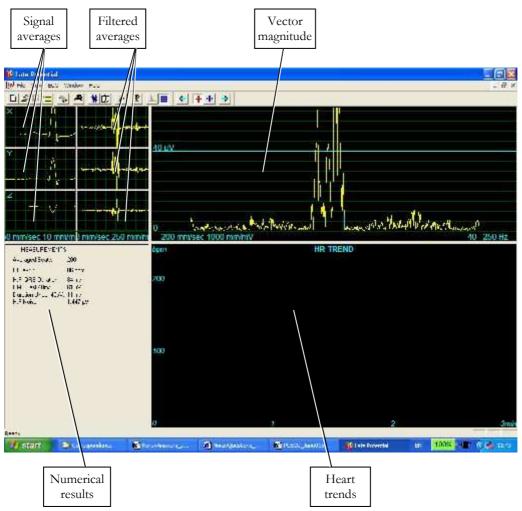

Figure 29: Late Potential Signal Averaging Screen

## **Quick Start**

### To Start a New Test

- 1. Click **F1** (or the **New** button on the tool bar).
- 1. Insert patient details in the dialog box.
- 2. Click OK.
- 3. Click F3 or F4 to start the LP averaging test.
- 4. Enter the interval name and/or remarks as appropriate in the dialog box and click **OK**.
- 5. Click **F3** or **F4** (or **Start/Stop Averaging** button) to stop the LP averaging test (or wait until it terminates).

## **To Print**

- 1. Click **F6**, or select **Print item** from the File menu.
- 1. Select the printer from the Print dialog box.
- 2. Click **OK** to close the dialog box and print the display (the LP averaging report or the ECG test).

## **Operation with Function Keys**

| F1    | New recording    |  |  |  |
|-------|------------------|--|--|--|
| F3/F4 | Start/stop       |  |  |  |
| F6    | Print            |  |  |  |
| F11   | Open saved study |  |  |  |

Table 16: LP Signal Averaging Function Keys

For an example of a printed report, see Appendix C:, page 132.

### Leads

Recording is performed for leads X, Y, and Z (orthogonal) using the regular 12 lead cable. Arrange the leads as follows:

| 12 Lead     | Orthogonal Lead (position)   |  |  |
|-------------|------------------------------|--|--|
| V2          | X+ left side of the chest    |  |  |
| V1          | X- right side of the chest   |  |  |
| V4          | Y+ lower side of the chest   |  |  |
| V3          | Y- upper side of the chest   |  |  |
| V6          | Z+ middle of the chest       |  |  |
| V5          | Z- middle of the back        |  |  |
| RA,LA,LL,RL | Same position as in 12 leads |  |  |

Table 17: LP Signal Averaging Leads Placement

## LP Signal Averaging Setup

Click Setup on the Toolbar to access the following parameters:

| Tab              | Option                             | Description                                                                                                    |
|------------------|------------------------------------|----------------------------------------------------------------------------------------------------|
| ECG<br>Recording | Auto Save(Save Options)            | When Auto Save is ON, the file is stored by Last name or by ID.                                                                           |
|                  |                                    | When Auto Save is OFF, the program requests a filename.                                                                                   |
|                  | Set File Name by (Save<br>Options) | Set the naming convention for saving files (by Patient Last<br>Name or ID)                                                                |
|                  | Simulator ECG                      | When cleared (default), ECG recording is performed from the PC-ECG unit.                                                                  |
|                  |                                    | If checked, the ECG recording is performed from the<br>demo file included in the software package. The recording<br>unit is not required. |
|                  | Stop to confirm QRS                | When ON, the user can choose the Normal QRS.                                                                                              |
|                  |                                    | When OFF, the program chooses the Normal QRS automatically.                                                                               |
|                  | Template Correlation               | Defines the QRS percentage match during signal averaging.<br>A higher number corresponds to a better match.                               |
|                  | Target Number of Beats             | Number of typical heartbeats that will be counted during the averaging stage.                                                             |
|                  | Use ECG Database                   | Check this option to connect to the default ECG database.<br>ECG tests are saved in the database.                                         |
| Data Directory   |                                    | Defines the directory for saved ECG recordings.                                                                                           |
| View             | ECG's Colors                       | To modify the ECG colors, click the appropriate button<br>and select the color from the color palette.                                    |
| Averages Color   |                                    | To modify the colors in the Averages window, click the<br>appropriate button and select the color from the color<br>palette.              |
|                  | HR Trend's Color                   | To modify the colors in the HR Trend's window, click the appropriate button and select the color from the color palette.                  |
|                  | Restore Defaults                   | Click to restore the default factory colors                                                                                               |
| Installation     |                                    | Saves hospital and physician data. This data is included in print out and email.                                                          |
|                  | Measurement Standard               | Define whether measurements will be calculated according<br>to the metric or the USA standard. The default is metric.                     |

| Tab                 | Option                         | Description                                                                                                    |
|---------------------|--------------------------------|----------------------------------------------------------------------------------------------------|
|                     | Magnetic Card Reader           | Select this option to use a magnetic card with bar-code to insert patient details. Select the magnetic card type.                              |
| Environment         | Connection                     | Use the option button (COM port/USB) to select the port for device connection.                                                                 |
|                     |                                | If COM port is selected, select the serial input for the PC-<br>ECG unit from the COM port list.                                               |
|                     |                                | If the USB connection is selected, the COM PC-ECG selection list is disabled. (Default at installation is USB).                                |
|                     | Graph paper                    | If ON, prints 1mm and 5 mm squares on printouts.                                                                                               |
|                     |                                | Regular grid prints from all printers.                                                                                                    |
|                     |                                | Improved grid shows a fine grid but may not work on some printers.                                                                             |
|                     | Use Large Fonts for<br>Remarks | Enlarges font for free typed text.                                                                                                    |
|                     | Color printouts                | Clear this option to force B/W printing on color printer.                                                                                      |
|                     | Display Size                   | Choose between 14/15-inch screen (default) and 17-inch screen. This setting is required in order to display the ECG and grid in correct scale. |
| GDT/BDT<br>Format   | Automatic Options              | Define automatic options for saving and/or importing files<br>in GDT/BDT format.                                                               |
|                     | File Format                    | Select the file format: GDT or BDT                                                                                                    |
|                     | Import Codepage 437            | Check this option to import Code page 437.                                                                                                    |
|                     | Export Codepage 437            | Check this option to export Code page 437.                                                                                                    |
|                     | Edit Labels                    | Click this button to open a dialog box with an editable list<br>of the field labels used in the GDT and BDT files.                             |
|                     | GDT/BDT Data directory         | Define the directory path where the GDT/BDT files will be maintained.                                                                          |
|                     | Token for PCECG                | Default is PEKG.                                                                                                    |
|                     | Token for Practice EDP         | Default is EDV1.                                                                                                    |
| Holter File<br>Path | Download Flash Card<br>Program | Define the path for the flash card program directory.                                                                                          |
|                     | Download Directory             | Define the directory to maintain the downloaded Holter files.                                                                                  |

Table 18: LP Signal Averaging Setup

## **Toolbar and Menus**

| To do this                                          | Click<br>this<br>icon | Or use<br>this<br>short-cut<br>key | Or select<br>this menu                                                                                        | Description                                                                                                    |
|-----------------------------------------------------|-----------------------|------------------------------------|----------------------------------------------------------------------------------------------------|----------------------------------------------------------------------------------------------------|
| Start a new<br>study                                | ۵                     | F1                                 | File > New                                                                                                    | Starts a new XYZ recording. The patient's demographic data can be entered prior to ECG recording (optional). The three channels are displayed on the screen for quality assurance. If the results are unsatisfactory, check skin preparation and disposable electrode contacts. Then click <b>Start/Stop Averaging</b> . |
| Open an<br>existing study                           | 'n                    | F11                                | File > Open                                                                                                   | Opens an existing study                                                                                                    |
| Save a recording                                    |                       | Ctrl+S                             | File > Save                                                                                                   | Saves recording to disk (default file name: REST).                                                                                                    |
| Send data via<br>email                              | <b>⊠</b>              |                                    | File >Send                                                                                                    | Sends recording data via email, if present on the computer.                                                                                                    |
| Print results                                       | 5                     | F6                                 | File > Print                                                                                                  | Prints the active study                                                                                                    |
| Import<br>demographic<br>data from HIS<br>to PC-ECG |                       |                                    | File ><br>GDT/BDT<br>Format<br>For details<br>see Import<br>from<br>GDT/BDT,<br>page 125                      | This file always contains the last patient data.                                                                                                    |
| Export the<br>GDT/BDT file<br>from PC-ECG<br>to HIS |                       |                                    | File ><br>GDT/BDT<br>Format<br>For details<br>see <b>Save</b><br><b>Test in</b><br><b>GDT/BDT</b><br>page 125 | This file always contains the last patient data.                                                                                                    |
| Set/change<br>patient data                          | 朇                     |                                    | View ><br>Patient Data                                                                                        | Adds this data to the recording. It is printed together<br>with the ECG traces. If the recording is saved, then the<br>PATIENT DATA is saved together with the ECG<br>traces. Use the <b>Previous</b> option if the same patient<br>undergoes a second study.                                                            |

## Late Potential Signal Averaging 87

| To do this                        | Click<br>this<br>icon | Or use<br>this<br>short-cut<br>key | Or select<br>this menu            | Description                                                                                                    |
|-----------------------------------|-----------------------|------------------------------------|-----------------------------------|----------------------------------------------------------------------------------------------------|
| Add/view<br>remarks               | Û                     |                                    | View ><br>Remarks                 | Allows you type free text during or after the ECG recording. It is printed and saved together with the ECG traces.                                                |
| Set preferences                   | N                     | Ctrl+T                             | View ><br>Setup                   | Displays the setup dialog box and allows the user to tailor operation preferences.                                                                                |
| To display information            | P                     |                                    | Help ><br>About                   | Displays software version number (which should be<br>quoted on any inquiry regarding the software). Also<br>displays memory size and disk free space.             |
| Start/Stop<br>Averaging           | A                     | F3/F4                              | ECG ><br>Start/Stop<br>Averaging  | Allows the user to start the averaging period. The<br>averaging period default is 200 beats. It can be changed<br>in OPTIONS, ECG RECORDING, and TARGET<br>NUMBER |
| Display/Hide<br>the grid          | #                     |                                    | View > Grid                       | Optional display of 5mm raster. Print outs are always with 1mm raster.                                                                                            |
| Start<br>monitoring.              | 0                     | F2                                 | ECG ><br>Start/Stop<br>Monitoring | Starts monitoring.                                                                                                    |
| Stop<br>monitoring                | <b>90</b>             | F2                                 | ECG ><br>Start/Stop<br>Monitoring | Stops monitoring.                                                                                                    |
| Activate Onset<br>Marker          | *                     | Ctrl+←                             | ECG Onset<br>marker               | Allows the user to move the Onset Marker using the direction arrow icons.                                                                                         |
| Activate Offset<br>Marker         | * <b> </b> +          | Ctrl+→                             | ECG Offset<br>marker              | Allows the user to move the Offset Marker using the direction arrow icons.                                                                                        |
| Move the On<br>and Off<br>markers | ₽<br>₽                |                                    |                                   | Allows the user to move the ON/OFF markers.                                                                                                    |

### Table 19: LP Signal Averaging Toolbar and Menus

## **Interpreting Results**

When the signal-averaging phase is complete, the result screen is displayed:

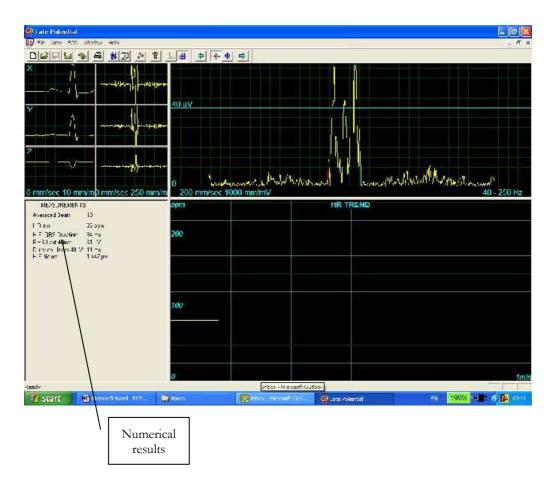

Figure 30: LP Signal Averaging Review Screen

### **Numerical Results**

| Averaged Beats                                                         | Displays the number of averaged normal beats captured during the study.                                                             |  |  |
|------------------------------------------------------------------------|----------------------------------------------------------------------------------------------------|--|--|
| HR Average in beat/min                                                 |                                                                                                    |  |  |
| High Frequency QRS<br>Duration in Milliseconds<br>from ONSET to OFFSET | Displays the width of the filtered QRS containing only high frequencies. A higher number indicates higher patient risk.             |  |  |
| RMS LASTS 40 milli-<br>seconds in Microvolts                           | Displays the total activity for the last (40ms) portion of the QRS. A lower number indicates higher patient risk.                   |  |  |
| DURATION UNDER 40<br>Microvolts in Milliseconds                        | Shows the period in ms from offset of the QRS till the first point of 40uV activity. A higher number indicates higher patient risk. |  |  |
| H.F. Noise: in Microvolts                                              | Quality assurance. A lower number corresponds to higher result accuracy. The maximum number should not exceed 1 $\mu$ V.            |  |  |

### Table 20: LP Signal Averaging Numerical Results

The results are calculated automatically. You can overrule the automatic positioning of the ONSET/OFFSET markers with the direction keys.

# CHAPTER 3: MONITORING

### (This option is available with the M1 license)

This option enables long-term recording and storage to disk. The user decides which leads and at which sample rate to monitor on screen and save to disk. During the study, you can print in real time on a thermal printer.

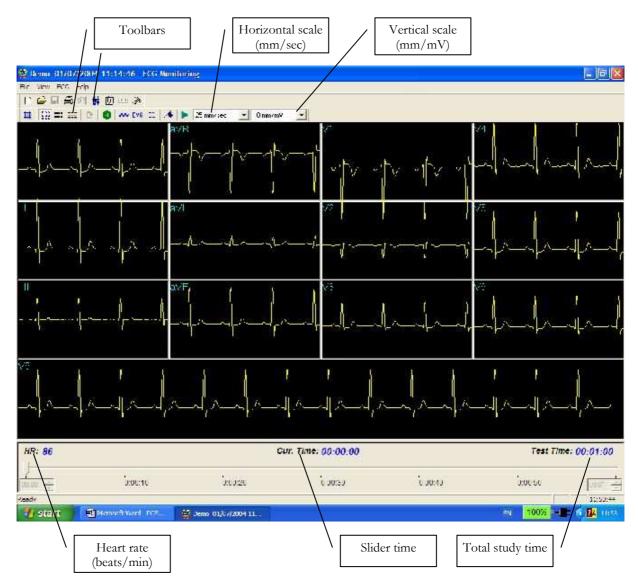

Figure 31: Monitoring Screen

## **Quick Start**

### To Start a New Test

- 1. Click **F1** (or the **New** button on the tool bar).
- 1. Insert patient details in the dialog box.
- 2. Click **OK.**
- 3. Click **F2** (or **Start/Stop** button) to stop data collection or wait until end time.

## To Print

- 1. Click **F6**, or select **Print item** from the File menu.
- 1. Select the printer from the Print dialog box.
- 2. Click **OK** to close the dialog box and print the display.

## Print Study (print a selected time range and leads)

- 1. Click **Print Study** on the toolbar or select **Print Study Item** from the File menu.
- 1. Define the time range and select the leads to print from the dialog box.
- 2. Click **OK** to acknowledge selection and close the dialog box.
- 3. Select the printer in the Print dialog box.
- 4. Click **OK** to start printing.

## Monitoring ECG Setup

Click Setup on the Toolbar to access the following parameters:

| Tab                               | Option      | Description                                                                                                    |  |
|-----------------------------------|-------------|----------------------------------------------------------------------------------------------------|--|
| Sample<br>Rate\Leads<br>Selection | Leads       | Allows the user to select leads. To select all leads, click <b>Select All</b> . To deselect all leads click <b>Unselect</b> . |  |
|                                   | Sample rate | Allows the user to choose requested samples per second per channel.                                                           |  |

### **Monitoring** 93

| Tab           | Option                         | on Description                                                                                                    |  |  |
|---------------|--------------------------------|----------------------------------------------------------------------------------------------------|--|--|
|               | X,Y,Z                          | Check this option to monitor X, Y, and Z axis. Clear the option<br>to select the other leads to be displayed and monitored on<br>screen. With this option, monitoring other leads is not possible<br>(default is cleared). |  |  |
| 12 Leads View | Default 3 leads                | This function is available only if 12 lead monitoring is selected. 3 leads appear if 3X1 format is used.                                                                                                    |  |  |
|               | Strip Lead                     | 10 sec. lead appears in 4X3 and 6X2 formats.                                                                                                    |  |  |
| ECG recording | Filter 50/60Hz                 | When checked, the default status of 50/60Hz filter is ON (according to the checked frequency 50 or 60). Default is cleared.                                                                                                |  |  |
|               | EMG Filter                     | When checked, the default status of the EMG filter is ON. Default is cleared.                                                                                                    |  |  |
|               | Baseline filter                | When checked, the default status of the Baseline filter is ON.<br>Default is cleared.                                                                                                    |  |  |
|               |                                | If Auto Save is ON the file is stored by last name or by ID.                                                                                                    |  |  |
|               | Save options                   | If Auto Save is OFF the program requests a filename.                                                                                                    |  |  |
|               | Simulator ECG                  | If cleared (default), ECG recording is performed from PC-ECG unit.                                                                                                    |  |  |
|               |                                | If checked, ECG recording is performed from the demo file<br>included in the software package. The recording unit is not<br>needed.                                                                                        |  |  |
|               | ECG<br>Recording time<br>(h:m) | Determines study duration in minutes.                                                                                                    |  |  |
|               | Data Directory                 | Defines the directory for saved ECG recordings. Use secondary hard disk if available.                                                                                                    |  |  |
| View          | Draw Over<br>Lead Borders      | If checked (default), does not limit the extreme high amplitude<br>ECG pulses from exceeding the borders.                                                                                                    |  |  |
|               |                                | If cleared, chops the pulses at the borders.                                                                                                    |  |  |
|               | Horizontal<br>Scale            | Sets the default value for the Horizontal scale window on the screen.                                                                                                    |  |  |
|               | Vertical Scale                 | Sets the default value for the Vertical scale window on the screen.                                                                                                    |  |  |
|               | Slider step size               | Off line function. Sets the default value for slider steps when moved by mouse or arrow keys.                                                                                                    |  |  |
|               | Colors                         | Allows the user to choose colors.                                                                                                    |  |  |
|               | Restore<br>Defaults            | Restores factory defaults.                                                                                                    |  |  |

Norav Users Guide

| Tab               | Option                    | Description                                                                                                    |  |  |
|-------------------|---------------------------|----------------------------------------------------------------------------------------------------|--|--|
| Installation      |                           | Saves hospital and physician data. This data is included in print<br>out mail.                                                              |  |  |
|                   | Measurement<br>Standard   | Define whether measurements will be calculated according to<br>the metric or the USA standard. The default is metric.                       |  |  |
|                   | Magnetic Card<br>Reader   | Select this option to use a magnetic card with bar-code to insert patient details. Select the magnetic card type.                           |  |  |
| Environment       |                           | Select the option button (COM port/USB) to choose the port for device connection.                                                           |  |  |
|                   | Connection                | If the COM port option is selected, select the serial input for the PC-ECG unit from the COM port list.                                     |  |  |
|                   |                           | Disabled if the USB connection is selected. (Default at installation – USB)                                                                 |  |  |
|                   | Display Size              | Choose between 14/15-inch screen (default) and 17-inch screen.<br>This setting is required to display the ECG and grid in correct<br>scale. |  |  |
|                   |                           | If set to On, it prints 1mm and 5 mm squares on printouts.                                                                                  |  |  |
|                   | Graph paper               | Regular Grid is guaranteed to fit any printer.                                                                                              |  |  |
|                   | out the total             | <b>Improved Grid</b> shows a fine grid but may not work on some printers.                                                                   |  |  |
|                   | Large Remarks<br>font     | Enlarges printed text.                                                                                                    |  |  |
|                   | Color Printout            | Forces B/W printing on color printer.                                                                                                    |  |  |
|                   | Thermal Plotter           | Sets LPT port for optional thermal paper.                                                                                                   |  |  |
| GDT/BDT<br>Format | Automatic<br>options      | Setup automatic options for saving and/or importing files in GDT/BDT format.                                                                |  |  |
|                   | File Format               | Select the file format: GDT or BDT                                                                                                    |  |  |
|                   | Import<br>Codepage 437    | Check this option to import Code page 437.                                                                                                  |  |  |
|                   | Export<br>Codepage 437    | Check this option to export Code page 437.                                                                                                  |  |  |
|                   | Edit Labels               | Click this button to open a dialog box with an editable list of field labels used in the GDT and BDT files.                                 |  |  |
|                   | GDT/BDT<br>Data directory | Define the directory path where the GDT/BDT files will be maintained.                                                                       |  |  |
|                   | Token for<br>PCECG        | Default is PEKG.                                                                                                    |  |  |
|                   | Token for<br>Practice EDP | Default is EDV1.                                                                                                    |  |  |

Table 21: Monitoring Setup Options

# **Toolbar and Menus**

| To do this                 | Click<br>this<br>icon | Or use<br>this<br>short-cut<br>key | Or select this menu         | Description                                                                                                    |
|----------------------------|-----------------------|------------------------------------|-----------------------------|----------------------------------------------------------------------------------------------------|
| Start a new<br>study       | ۵                     | F1                                 | File > New<br>Test          | Starts a new monitoring session. Patient data can<br>be entered prior to ECG recording (optional).<br>The recording time is set in SETUP for ECG<br>RECORDING. The user can stop recording by<br>clicking the GO/STOP icon.       |
| Open an<br>existing study  | 'n                    | F11                                | File > Open                 | Shows recordings saved on disk.                                                                                                    |
| Save a recording           |                       | Ctrl+S                             | File > Save                 | Saves recording to disk.                                                                                                    |
| Print results              | 1                     | F6                                 | File > Print                | Off line printing. Determine the time range to be printed. The acquired ECG is printed in miniature format horizontal: 6.25mm/sec and vertical: 2.5 mm/mV.                                                                        |
| Export to Rest             |                       |                                    | File > Export<br>to Rest    | A 10 sec segment containing original leads<br>I,II,V1-V6 and calculated leads III, aVR, aVL,<br>aVF is transferred into Rest format (up to 12<br>leads 10 sec). Calculated leads are performed only<br>if I and II are acquired.  |
| Export to<br>MATLAB        |                       |                                    | File > Export<br>to MATLAB  | A 10 sec segment containing acquired leads is transferred into MATLAB format.                                                                                                    |
| Import from<br>ISHNE       |                       |                                    | File > Import<br>from ISHNE | Long-term high resolution ECG recorded on<br>Holter can be transferred into a monitoring study                                                                                                    |
| Plot in real<br>time       | 5                     |                                    |                             | Real time printing on a thermal printer. Can print<br>continuously while monitoring up to 8 leads.                                                                                                    |
| Set/change<br>patient data | 韓                     |                                    | View > Patient<br>data      | Displays patient demographic information.                                                                                                    |
| Add/view<br>remarks        | Û                     |                                    | View ><br>Remarks           | Allows the user to enter free text during or after<br>the ECG recording. This is printed and saved<br>together with ECG traces.                                                                                                   |
| Set preferences            | N                     |                                    |                             | Allows the user to tailor operation preferences.                                                                                                    |
| To display<br>information  | ę                     |                                    | Help ><br>About             | Software version number. Quote this for any<br>software inquiry. Also shows memory size and<br>free disk space. The HASP ID number is the ID<br>of existing software keys. This ID number is used<br>for adding software options. |

### Monitoring 97

| To do this               | Click<br>this<br>icon | Or use<br>this<br>short-cut<br>key | Or select this menu                    | Description                                                                            |
|--------------------------|-----------------------|------------------------------------|----------------------------------------|----------------------------------------------------------------------------------------|
| Display/Hide<br>the grid | #                     |                                    | View > Grid                            | Optional display of 5mm raster.                                                        |
| Start ECG<br>Recording.  | 8                     | F2                                 | ECG ><br>Start/Stop                    | Starts ECG recording.                                                                  |
| Stop ECG<br>Recording    |                       | F2                                 | ECG ><br>Start/Stop                    | Stops ECG recording.                                                                   |
| Display 3X4<br>Leads     | 868<br>868<br>868     | Ctrl+1                             | View > Leads<br>format ><br>Windows    | Classical format. Displays 12 lead ECG of 2.5sec<br>ECG + 10sec trace.*                |
| Display 12X1<br>Leads    |                       | Ctrl+2                             | View > Leads<br>format > All<br>leads  | Displays 12 lead ECG of 10sec ECG.*                                                    |
| Display 3X1<br>Leads     | =                     | Ctrl+3                             | View > Leads<br>format > Lead<br>group | Displays 3 lead ECG of 10sec ECG.*                                                     |
| Display the next leads   | <b>0 ▼</b>            | Ctrl+0                             | View > Leads<br>format > Next<br>leads | Allows the user to scroll through all leads in the 3X1 display                         |
| Set 50/60 Hz<br>filter   | w                     |                                    | ECG > Filters<br>> 50/60 Hz            | ON/OFF for line interference filter. Set<br>OPTIONS for 50 or 60 Hz prior to operation |
| Set EMG filter           | EMG                   |                                    | ECG > Filters<br>> EMG                 | ON/OFF for muscle noise filter                                                         |
| Set base line<br>filter  | BL                    |                                    | ECG > Filters<br>> BaseLine            | ON/OFF for baseline filter on ECG data                                                 |

### Table 22: Monitoring Toolbar and Menus

\* ECG data can be set up as limited amplitude or unlimited amplitude, which can cause one lead data to overlap a neighboring lead.

# CHAPTER 4: HEART RATE VARIABILITY (HRV)

### (This option is available with the H1 license)

Time and frequency domain analysis is designed for short studies in which one or more time segments are measured, as in a Tilt study.

Measured/reported parameters are according to NASPE/ESC Guidelines.

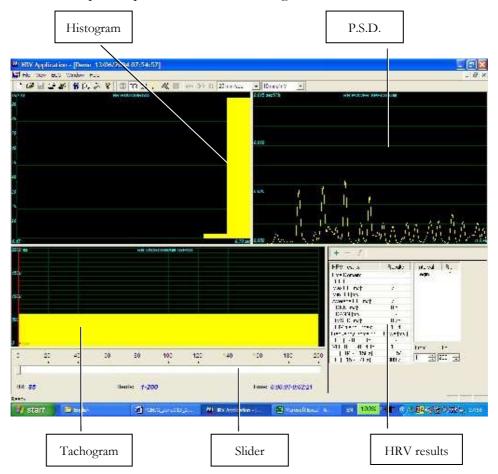

| Key:        |                                                                                                    |
|-------------|----------------------------------------------------------------------------------------------------|
| Histogram   | The histogram relates to the active part (yellow) of the tachogram                                                                                                    |
| P.S.D.      | The power spectrum distribution                                                                                                    |
| Tachogram   | The tachogram trend shows all intervals. Each beginning of an interval is<br>checked with a red line followed by the interval's name. To activate an<br>interval, click it. To activate several neighboring segments, press SHIFT and<br>move the slider. |
| Slider      | Use the slider at the bottom to:<br>• Define new intervals<br>• Change interval duration, and<br>• Activate several intervals                                                                                                    |
| HRV results | The HRV results pane displays the results in numerical format.                                                                                                    |

Table 23: HRV Screen

# **Quick Start**

### To Start a New Test

- 1. Click **F1** (or the **New** button on the tool bar).
- 1. Insert patient details in the dialog box.
- 2. Click **OK.**
- 3. Click F3 or F4 to start the HRV test.
- 4. Enter the interval name and/or remarks as appropriate in the dialog box and click **OK**.
- 5. Click **F3** or **F4** (or the **Start/Stop HRV** button) to stop the HRV test (or wait until it ends).

### To Print an HRV Report

- 1. Click **Print** on the toolbar or select **Print** from the file menu.
- 1. Select the printer from the print dialog box.
- 2. Click **OK** and the report is printed.

For an example of a printed report, see Appendix C:, page 132.

### To Print an ECG

- 1. Click the **Print ECG** button on the toolbar or select **Print ECG** from the file menu.
- 3. Select the beats and leads to print from the dialog box and click **OK**.
- 4. Select the printer from the print dialog box.
- 5. Click **OK** to close the dialog and print the ECG.

# **HRV Setup**

- Click the **HRV** icon. The HRV window is displayed.
- 1. Click the **Setup** icon (hammer). The following folders are displayed:

| Tab                               | Option              | Description                                                                                                    |  |  |
|-----------------------------------|---------------------|----------------------------------------------------------------------------------------------------|--|--|
| Sample<br>Rate\Leads<br>Selection | Leads               | Choose leads and sampling rate. Select up to four neighboring leads for calculations.                                                                              |  |  |
| ECG<br>Recording                  | Filters             | Set filters as active.                                                                                                    |  |  |
|                                   | Test Duration       | Define the test duration either by target number of beats or by the ECG recording time. Select the preferred parameter and define the value for the test duration. |  |  |
|                                   |                     | Set the Preferred saving options:                                                                                                    |  |  |
|                                   | Save Options        | To save test automatically at the end of the test, check the <b>Auto Save</b> option.<br>When this option is cleared, the test is saved only on demand.            |  |  |
|                                   |                     | Define the saving format either as No ECG Data or Full Disclosure.                                                                                                 |  |  |
|                                   |                     | Define the file naming convention of the saved files, either by Patient Last Name or ID.                                                                           |  |  |
|                                   | Use ECG<br>Database | Select this option to connect to the default ECG database. When this option is checked, the ECG tests are saved in the database.                                   |  |  |
|                                   | Data Directory      | Define a directory for saved ECG recordings (if ECG database is not used).<br>Use a secondary hard disk, if one is available.                                      |  |  |
|                                   |                     | When cleared (default), ECG recording is performed from the PC-ECG unit.                                                                                           |  |  |
|                                   | Simulator ECG       | When checked, the ECG recording is performed from the demo file included<br>in the software package. In this case, the recording unit is not needed.               |  |  |
| View                              |                     | Change default colors for ECG and for graphs.                                                                                                    |  |  |

| Tab               | Option                         | Description                                                                                                    |  |  |  |  |  |
|-------------------|--------------------------------|----------------------------------------------------------------------------------------------------|--|--|--|--|--|
|                   | Restore<br>Defaults            | Restores factory default color definitions for ECG display and graphs.                                                                |  |  |  |  |  |
| Installation      |                                | Saves hospital and physician data. This data is included in print out and mail.                                                       |  |  |  |  |  |
|                   | Measurement<br>Standard        | Define whether measurements will be calculated according to the metric or USA standard. The default is metric.                        |  |  |  |  |  |
|                   | Magnetic Card<br>Reader        | Select this option to use a magnetic card with bar-code to insert patient details. Select the magnetic card type.                     |  |  |  |  |  |
|                   |                                | Select the option button (COM port/USB) to choose the port for device connection.                                                     |  |  |  |  |  |
| Environment       | Connection                     | If the COM port option is selected, select the serial input for the PC-ECG unit from the COM port list.                               |  |  |  |  |  |
|                   |                                | The option is disabled if the USB connection is selected. Default at installation is <b>USB</b> .                                     |  |  |  |  |  |
|                   | Display Size                   | Choose between 14/15-inch screen (default) and 17-inch screen. This setting is required to display the ECG and grid in correct scale. |  |  |  |  |  |
|                   |                                | When set to On, prints 1mm and 5 mm squares on printouts.                                                                             |  |  |  |  |  |
|                   | Graph Paper<br>(Print options) | Regular Grid works with any printer.                                                                                                  |  |  |  |  |  |
|                   | ( op)                          | Improved Grid shows a fine grid but may not work on some printers.                                                                    |  |  |  |  |  |
|                   | Large Remarks<br>Font          | Enlarges font for free typed text.                                                                                                    |  |  |  |  |  |
|                   | Color Printout                 | Clear the check-box to force B/W printing on color printer.                                                                           |  |  |  |  |  |
| GDT/BDT<br>Format | Automatic<br>Options           | Define automatic options for saving and/or importing files in GDT/BDT format.                                                         |  |  |  |  |  |
|                   | File Format                    | Select the file format: GDT or BDT                                                                                                    |  |  |  |  |  |
|                   | Import<br>Codepage 437         | Check this option to import Code page 437.                                                                                            |  |  |  |  |  |
|                   | Export<br>Codepage 437         | Check this option to export Code page 437.                                                                                            |  |  |  |  |  |
|                   | Edit Labels                    | Click to open a dialog box with an editable list of the field labels used in the GDT and BDT files.                                   |  |  |  |  |  |
|                   | GDT/BDT<br>Data directory      | Define the directory path where the GDT/BDT files will be maintained.                                                                 |  |  |  |  |  |
|                   | Token for<br>PCECG             | Default is PEKG.                                                                                                    |  |  |  |  |  |
|                   | Token for<br>Practice EDP      | Default is EDV1.                                                                                                    |  |  |  |  |  |

# Starting a Study

- 1. Click New.
- Enter patient data in the Patient Data field. The ECG leads are monitored on the screen for quality check. If you are satisfied with the quality check, click the **R-R** icon. The display comprises three sections:
  - ♦ The ECG leads are displayed on the upper part of the screen
  - The tachogram trend display is built up in the middle strip.
  - A slider shows the study status and time at the bottom

During the study, define a new time segment (interval) by clicking the flag icon (interval). Name each interval during the study to retain it as a valid interval. When all predefined beats are completed, or if terminated by clicking the R-R icon, the HRV screen is displayed:

# To Add or Subtract an Interval

- 1. Select the interval with the slider.
- 1. Click + or at the top of the HRV results pane.

# To Edit Interval Names

Use the pencil icon.

# To Import or Save GDT/BDT Format

See Import from GDT/BDT and Save Test in GDT/BDT, page 125.

# **Results Display**

The AVERAGE HEART RATE is displayed in the lower left side.

All results are for the chosen segment (check the yellow selection or the From-To bits number).

Other results are shown in the right hand side as follows:

|           | RR no.                  | Number of beats in the active interval                                                                                     |  |  |  |
|-----------|-------------------------|----------------------------------------------------------------------------------------------------|--|--|--|
|           | max RR                  | Longest R-R period                                                                                                    |  |  |  |
|           | min RR                  | Shorter R-R period                                                                                                    |  |  |  |
|           | Average RR              | Average of interval in active interval                                                                                     |  |  |  |
| Time      | SDNN                    | Standard deviation of all R-R periods in interval                                                                          |  |  |  |
| Domain    | SDANN                   | Standard deviation of the averages of R-R periods in all 5 min segments of the active interval                             |  |  |  |
|           | RMSSD                   | The square root of the mean of the sum of the squares of differences between adjacent NN intervals                         |  |  |  |
|           | HRV triangular<br>Index | Total number of all R-R intervals divided by the height of the histogram of all R-R intervals measured on a discrete scale |  |  |  |
|           | ULF                     | Power of the ultra low frequency range                                                                                     |  |  |  |
| Frequency | VLF                     | Power of the very low frequency range                                                                                      |  |  |  |
| Domain    | LF                      | Power of the low frequency range                                                                                           |  |  |  |
|           | HF                      | Power of the high frequency range                                                                                          |  |  |  |

Figure 32: HRV Results

# **HRV Interval Measurement**

A QRS detector measures the interval between any two valid beats. It calculates a sliding N-N average and compares each interval to it. When a significant change occurs, the current beat is either a premature beat (as in PVC) or a prolonged one, which may indicate either a compensatory pause following a PVC or a missing beat. A premature interval and a following prolonged interval (compensatory pause) timed in the range of twice the current N-N interval are averaged. This methodology maintains a consistent time axis in the presence of PVCs. If a prolonged interval follows a normal interval, but at twice the current N-N interval, it indicates the presence of a missing beat. Accordingly, the missing beat is computed as present. This last event is very rare, because the recording is made in rest condition and the software detects the QRS efficiently under such conditions.

٦

# **MEASUREMENTS/** CHAPTER 5: **INTERPRETATION** (MEANS)

### (This option is available with the I1, I2 or I3 license)

Measurements is not an autonomous application. The Measurements application is used for calculations of QRSs and interpretation of the ECG signal. The user can manually change the QRS identification parameters. 10 seconds of data are calculated.

| Note: Info: Info: I      | Menu l   | bar   | ]            |         | ,           | Гооl    | bar        |         |         |          | [     | Wa            | ive t  | ype      |      | arker<br>ame | ]  |     | dd/Re<br>ECG W<br>Mark | Vave |    |                 |
|----------------------------------------------------------------------------------------------------|----------|-------|--------------|---------|-------------|---------|------------|---------|---------|----------|-------|---------------|--------|----------|------|--------------|----|-----|------------------------|------|----|-----------------|
| By Elef Yew telp       - # X         Mean HE:       75       Measurements done on:       V5         Mean HE:       76       West West V       100       201       201       201       201       201       201       201       201       201       201       201       201       201       201       201       201       201       201       201       201       201       201       201       201       201       201       201       201       201       201       201       201       201       201       201       201       201       201       201       201       201       201       201       201       201       201       201       201       201       201       201       201       201       201       201       201       201       201       201       201       201       201       201       201       201       201       201       201       201       201       201       201       201       201       201       201       201       201       201       201       201       201       201       201       201       201       201       201       201       201       201       201                                                                                                    |          | ement | e _ [        | 4798 V  | onialo      | Volan   | da 21      | 7/07/   | 2004    | 17-55    | 591   |               |        | <b>1</b> |      |              |    | - / |                        |      | 1  |                 |
| Image: Image: |          |       |              | 07701   |             | Hotan   |            | in sine | 2001    | 07100    | . 90] |               |        |          |      | _            |    |     |                        |      | L. |                 |
| Marin RF.         Measurements dore on:         V5           AVERACE         000         06         94         164         204         366         377         39         29         55           QCS A I.         02         02         156         020         380         391         29         55           QCS A I.         02         02         156         020         380         091         38         29         55           QCS A I.         02         02         156         020         380         091         38         29         55           QCS A I.         02         02         156         020         380         091         38         03         55           QCS A I.         02         04         158         020         380         030         55           QCS A I.         02         04         158         020         380         030         55           QCS A I.         030         030         030         035         55         040         040         040         040         040         040         040         040         040         040         040         040         040                                                                                                    |          |       |              | 111     |             | 11-     | -          | l l     | 1       |          |       | ( <b>1</b> -1 |        |          |      | 1            | /  |     |                        |      |    |                 |
| Metal     Metal                                                                                                    |          | 120   |              | Jh Dh   |             |         | # <u>~</u> | 37      | WV B    | M6 BL    | 8     | Back          | 40 =   |          | · _  | · <u> </u>   |    |     |                        |      |    |                 |
| R+R(us)       QES(m)       P(m)       P(m)       QT(m)       QTS Avis       P Avis       T Avis         AVERACE       600       66       94       164       204       364       387       39       20       55         QFS F L       92       198       202       350       391       38       20       55         QFS F L       600       198       94       198       202       350       35         QFS F L       600       94       198       202       350       35       36       36         QFS F L       600       94       198       202       352       39       30       35         QFS F L       600       92       94       160       204       350       39       30       35         QFS F L       602       92       94       160       204       350       39       30       35         Measurement form or       All Cash for 0T       All Cash for 0T       All Cash for 0T       All Cash for 0T         Average       360       352       364       362       360       364       364       364       364       364       364       364       366 <td>Mean HR:</td> <td>75</td> <td></td> <td>Meas</td> <td>urements</td> <td>done or</td> <td>ic .</td> <td>V5</td> <td></td> <td></td> <td></td> <td></td> <td></td> <td></td> <td></td> <td></td> <td></td> <td></td> <td></td> <td></td> <td></td> <td></td>                                                                                                    | Mean HR: | 75    |              | Meas    | urements    | done or | ic .       | V5      |         |          |       |               |        |          |      |              |    |     |                        |      |    |                 |
| AVERAGE       000       66       94       164       201       396       397       39       29       35         QHS # 1       000       159       94       150       201       352       394       38       29       35         QHS # 1       796       92       198       94       150       201       352       394       38       29       35         QHS # 1       796       92       24       160       201       352       394       38       29       35         QHS # 1       796       92       244       160       201       352       394       38       29       35         QHS # 000       92       94       160       204       352       394       38       35         QHS # 000       92       94       160       204       352       394       38       35         QHS # 000       92       94       160       204       352       394       38       30       35         QHS # 1       352       354       346       356       346       346       346       346       346         QHS # 1       352       354                                                                                                    |          | D.D/n | c1 0         | 352,874 | e gerner er | Neuron  | <u> </u>   | 20.00   | T(mc)   | OTC      | 0 0   | PS Avic       | D Avia | TOVIC    | -    |              | _  | _   |                        |      |    | ~               |
| OPS # 2         OPD         158         94         156         202         352         394         39         30         35           OPS # 3         OD2         92         94         158         202         352         394         38         29         35           OPS # 5         OD2         94         160         204         352         394         38         29         35           OPS # 5         OD2         94         160         204         352         394         38         29         35           OPS # 5         OD2         94         160         204         352         394         38         29         35           OPS # 7         OD0         92         94         158         202         352         394         38         35         35           OPS # 7         OD0         92         94         158         202         352         394         36         36           OPS # 7         OD0         92         36         36         391         30         35         36           OPS # 7         OD0         92         36         365         391         30         36 <td>AVERAGE</td> <td></td> <td></td> <td></td> <td></td> <td></td> <td></td> <td></td> <td></td> <td></td> <td>7 2</td> <td></td> <td></td> <td></td> <td>1</td> <td></td> <td></td> <td></td> <td></td> <td></td> <td></td> <td></td>                                                                                                    | AVERAGE  |       |              |         |             |         |            |         |         |          | 7 2   |               |        |          | 1    |              |    |     |                        |      |    |                 |
| QFS # 3       002       92       94       160       204       360       91       99       30       95         QFS # 5       6022       94       94       158       202       382       39       30       35         QFS # 5       6022       94       158       202       382       39       30       35         QFS # 5       6022       94       158       202       382       39       30       35         QFS # 6       002       94       158       202       382       39       30       35         QFS # 6       002       94       160       204       380       392       30       35         QFS # 1       002       94       160       204       380       391       39       30       35         Measurements done on:       All Leads for QT       7       74       75       96       302       350       346       346       346         QFS # 4       302       350       342       346       352       350       346       352       384       346       346         QFS # 4       302       351       346       350       350<                                                                                                    |          |       | 1            |         |             |         |            |         |         |          |       |               |        |          |      |              |    |     |                        |      |    |                 |
| Q65 # 5       082       94       158       202       352       394       38       29       35         Q65 # 5       082       94       150       202       352       393       30       35         Q65 # 5       780       92       94       150       202       352       394       30       35         Q65 # 7       800       92       94       150       202       352       394       30       35         Q65 # 7       800       92       94       160       204       350       391       39       30       35         Q65 # 7       802       92       94       160       204       350       391       39       30       35         Q65 # 1       352       354       302       352       - 344       350       364       346       352       350       348         Q65 # 1       352       354       302       352       - 346       352       350       348       346       350       348       346       350       348       346       350       360       348       346       350       360       348       350       350       348                                                                                                    |          |       |              |         |             |         |            |         |         |          |       |               |        |          |      |              |    |     |                        |      |    |                 |
| QFS #5       802       94       94       158       202       352       393       39       30       35         QFS #7       800       92       94       160       204       350       392       30       35         QFS #7       800       92       94       160       204       350       391       39       30       35         QFS #7       8002       92       94       160       204       350       391       39       30       35         QFS #8       8022       92       94       160       204       350       391       39       30       35         QFS #8       8022       92       94       160       204       350       35         Measumemet done on:       All Leads for QT       Measumemet done on:       All Leads for QT         AVERACE       346       350       352       - 346       352       356       346         QFS #1       352       353       362       354       340       350       352       256       346         QFS #5       350       354       340       350       350       252       352       340       350                                                                                                    |          |       | -            |         |             |         |            |         |         |          | - 16  |               |        |          | -    |              |    |     |                        |      |    | 1               |
| OPS # 6         786         92         94         160         204         350         392         39         30         35           QPS # 7         600         92         94         158         202         352         394         38         30         35           QPS # 8         602         92         94         150         204         350         39         30         35           Mesurements done on         All cash for QT         Wesurements done on         All cash for QT         Wesurements done on         All cash for QT           MVERAGE         348         350         350         352         344         350         346         352         356           QRS # 1         352         354         300         355         346         352         352         346           QRS # 1         352         354         300         350         350         350         346         352         352         346           QRS # 4         350         354         340         350         350         350         350         346         352         352         346           QRS # 6         350         354         340         350 <td></td> <td></td> <td></td> <td></td> <td></td> <td></td> <td></td> <td></td> <td></td> <td></td> <td></td> <td></td> <td></td> <td></td> <td>-</td> <td></td> <td></td> <td></td> <td></td> <td></td> <td></td> <td></td>                                                                                                    |          |       |              |         |             |         |            |         |         |          |       |               |        |          | -    |              |    |     |                        |      |    |                 |
| OPS # 7       600       92       94       158       202       352       394       39       30       35         OPS # 8       602       92       94       160       204       350       391       39       30       35         Messuements done on       All Leads for 0T       Massuements done on       All Leads for 0T       Massuements done on       All Leads for 0T         MVERAGE       348       350       306       350       326       346       326       346       346         QRS # 1       352       354       300       350       350       346       352       350       346         QRS # 2       352       354       340       350       346       352       350       346         QRS # 3       350       356       346       352       350       346       350       346       350       346         QRS # 5       350       356       362       350       346       350       350       346       350       346       350       346         QRS # 5       350       356       322       350       350       346       352       350       346       352       352 <td></td> <td></td> <td></td> <td></td> <td></td> <td></td> <td></td> <td></td> <td></td> <td></td> <td></td> <td></td> <td></td> <td></td> <td>-</td> <td></td> <td></td> <td></td> <td></td> <td></td> <td></td> <td>1</td>                                                                                                    |          |       |              |         |             |         |            |         |         |          |       |               |        |          | -    |              |    |     |                        |      |    | 1               |
| OPS # 0         OP         90         0         0         0         0         0         0         0         0         0         0         0         0         0         0         0         0         0         0         0         0         0         0         0         0         0         0         0         0         0         0         0         0         0         0         0         0         0         0         0         0         0         0         0         0         0         0         0         0         0         0         0         0         0         0         0         0         0         0         0         0         0         0         0         0         0         0         0         0         0         0         0         0         0         0         0         0         0         0         0         0         0         0         0         0         0         0         0         0         0         0         0         0         0         0         0         0         0         0         0         0         0         0         0 <th0< td=""><td></td><td></td><td></td><td></td><td></td><td></td><td></td><td></td><td></td><td></td><td></td><td></td><td></td><td></td><td>1</td><td></td><td></td><td></td><td></td><td></td><td></td><td></td></th0<>                                                                                                    |          |       |              |         |             |         |            |         |         |          |       |               |        |          | 1    |              |    |     |                        |      |    |                 |
| Newsymmetry         Measurements         Mail Leads for UT           AVERAGE         1         II         III         av/s         av/s         v/s                                                                                                    | QRS # 8  |       |              |         |             |         |            |         |         |          |       |               |        |          |      |              |    |     |                        |      |    |                 |
| AVERAGE       346       350       300       350       336       348       346       -       346       346         QRS # 1       352       354       302       354       300       350       352       -       346       352       350       348         QRS # 2       350       350       354       300       356       -       346       352       -       346       352       350       348         QRS # 3       350       354       300       356       -       346       352       350       348         QRS # 4       352       350       -       346       350       350       -       346       352       350       -       346       352       350       348       350       348       350       346       350       350       -       346       350       350       348       350       348       350       348       350       348       350       348       350       348       350       348       350       348       350       348       350       348       350       348       350       348       350       348       350       348       350 <td< td=""><td></td><td></td><td>T</td><td>Meas</td><td>urements</td><td>done or</td><td>С.</td><td>All Le</td><td>ads for</td><td>QT</td><td></td><td></td><td></td><td>1 or</td><td></td><td></td><td></td><td></td><td></td><td></td><td></td><td></td></td<>                                                                                                    |          |       | T            | Meas    | urements    | done or | С.         | All Le  | ads for | QT       |       |               |        | 1 or     |      |              |    |     |                        |      |    |                 |
| QRS # 1       352       354       302       354       302       354       302       352       -       346       352       352       348         QRS # 2       350       354       302       352       -       346       352       358       348         QRS # 350       354       302       354       301       354       401       350       352       -       346       352       358         QRS # 350       354       302       354       301       354       401       350       352       358       348         QRS # 5       350       354       302       354       301       350       -       346       352       350       348         QRS # 6       350       354       302       354       300       350       -       346       351       350       348         QRS # 7       350       354       302       352       350       -       346       350       348         QRS # 10       352       356       302       352       346       -       346       350       348         QRS # 11       354       356       302       352                                                                                                    | AVERAGE  |       |              |         |             |         |            |         |         |          |       |               |        |          |      |              |    |     |                        |      |    |                 |
| QRS # 2         352         354         302         352         -         346         352         360         348           QRS # 3         350         354         304         354         304         350         350         -         346         352         380         348           QRS # 4         350         354         304         354         340         350         294         350         352         341           QRS # 5         350         354         340         350         294         346         352         382         348           QRS # 6         350         354         340         350         50         -         346         350         382         348           QRS # 6         350         354         340         350         50         -         346         354         350         348           QRS # 6         352         354         300         350         -         346         354         350         348           QRS # 9         352         344         350         348         350         348         350           QRS # 11         354         356         302 <t< td=""><td></td><td></td><td></td><td></td><td></td><td></td><td></td><td></td><td>-</td><td></td><td></td><td></td><td></td><td></td><td></td><td></td><td></td><td></td><td></td><td></td><td></td><td></td></t<>                                                                                                    |          |       |              |         |             |         |            |         | -       |          |       |               |        |          |      |              |    |     |                        |      |    |                 |
| QRS # 4       352       354       302       354       302       354       302       354       302       354       302       354       302       354       302       354       300       350       294       346       350       352       348         QRS # 5       350       354       302       354       304       350       50       -       346       350       348         QRS # 7       350       354       302       352       350       -       346       350       348         QRS # 9       352       354       302       350       -       346       350       348         QRS # 9       352       354       302       350       -       346       350       348         QRS # 9       352       354       304       350       50       -       346       352       352       348         QRS # 10       352       356       302       352       348       -       348       350         QRS # 11       354       356       302       352       348       -       348       350                                                                                                    |          |       |              |         |             |         |            |         |         |          |       |               |        |          |      |              |    |     |                        |      |    |                 |
| QRS # 5       350       354       340       350       350       294       346       350       382       348         QRS # 6       350       354       304       354       304       350       350       -       346       350       348         QRS # 7       350       354       304       354       304       350       50       -       346       350       348         QRS # 7       350       354       304       350       350       -       346       350       348         QRS # 7       352       354       304       350       350       -       346       354       350       364         QRS # 10       352       354       304       350       50       -       346       354       350       348         QRS # 11       354       356       302       352       348       -       348       350         QRS # 11       354       356       302       352       348       -       348       350                                                                                                    |          |       |              |         |             |         |            |         |         |          |       |               |        |          |      |              |    |     |                        |      |    |                 |
| QRS # 6       350       354       304       354       304       350       850       -       346       350       348         QRS # 7       350       354       302       354       300       350       -       346       350       348         QRS # 7       350       354       302       354       300       350       -       346       350       348         QRS # 9       352       355       304       350       500       -       346       354       350       348         QRS # 9       352       354       304       350       350       -       346       350       348         QRS # 10       352       354       300       350       -       346       352       382       348         QRS # 11       354       356       302       352       346       -       348       350                                                                                                    |          |       |              |         |             |         |            |         |         |          |       |               |        |          |      |              |    |     |                        |      |    |                 |
| QRS # 7       350       354       302       364       340       350       950       -       346       352       346         QRS # 8       352       356       302       352       340       350       -       348       350       348         QRS # 10       352       352       340       350       50       -       346       350       348         QRS # 10       352       352       340       350       350       -       346       350       348         QRS # 10       352       352       340       350       350       -       346       350       348         QRS # 11       354       356       302       352       348       -       348       350         QRS # 11       354       356       302       352       348       -       348       350                                                                                                    |          |       |              |         |             |         |            |         |         |          |       |               |        |          |      |              |    |     |                        |      |    |                 |
| QRS # 8       352       356       302       352       342       350       950       -       348       350       348         QRS # 9       352       354       304       354       300       350       -       346       354       350       348         QRS # 10       352       354       304       350       50       -       346       350       348         QRS # 11       354       356       302       352       348       352       348       350         QRS # 11       354       356       302       352       348       354       348       350                                                                                                    |          | -     |              |         |             |         |            |         | -       |          |       |               |        |          |      |              |    |     |                        |      |    |                 |
| QRS # 9         352         354         304         350         350         -         346         350         348           QRS # 10         352         354         300         350         -         346         352         348           QRS # 10         352         354         300         350         -         346         352         348           QRS # 11         354         356         302         352         348         -         348         350                                                                                                    |          |       |              |         |             |         |            |         | -       |          |       |               |        |          |      |              |    |     |                        |      |    |                 |
| QRS # 10         352         354         302         352         340         350         950         -         346         352         348           QRS # 11         354         356         302         352         340         354         348         350                                                                                                    |          |       |              |         |             |         |            |         |         |          |       |               |        |          |      |              |    |     |                        |      |    |                 |
| Ready                                                                                                    |          | -     |              |         |             |         |            |         | -       |          |       |               |        |          |      |              |    |     |                        |      |    |                 |
|                                                                                                    |          |       |              |         |             |         |            |         | -       |          |       |               |        |          |      |              |    |     |                        |      |    |                 |
|                                                                                                    |          |       |              |         |             |         |            |         |         |          |       |               |        |          |      |              |    |     |                        |      |    |                 |
|                                                                                                    | Ready    |       |              |         |             |         |            |         |         |          |       |               |        |          |      |              |    |     |                        |      |    | NUM             |
| 🚮 Start 🔰 🖉 🦉 🝘 Work 🕼 Inb 🗁 Tingi 🔯 Mic 🗃 PC 🗃 Me 🥸 Re 🥨 Me EN   🐇 🚛 🚯 🗼 🛡 👽 16:19                                                                                                    | 😗 star   |       | 0 <i>2</i> 4 |         |             | 🚞 Worl  |            | a tob   | 1       | Co Trees | , I   |               | . 11   | ₪]PC     | 🗐 Me | . 🕜 Re.      | 60 | Ma  | ENI J                  | 8.84 |    | in constants in |

Figure 33: Measurements—Tabular Screen

# **Quick Start**

## **To Start Measurements**

Click the ruler icon in the Rest, Stress, and Monitoring applications,

### or click View > Measurements

The application has four view formats:

- Measurements Table (default display)
- ECG Averages
- QRS Signal
- Caliper

# **To Print Reports**

- 1. Click the printer icon or select File > Print Reports.
- 2. Select the reports to print and click OK.

# **Performing Changes in Calculations**

# To Move the QRS Marker

### (Averages and QRS views only)

- 1. Click and drag the marker to the required position (between the previous and next markers).
- 2. The calculations are modified accordingly.

# To Add or Remove a Wave Marker

- Click the Add/Remove ECG Wave Markers icon on the toolbar (or select File > Add/Remove ECG Wave Markers).
- 2. Check or clear wave markers in the dialog box displayed.
- 3. Click **OK** to save the selection, close the dialog box, and display the change.

### To Move the Wave Marker

### (Caliper view only)

- 1. Select a wave from the wave list on the left hand side of the viewer (or from the **Wave Type** combo box).
- 2. Select the marker from the **Marker Name** combo box in the toolbar or by clicking the marker.
- Use the Left/Top/Right/Bottom arrows on the toolbar or drag & drop the marker to the required position. The calculations are modified accordingly.

# Features

View all calculated parameters on every QRS, on every channel and average calculations in tabular format.

The upper table displays measurements for a channel.

The lower table displays measurements values for a QRS.

## To View the Measurements on a QRS

Select a QRS from the upper table and view the results on the lower table.

# To View the Measurements on a Channel

Select a channel from the lower table and view the values on the upper table.

# To View the Measurements on All Channels for QT

Click ">" (between the two tables) to view measurements for All Leads for QT on the lower table.

# **Tabular Screen**

The Tabular screen (see page 105) displays calculations of the QRS parameters in all the leads in a tabular format. Original calculations or changes performed in the other screens (Averages, QRS, or Caliper) are displayed in a tabular format and can be printed out.

# **Averages Display**

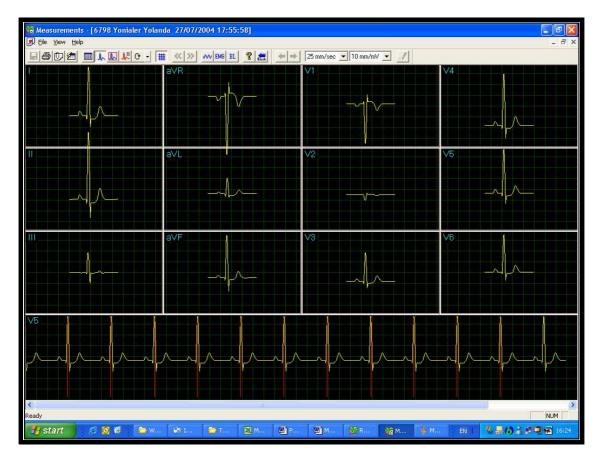

### Figure 34: Measurements—Averages Display

The Averages screen displays the average QRS in each of the leads and the average ECG of the Strip lead. Each QRS identified is marked with a red marker in the strip lead (The marker actually marks the R wave of every QRS). The QRS markers can be moved to the left and right (between the previous and the next marker). Changes in marker positions are recalculated and displayed in the tabular screen and the QRS screen.

# **QRS** Display

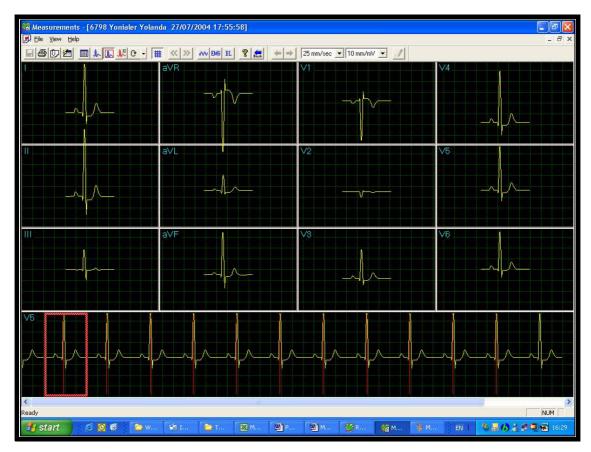

Figure 35: Measurements—QRS display

The QRS screen displays the QRS in each of the leads and a strip lead of a default lead (defined in the setup of the application from which Measurements was accessed). The QRS displayed in each of the leads is marked by a red rectangle in the strip lead. To view a different QRS in all the leads, drag and drop the square by to a different QRS. The QRS markers can be moved to the left and right (between the previous and the next marker). Changes in marker positions are recalculated and displayed in the tabular screen and the Averages screen.

# Toolbar of Averages/QRS Displays

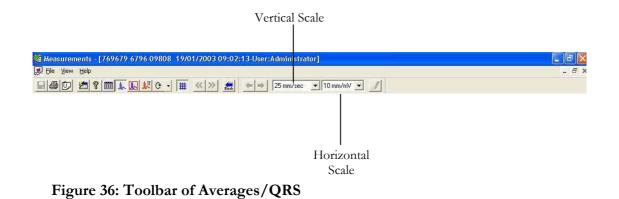

# **Caliper Display**

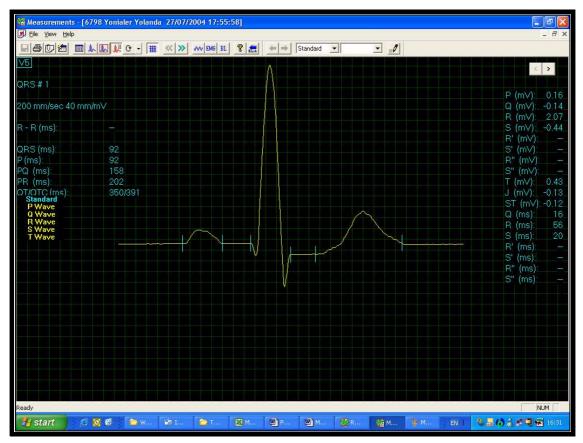

Figure 37: Measurements—Caliper

# **Toolbar of Caliper Display**

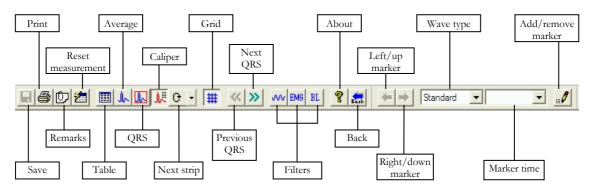

Figure 38: Toolbar of Caliper

The Caliper screen (above) is opened via the menu, the toolbar, or by double clicking a lead in the QRS or Averages screens. It displays one QRS with its values. The user can edit locations of wave markers, display different QRS in the same lead, or navigate through leads and display QRS in different leads. Changes in wave marker positions are recalculated and displayed in the tabular screen.

| To do this                                    | Click<br>this<br>icon | Or use<br>this<br>short-cut<br>key | Or select this menu                              | Description                                                                                                    |  |  |
|-----------------------------------------------|-----------------------|------------------------------------|--------------------------------------------------|----------------------------------------------------------------------------------------------------|--|--|
| Save<br>Measurements                          |                       | Ctrl+S                             | File > Save                                      | Saves measurements to test file on disk.                                                                                                    |  |  |
| Print ECG                                     | 1                     | F6                                 | File > Print<br>ECG                              | Off line printing. The ECG is printed in<br>miniature format.<br>Horizontal: 6.25 mm/sec, vertical: 2.5 mm/mV.                                     |  |  |
| Add/View<br>Remarks                           | Ð                     | Alt+V+R                            | View ><br>Remarks                                | Lets you enter free text during or after the ECG recording. This is printed and saved together with ECG traces.                                    |  |  |
| Reset<br>Measurements                         | 1                     | Alt+F+M                            | File > Reset<br>Measurements                     | Reset measurements to those calculated by the application. This option will eliminate all the modification performed manually in the measurements. |  |  |
| To Open<br>Measurements<br>in Table<br>Format |                       |                                    | View > View<br>Format ><br>Measurements<br>table | Displays the measurements in a table format.                                                                                                    |  |  |
| To Display<br>QRS Averages                    | 2                     |                                    | View > View<br>Format ><br>Averages              | Displays the QRS averages on screen.                                                                                                    |  |  |
| To Display<br>QRSs in All the<br>Channels     | 3                     |                                    | View > View<br>Format ><br>QRS                   | Displays the QRSs in all the channels on screen .                                                                                                  |  |  |
| Display Caliper                               | N                     |                                    | View > View<br>Format ><br>Caliper               | Displays the Caliper.                                                                                                    |  |  |
| Display the<br>Next Leads                     | <b>G</b> •            | Ctrl+0                             | View > View<br>Format ><br>Next strip            | Lets you scroll through all leads in the 3X1 display.                                                                                              |  |  |
| Display/Hide<br>the Grid                      | #                     |                                    | View > Grid                                      | Optional display of 5mm raster.                                                                                                    |  |  |

# **Toolbar and Menus**

| To do this                          | Click<br>this<br>icon | Or use<br>this<br>short-cut<br>key | Or select this menu                     | Description                                                                                                    |
|-------------------------------------|-----------------------|------------------------------------|-----------------------------------------|----------------------------------------------------------------------------------------------------|
| To Display<br>Information           | ę                     |                                    | Help ><br>About                         | Displays software version number. Quote this for<br>any software inquiry. Also shows memory size<br>and free disk space. The HASP ID number is the<br>ID of existing software keys. This ID number is<br>used for adding software options. |
| Previous QRS                        | **                    |                                    | View > View<br>Format ><br>Previous QRS | Moves to previous QRS on the same channel.                                                                                                    |
| Next QRS                            | >>                    |                                    | View > View<br>Format ><br>Next QRS     | Moves to next QRS on the same channel.                                                                                                    |
| Set 50/60 Hz<br>Filter              | w                     |                                    | ECG ><br>Filters ><br>50/60 Hz          | ON/OFF for line interference filter. Set<br>OPTIONS for 50 or 60 Hz prior to operation.                                                                                                    |
| Set EMG Filter                      | EMG                   |                                    | ECG ><br>Filters ><br>EMG               | ON/OFF for muscle noise filter.                                                                                                    |
| Set Base Line<br>Filter             | BL                    |                                    | ECG ><br>Filters ><br>BaseLine          | ON/OFF for baseline filter on ECG data.                                                                                                    |
| Move Marker<br>to<br>Bight / Bottom | ⇒/<br>₽               |                                    |                                         | Enabled in Caliper screen when a wave type and<br>marker name are selected. Click to move the<br>marker right or down (according to the marker<br>selected).                                                                               |
| Right/Bottom                        |                       |                                    |                                         | Disabled when no wave marker is selected or the Caliper screen is not displayed.                                                                                                    |
|                                     |                       |                                    |                                         | (Averages and QRS screens)                                                                                                    |
| Horizontal<br>Resolution            | 25 mm/sec 💌           |                                    |                                         | Lets you choose between horizontal displays of 12.5, 25, 50, and 100 mm/sec.                                                                                                    |
|                                     |                       |                                    |                                         | (Default: 25 mm/sec)                                                                                                    |
| Select QRS<br>Wave Type             | P Wave 💌              |                                    |                                         | In Caliper, lets you select the QRS wave type<br>from the list to view its markers. After selecting<br>the wave type, select a marker name to move it.                                                                                     |
|                                     |                       |                                    |                                         | (Averages and QRS screens)                                                                                                    |
| Vertical<br>Resolution              | 10 mm/mV              |                                    |                                         | Lets you choose between vertical displays of 5, 10, 20, and 40 mm/mV.                                                                                                    |
|                                     |                       |                                    |                                         | (Default: 10 mm/mV)                                                                                                    |

| To do this                       | Click<br>this<br>icon | Or use<br>this<br>short-cut<br>key | Or select this menu                        | Description                                                                                                    |
|----------------------------------|-----------------------|------------------------------------|--------------------------------------------|----------------------------------------------------------------------------------------------------|
| Select Name of<br>QRS Marker     | Polí                  |                                    |                                            | In Caliper, lets you select the name of a marker to edit it (move it up/down/left/right).                                    |
| Add/Remove<br>ECG Wave<br>Marker |                       |                                    | File ><br>Add/Remove<br>ECG Wave<br>Marker | (Caliper screen only)<br>Opens a dialog box and lets you check/clear the<br>wave markers to be displayed and calculated.     |
| Print Reports                    |                       |                                    | File > Print<br>Reports                    | Lets you choose the report to be printed from the<br>sub-menu: Single QRS/QT Report, Multiple QRS<br>Report, or All Reports. |

Table 24: Measurements Toolbar and Menus

# CHAPTER 6: NEMS APPLICATION

### (This option is available with the D1\D3 license)

Norav ECG Management System (NEMS) application is an optional package requiring a D1 (NEMS-A) or D3 (NEMS-Q) permission license. Install NEMS (Database) from the PC-ECG1200 package.

Keep and manage ECG studies in a catalog organized according to patient name or ID. In a network, users can share the database (save it in the server). Data acquisition for all applications can be initiated either in the application itself or from the NEMS main screen.

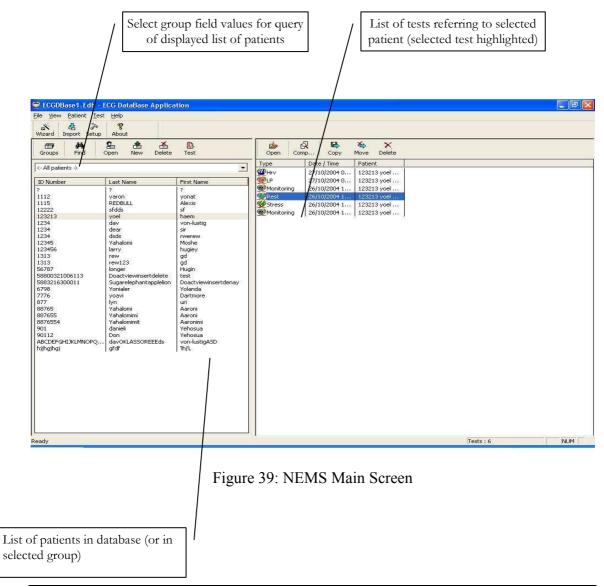

# First Time Use

When you first start NEMS application, you are prompted to confirm the location of the database.

- Choose **New** if no database exists
- Choose **Open** to work with an existing database

| 👮 ECGDBase1. Edb 🕤                                                                                                    | ECG DataBase Applic                                                                                                    | ation                      |           |                                                                                                    |                                |                        |               | _ 7 🗙 |
|----------------------------------------------------------------------------------------------------|----------------------------------------------------------------------------------------------------|----------------------------|-----------|----------------------------------------------------------------------------------------------------|--------------------------------|------------------------|---------------|-------|
| Elle View Batient Tes                                                                                                    | t <u>H</u> elp                                                                                                    |                            |           |                                                                                                    |                                |                        |               |       |
| ₩izard Import Setup                                                                                                    | <b>?</b><br>About                                                                                                    |                            |           |                                                                                                    |                                |                        |               |       |
| Groups Find                                                                                                    | Spen New Delete                                                                                                    | D-<br>Test                 |           |                                                                                                    | 🕅 🥵                            | Move Delete            |               |       |
| <- All patients ->                                                                                                    |                                                                                                    |                            | •         | Type<br>WHrv                                                                                                    | Date / Time                    | Patient<br>123213 yoel |               |       |
| ID Number                                                                                                    | Last Name                                                                                                    | First Name                 |           | <b>W</b> LP                                                                                                    | 27/10/2004 0.                  |                        |               |       |
| ?<br>1112<br>1115<br>12222                                                                                                    | ?<br>yaron<br>REDBULL<br>sfdds                                                                                                    | ?<br>yonat<br>Alexis<br>sf | atient Da | Monitoring<br>Rest                                                                                                    | 26/10/2004 1.<br>26/10/2004 1. |                        |               |       |
| 122213<br>1234<br>1234<br>1234<br>12345<br>12345<br>123456<br>1313<br>1313<br>56787<br>58800321006113<br>58800321006113<br>588203216300011<br>6798<br>8776<br>887655<br>8876555<br>887655<br>887655<br>877655<br>877655<br>8776555<br>8776 | yoel<br>dav<br>dear<br>dsds<br>Yahalomi<br>larry<br>rew<br>rew123<br>longer<br>Doactviewinsertdelete<br>Sugarelephantapplelion<br>Yonialer<br>yoavi<br>yoavi<br>lyn<br>Yahalomin<br>Yahalomint<br>daniel<br>Don | haem                       |           | Address 0 ther 1<br>123213<br>9 yoel<br>9 haem<br>127/09/11<br>1 F •<br>10<br>10<br>10<br>10<br>10<br>10<br>10<br>10<br>10<br>10 |                                | 51                     | Patients : 25 | NUM   |

Figure 40: Database Patient Query

| Elle         View         Patient         Test         Patient           Wizard         Import         Setup         About         About         Open         Copy         Move         Delete         Copy         Move         Delete         Copy         Copy         C                                                                                                    |               |
|----------------------------------------------------------------------------------------------------|---------------|
| Groups         Find         Open         New         Delete         Test         Open         Comp         Copy         Move         Delete           [<-All patients ->                                                                                                    |               |
| ID Number         Last Name         First Name         27/10/2004 0         123213 yoel           2         2         2         2         2         2         2         2         2         2         2         2         2         2         2         2         2         2         2         2         2         2         2         2         2         2         2         2         2         2         2         2         2         2         2         2         2         2         2         2         2         2         2         2         2         2         2         2         2         2         2         2         2         2         2         2         2         2         2         2         2         2         2         2         2         2         2         2         2         2         2         2         2         2         2         2         2         2         2         2         2         2         2         2         2         2         2         2         2         2         2         2         2         2         2         2         2         2                                                                                                    |               |
| ID Number         Last Name         First Name         Image: Comparison of the state of the state |               |
| ?         ?         ?         ?         ?         ?         ?         ?         ?         ?         ?         ?         ?         ?         ?         ?         ?         ?         ?         ?         ?         ?         ?         ?         ?         ?         ?         ?         ?         ?         ?         ?         ?         ?         ?         ?         ?         ?         ?         ?         ?         ?         ?         ?         ?         ?         ?         ?         ?         ?         ?         ?         ?         ?         ?         ?         ?         ?         ?         ?         ?         ?         ?         ?         ?         ?         ?         ?         ?         ?         ?         ?         ?         ?         ?         ?         ?         ?         ?         ?         ?         ?         ?         ?         ?         ?         ?         ?         ?         ?         ?         ?         ?         ?         ?         ?         ?         ?         ?         ?         ?         ?         ? <th?< th=""> <th?< th=""> <th?< th=""> <th?< th=""></th?<></th?<></th?<></th?<>                                                                                                    |               |
| 1115 REDBULL Alexis 26/10/2004 1 123213 voel                                                                                                    |               |
| 123213 yoel haem Study Properties                                                                                                    |               |
| 1234     dear     sir     rwerew.       1234     dsds     rwerew.       12345     Yahalomi     Moster       12345     Yahalomi     Moster       12345     Yahalomi     Moster       12345     Yahalomi     Moster       12345     Yahalomi     Moster       12345     Yahalomi     Moster       12345     Yahalomi     Moster       12345     Yahalomi     Moster       12345     Janieli     Yorkinsertdelete       1313     rew123     gd       56787     Ionger     Hugin       5880321050011     Sugarelephantapplelon     Doactviewins       6798     Yonialer     Yoladr       877     Yon     Ur       887655     Yahalomini     Aaronini       8876554     Yahalomini     Aaronini       90112     Don     Yehosua                                                                                                    |               |
| ABCDEFGHIJKLMNOPQ davOKLASSOREEEds von-UstigASD<br>hijhg/hgj<br>gfdf hijl.                                                                                                    | Tests : 6 NUM |

Figure 41: Database Properties of Selected test

# **Comparing Rest Tests**

NEMS application allows the user to compare rest tests on 1 or 12 channels.

### **To Compare Rest Tests**

- 1. Select two or more Rest tests from the NEMS interface
- 1. Click Compare

# **NEMS Setup**

Click Setup on the Toolbar to access the following parameters:

| Tab                                          | Description                                                                                                    |
|----------------------------------------------|----------------------------------------------------------------------------------------------------|
| Default<br>Workspace                         | Select the default workspace.                                                                                                    |
| Choose Data<br>Directory                     | Input data directory (with browsing option).                                                                                                    |
| External<br>Patient Data<br>file             | Input the location of the external patient data file (with browsing option for PatientFile.INI file).                                                                                                    |
| Delete with<br>Password                      | Check this option to require a password for DELETE (default: unchecked).                                                                                                    |
| Check NET<br>key                             | Check this option if NET key is installed on another computer/server on the network. Uncheck this option if the dongle is installed on the local working PC (if NET key is not installed elsewhere, it is recommended to clear this option to save the software searching time). |
| External<br>Blood<br>Pressure<br>Application | Browse to select the path and file name of the ABPM application. This field<br>can be filled in only through browsing (It is not possible to insert directly in the<br>text box).                                                                                                |

Table 25: NEMS Setup Options

# **Toolbar and Menus**

| To do this                  | Click this icon          | Or use<br>this short-<br>cut key | Or select this menu                        | Description                                                                                                    |
|-----------------------------|--------------------------|----------------------------------|--------------------------------------------|----------------------------------------------------------------------------------------------------|
| Main Toolbar                |                          |                                  |                                            |                                                                                                    |
| Connect to<br>Database      | Wizard                   | Ctrl+W                           | File ><br>Database<br>Connection<br>Wizard | Creates a new database or retrieve<br>path for an existing one.                                                                                                    |
| Import tests to<br>database | <mark>문</mark><br>Import | Ctrl+I                           | File > Import<br>ECG Data File             | Adds studies recorded and saved<br>outside the database.<br>To select all patient data files within<br>a directory, press CTRL + A and<br>verify that all files are checked. |

### **NEMS** APPLICATION 119

| To do this                         | Click this icon   | Or use<br>this short-<br>cut key | Or select this menu         | Description                                                                                                    |
|------------------------------------|-------------------|----------------------------------|-----------------------------|----------------------------------------------------------------------------------------------------|
| Define<br>Workspace<br>Preferences | ≫<br>Setup        | Ctrl+T                           | View > Setup                | Defines the location of default<br>workspace, patient identification,<br>and a special file called External<br>File. This file (Windows.INI<br>format) allows the user to prepare a<br>list of patients that can be read by<br>PC-ECG 1200 applications.<br>Note: This feature does not require<br>the D3 software key.              |
| Edit Groups                        | Groups            |                                  | File > Groups               | Defines different patient groups,<br>such as Private, HMO, Military, etc.                                                                                                    |
| View<br>Application<br>Information | <b>?</b><br>About |                                  | Help > About                | Displays version number,<br>communication and web<br>information, and disk and RAM<br>memory size. The HASP ID<br>number is used for identification of<br>the software key for adding<br>software options.                                                                                                    |
| Patient<br>Toolbar                 |                   |                                  |                             |                                                                                                    |
| Find a Patient                     | <b>Find</b>       |                                  | Patient > Find              | Allows the user to find a patient by<br>entering a string in any or all of ID,<br>Last Name, and First Name fields.                                                                                                    |
| Open Patient<br>Detail             | Spen 2            |                                  | Patient ><br>Open Patient   | Allows the user to check for patient information before performing a study on a patient.                                                                                                    |
| Add New<br>Patient to<br>Database  | New               |                                  | Patient > New<br>Patient    | Inserts a new patient. You are<br>prompted to enter partial or<br>complete patient details. Enter ID,<br>Last, and First Name at least.<br>If patient details match an existing<br>one you cannot add this patient to<br>the list. The existing patient<br>matching the details will be checked<br>to allow the user to add a study. |
| Delete a Patient                   | Delete            |                                  | Patient ><br>Delete Patient | Deletes an entry. If the entry is not<br>empty of studies, you will be asked<br>to confirm deletion.                                                                                                    |
| Perform a New<br>Test              | Test              |                                  | Patient > New<br>Test       | Starts the application and starts recording.                                                                                                    |

| To do this              | Click this icon | Or use<br>this short-<br>cut key | Or select this menu       | Description                                                                                                    |
|-------------------------|-----------------|----------------------------------|---------------------------|----------------------------------------------------------------------------------------------------|
| Test Toolbar            |                 |                                  |                           |                                                                                                    |
| Open a Test             | ><br>Open       |                                  | Test > Open<br>Test       | Allows the user to view a study.<br>You must first select a study to<br>activate OPEN.                                                                                                    |
| Compare Rest<br>tests   | Comp            |                                  | Test ><br>Compare         | Select two or more Rest tests from<br>the Database interface and click<br><b>Compare.</b> This option is only<br>available when you check <b>Setup &gt;</b><br><b>ECG Recording &gt; Use ECG</b><br><b>Database.</b>                                                           |
|                         |                 |                                  |                           | Click <b>Compare</b> again to end<br>Compare mode and display the Rest<br>test.                                                                                                    |
| Copy a Test             | Copy            |                                  | Test > Copy<br>Test       | Copies a study.                                                                                                    |
| Move a Test             | Move            |                                  | Test > Move<br>Test       | Moves a study and deletes it from<br>the database. The default option is<br>to leave the study's properties in the<br>database: upon completion of the<br>operation. The study remains in the<br>list with an X sign.<br>You can choose to remove the<br>entire study instead. |
| Delete a Test           | X<br>Delete     |                                  | Test > Delete<br>Test     | Deletes a study from the database.<br>The default option is to leave the<br>study's property in the database:<br>upon completion of the operation,<br>the study remains in the list with an<br>X sign.<br>You can choose to delete the entire<br>study instead.                |
| Update<br>Database      |                 |                                  | File > Update<br>Database | Updates the database.                                                                                                    |
| Print Setup             |                 |                                  | File > Print<br>Setup     | Opens the <b>Print Setup</b> dialog box to set printing preferences.                                                                                                    |
| View Test<br>Properties |                 |                                  | Test > Test<br>Properties | Displays study properties.                                                                                                    |

Table 26: NEMS Toolbar and Menus

# APPENDIX A: INTERFACING WITH INFORMATION SYSTEMS

There are several ways to exchange information between PC-ECG 1200 and Hospital Information System (HIS). These are described below:

# **Demographic Data**

# Information System Prepares Patient Demographic Data for PC-ECG 1200:

This uses a text file called PatientFile.ini. The location is defined in Database setup.

File Name: PatientFile.ini File Format: [PATIENTDATAXXX] ID= LastName= FirstName= BirthDay= BirthMonth= BirthYear= Sex= Weight= Height= Address= Phone1= Phone2= Fax= E-Mail= Medications= Other= [PatientDataXXX]—Section name. XXX—number from 000 to 200. At least one of the keys ID, LastName, or FirstName must be completed. If all these keys are empty, section of this patient will be ignored.

The keys Height, Address, Phone1, Phone2, Fax, Email, Medications and Other appear only with Database.

### Example:

[PatientData001] ID=1234567890 LastName=Smith FirstName=Worker BirthDay=11 BirthMonth=6 BirthYear=1959 Sex=1 Weight=59 Height=170 Address=523 Main st. Tacoma Mexico Phone1=702-8765643 Phone2=702-8743031 Fax=702-8743032 E-Mail=nkir@sympo.ca Medications=none Other=none [PatientData003] ID=123456789 LastName=Smith

FirstName=Worker3

# **HL7 Format File**

### PC-ECG Prepares HL7 Format File with Stress Test Results

This file is created upon demand in the study review screen.

The file of Stress test in Format HL7 includes:

### 1. Patient Information:

| Name:       | John      |
|-------------|-----------|
| Last Name:  | Smith     |
| Id Number:  | 12345678  |
| Birth Date: | 24/1/1955 |
| Sex:        | М         |
| Weight:     | 80 kg     |

### 2. Hospital and Physician Information:

| Hospital Name:    | General Hospital |
|-------------------|------------------|
| Hospital Address: | Megapolis        |
| Physician Name:   | Dr. Stern        |

### 3. Test Date and Time:

| Test Date: | 18/09/1999 |
|------------|------------|
| Test Time: | 12:41:51   |

### 4. Test Results:

| Protocol:  | Bruce     |
|------------|-----------|
| Target HR: | 183       |
| Max HR:    | 175 (95%) |
| Max. SBP:  | 200       |
| Max. DBP:  | 100       |
| Max. METS: | 8.8       |
| Max. VO2:  | 30.9      |
| ST =       | J+60      |

# 5. Results of Blood Pressure, HR, Double Product (HRXBP sys.), ST level (mm) and ST Slope (mV/sec) for the Most Important Stages of Stress Test:

Rest: BP: 150/100, HR: 79, Product: 11850, ST Level (mm), Slope (mV/sec) (-1.2/0.7, 0.2/1.8, 1.9/-0.5, -2.0/0.4, -2.9/3.3, -1.1/2.6, -1.4/2.2, -1.6/1.8, -1.3/6.1, -1.8/2.5, -1.7/1.5)

*Max HR*: Time: 7:05, BP: 200/100, HR: 175, Product: 35000, ST Level (mm), Slope (mV/sec) (-1.2/0.7, 0.2/1.5, 1.9/-0.5, -2.0/01, -2.9/3.3, -2.1/2.6, -1.4/2.2, -1.4/1.8, -1.7/6.1, -1.2/2.4, -1.7/1.5)

*Worst ST*: Lead aVF:-1.2 mm, Time:4:15, BP:200/100, HR:137, Product: 27400, ST Level (mm), Slope (mV/sec) (-1.3/0.4, 0.2/1.5, 1.2/-0.5, -2.0/01, -2.5/3.3, -2.1/2.6, -1.7/2.2, -1.4/1.8, -1.3/2.1, -1.2/2.4, -1.7/1.5)

*Recovery:* Time: 10:59, BP: 170/80, HR: 127, Product: 21590, ST Level (mm), Slope (mV/sec) (-1.3/0.4, 0.6/1.5, 1.3/-0.5, -2.0/01, -1.5/3.3, -2.1/2.6, -1.5/2.2, -1.4/1.9, -1.3/2.1, -1.2/2.3, -1.7/1.5)

### 6. Physician Remarks and Conclusions:

| Reason for Test:        | Chest pressure        |
|-------------------------|-----------------------|
| Reason for Ending Test: | Fatigue               |
| Conclusions:            | Normal blood pressure |

125

# **GDT/BDT Type Communication**

# PC-ECG and HIS (Hospital Information System) Maintain Bi-Directional GDT/BDT Type Communication

- 1. Import demographic data from HIS to PC-ECG
  - a. In setup, select **GDT/BDT**.
  - b. Check **Import from GDT/BDT**.
  - c. Define the GDT/BDT directory (in which the HIS file will be ready).
  - d. Define the first four characters of the "Token for PC-ECG" file.

This file always contains the last patient data.

- 7. Export the GDT/BDT file from PC-ECG to HIS.
  - a. In setup, select **GDT/BDT**.
  - b. Check Save Test in GDT/BDT.
  - c. Define the GDT/BDT directory (in which PC-ECG file will be ready). It can be the same as in 1.
  - d. Define the first four characters of the "Token for Practice EDP" file.

This file always contains the last patient data.

# **DICOM Communication**

The Norav PC-ECG 1200 is enabled for following DICOM operations:

- a. Receive ECG orders using DICOM Modality Work list (MWL).
- b. Store study reports as Encapsulated PDF files.
- c. Store Resting ECG study as 12-Lead ECG Waveform.

Interaction with DICOM occurs through mediation of **NoravScheduler** executable that exists in main PCECG folder.

### **Receive ECG orders from DICOM MWL**

### To enable the MWL functionality:

- a. Start NoravScheduler application, open OPTIONS panel.
- b. On *Patient List* section:
  - Mark **Update Worklist** checkbox
  - Insert correct File name for Patient List file
  - Insert correct path for store the Patient List file.

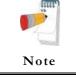

The **Patient List** settings must be same as selected in Database application setup (see **External Patient Data file** under **Database Setup** chapter )

- Select import from DICOM MWL option
- c. On *DICOM* section fill the DICOM MWL Server connection parameters

#### Workflow:

- a. **NoravScheduler** utility fills the **PatientFile.ini** with list of *orders for current date* that is taken from MWL.
- b. On begin of a new test select the patient name from list using the EXTERNAL button on a patient dialog box

| ID                               |        |        | Clear    |                                    |                                 |           |
|----------------------------------|--------|--------|----------|------------------------------------|---------------------------------|-----------|
| Last Name<br>First Name          |        |        | Previous |                                    |                                 |           |
| Birth Date<br>Sex<br>Weight (kg) | CF @ M | Age ?? |          | External Patient<br>Type ID Number | List<br>or select it from list. |           |
| Refer. Phys.                     |        |        |          |                                    |                                 |           |
| Refer. Phys.<br>Tech. Name       |        |        | -        | ID Number                          | Last Name                       | First Nam |

Figure 42: External Patient List

127

### Store Encapsulated PDF reports to DICOM SCP

Supported in Resting ECG and Stress ECG applications.

### To enable the Encapsulated PDF report functionality:

- a. In **<u>Resting ECG/Stress ECG</u>** software setup:
  - Enable Auto Save parameter for PDF files
  - Select all checkboxes under the Checked Fields option for PDF file name.
- b. In **NoravScheduler** tool OPTIONS
  - On *Reports* panel: mark <u>Store PDF reports</u> and <u>send to DICOM SCP</u>

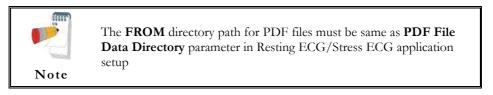

- On *DICOM* panel fill the DICOM SCP Server connection parameters.

### Store 12-lead ECG Waveforms to DICOM SCP

Supported in Resting ECG application.

#### To enable the 12-lead ECG Waveform functionality:

- a. In **<u>Resting ECG</u>** software setup:
  - Enable Auto Save parameter for DICOM ECG format files
- b. In NoravScheduler tool OPTIONS
  - On *Reports* panel: mark <u>Send DICOM ECG</u> and <u>send to DICOM SCP</u>

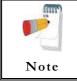

The **FROM** directory path for DICOM ECG files must be same as **DICOM ECG File Data Directory** parameter in Resting ECG application setup

- On **DICOM** panel fill the DICOM **SCP** Server connection parameters.

# Saving the Stress Test as a RAW Data ("native binary") Format File

- 1. Record a stress study
- 2. Under File menu, create a RAW Data File.
  A file with extension RDT is created, with the following structure: (low byte, high byte) x 12 Leads x n samples (1sec = 500 samples). Leads sentence - I, II, III, AVR, AVL, AVF, V1, V2, V3, V4, V5, V6.

| Byte Number | Byte Type | Lead Number | Sample<br>Number | Second<br>Number |
|-------------|-----------|-------------|------------------|------------------|
| 1           | Lb        | Ι           |                  |                  |
| 2           | Hb        | 1           |                  |                  |
| 3           | Lb        | II          |                  |                  |
| 4           | Hb        | II          |                  |                  |
|             |           |             | 1                |                  |
| 21          | Lb        | N/F         |                  |                  |
| 22          | Hb        | V5          |                  |                  |
| 23          | Lb        | VZ          |                  | 1                |
| 24          | Hb        | V6          |                  |                  |
| 25          | Lb        | Ι           | 2                |                  |
| 26          | Hb        | 1           |                  |                  |
| 27          | Lb        | II          |                  |                  |
| 28          | Hb        | 11          |                  |                  |
|             |           |             |                  |                  |
| 45          | Lb        | V5          |                  |                  |
| 46          | Hb        | v S         |                  |                  |
| 47          | Lb        | V6          |                  |                  |
| 48          | Hb        | vo          |                  |                  |
| •••         | •••       | •••         | •••              | •••              |
| 1+(n-1)*24  | Lb        | т           |                  |                  |
| 2+(n-1)*24  | Hb        | Ι           |                  |                  |
| 3+(n-1)*24  | Lb        | 11          |                  |                  |
| 4+(n-1)*24  | Hb        | II          |                  |                  |
|             |           |             | n                | n/500            |
| 21+(n-1)*24 | Lb        | <b>1</b> 75 |                  |                  |
| 22+(n-1)*24 | Hb        | V5          |                  |                  |
| 23+(n-1)*24 | Lb        | 177         |                  |                  |
| n * 24      | Hb        | V6          |                  |                  |

Table 27: Stress Raw Data File Format

129

# Saving the Monitor Test as a Raw Data ("Native Binary") Format File

- 1. Record a Monitor study.
- 2. Under File menu, create a RAW Data File. A file with extension RDT is created, with the following structure: Number Leads (low byte, high byte) + Sample Rate (low byte, high byte) + (low byte, high byte) x Number Leads x n samples (1sec = (sample rate)).

| Byte Number | Byte Type | Lead Number | Sample<br>Number | Second<br>Number |
|-------------|-----------|-------------|------------------|------------------|
| 1           | Lb        | 1           |                  |                  |
| 2           | Hb        | 1           |                  |                  |
| 3           | Lb        | 2           |                  |                  |
| 4           | Hb        | Δ           | 1                |                  |
|             |           |             |                  |                  |
| 2N -1       | Lb        | NI          |                  |                  |
| 2N          | Hb        | Ν           |                  | 1                |
| 2N +1       | Lb        | 1           | 2                |                  |
| 2N +2       | Hb        | 1           |                  |                  |
| 2N +3       | Lb        | 2           |                  |                  |
| 2N +4       | Hb        | Δ           |                  |                  |
|             | •••       | •••         |                  |                  |
| 2N*2-1      | Lb        | Ν           |                  |                  |
| 2N*2        | Hb        |             |                  |                  |
|             | •••       |             | •••              | •••              |
| 1+(n-1)*2N  | Lb        | 1           |                  |                  |
| 2+(n-1)*2N  | Hb        | 1           |                  |                  |
| 3+(n-1)*2N  | Lb        | 2           |                  | n/               |
| 4+(n-1)*2N  | Hb        | Δ           | n                | (sample          |
|             |           | •••         |                  | rate)            |
| 2N*n-1      | Lb        | <b>N</b> T  |                  |                  |
| 2N*n        | Hb        | N           |                  |                  |

Table 28: Monitor Raw Data file format

# APPENDIX B: TECHNICAL SPECIFICATIONS

|                                       | Model                                 |                                                                          |                                           |                                                                                              |  |  |
|---------------------------------------|---------------------------------------|--------------------------------------------------------------------------|-------------------------------------------|----------------------------------------------------------------------------------------------|--|--|
| Feature                               | 1200S / 1200M                         | 1200HR                                                                   | 1200W                                     | Blue-ECG                                                                                     |  |  |
| Size [mm]                             | 128 x 75 x 27                         | 170 x 90 x 30                                                            | 160 x 100 x 45                            | 125 x 65 x 22                                                                                |  |  |
| Weight [gram]                         | 200                                   | 300                                                                      | 350                                       | 100                                                                                          |  |  |
| Power                                 | 5V <sup>± 5%</sup>                    | 5V <sup>± 5%</sup>                                                       |                                           |                                                                                              |  |  |
| Current                               | 100mA <sup>± 10%</sup>                | <200mA <sup>± 10%</sup>                                                  |                                           |                                                                                              |  |  |
| Lead cable                            | Standard 12 leads                     | Standard 12 leads                                                        | Standard 12 leads                         | Standard 10 leads<br>AHA/IEC                                                                 |  |  |
| Patient leads                         |                                       |                                                                          | Detachable 10<br>wires conform to<br>AAMI |                                                                                              |  |  |
| Lead OFF detection                    |                                       | Detached Lead or Offset<br>>0.5 V                                        |                                           | Detached Lead or<br>Offset >0.5 V                                                            |  |  |
| Pacemaker Pulse<br>detection          |                                       | From 0.1 to 2 ms at 2 to<br>700 mV                                       |                                           | From 0.1 to 2 ms<br>at 2 to 700 mV                                                           |  |  |
| Sensitivity (mm/mV)                   | 5, 10, 20, 40                         | 5, 10, 20, 40                                                            | 5, 10, 20, 40                             | 5,10,20,40                                                                                   |  |  |
| Horizontal scale                      | 5, 12.5, 25, 50, 100 (Stress- 1200S)) | 12.5, 25, 50, 100                                                        | 12.5, 25, 50, 100                         | 12.5, 25, 50, 100                                                                            |  |  |
| (mm/sec)                              | 12.5, 25, 50, 100 (Rest-1200M)        |                                                                          |                                           |                                                                                              |  |  |
| ECG Max. sample rate<br>(samples/sec) | 4000                                  | 16,000                                                                   | 4000                                      | 8 channels 250<br>,500<br>XYZ channels 250<br>,500 ,1000<br>4 , 2 channels 250<br>,500 ,1000 |  |  |
| Resolution A/D bits                   | 12 (2.44 µV/LSB)                      | 16 bits (0.3 (V/LSB)                                                     | 16 bits (0.3<br>V/LSB)                    | 12 bits (2.44<br>μV/LSB)                                                                     |  |  |
| Defibrillation protection             | Yes                                   | Protected against 360 J<br>discharge                                     | Protected against<br>360 J discharge      | Yes                                                                                          |  |  |
| Patient leakage current               |                                       |                                                                          | <10 A                                     |                                                                                              |  |  |
| Simultaneously 12L                    | Yes                                   | Yes, with sample/hold<br>circuitry to assure zero<br>delay between leads | Yes                                       | Yes                                                                                          |  |  |
| CMMR                                  | > 100 dB                              | > 100 dB                                                                 | > 100 dB                                  | > 100 dB                                                                                     |  |  |
| Input impedance                       | > 100Mohm                             | > 100Mohm                                                                | > 100Mohm                                 | > 100Mohm                                                                                    |  |  |
| Signal dynamic range                  | 10mV                                  | 20mV                                                                     | 20mV                                      | 10mV                                                                                         |  |  |
| DC max. input                         | ± 300mV                               | ± 300mV                                                                  | ± 300mV                                   | ± 300mV                                                                                      |  |  |
| Frequency range (-3db)                | 0.05 – 150 Hz                         | 0.05 - 300 Hz                                                            | 0.05 – 150 Hz                             | 0.05 – 150 Hz                                                                                |  |  |
| Low pass filter<br>(software)         | 20, 35, 40 Hz                         | 20, 35, 40 Hz                                                            | 20, 35, 40 Hz                             | 20 , 35, 40 Hz                                                                               |  |  |
| Base line (software)                  | Yes                                   | Yes                                                                      | Yes                                       | Yes                                                                                          |  |  |
| Line noise filter<br>(software)       | 50/60Hz                               | 50/60Hz                                                                  | 50/60Hz                                   | 50/60Hz                                                                                      |  |  |

| Communication interface | USB                                         | Digital RF                                   | Bluetooth<br>2.0+EDR, Class1<br>up to 100m open |
|-------------------------|---------------------------------------------|----------------------------------------------|-------------------------------------------------|
|                         |                                             |                                              | space                                           |
| Radio frequency range   |                                             | 2400 – 2483.5<br>MHz                         |                                                 |
| RF output power         |                                             | 0.4mW, conform to FCC                        |                                                 |
| Battery                 |                                             | 4 AA alkaline or<br>NiMH<br>rechargeable     | 2 - AA Alkaline or<br>NIMH                      |
| Operation Time          |                                             | Up to 40 hours<br>with alkaline<br>batteries | Up to 12 hours                                  |
| Storing temperature     | -20°C-60°C                                  | -40°C-70°C                                   | -20°C-60°C                                      |
| Operating temperature   | 0°C-50°C                                    |                                              |                                                 |
| Humidity                | 0-85%                                       |                                              |                                                 |
| Safety standard         | IEC 60601-1, EN 60601-2, IEC 60601-2-25, IE | EC 60601-2-27, and EC                        | C11                                             |
| Certification           | CE, FDA                                     |                                              |                                                 |

# APPENDIX C: REPORT SAMPLES

BP: 80/120 HR: 86

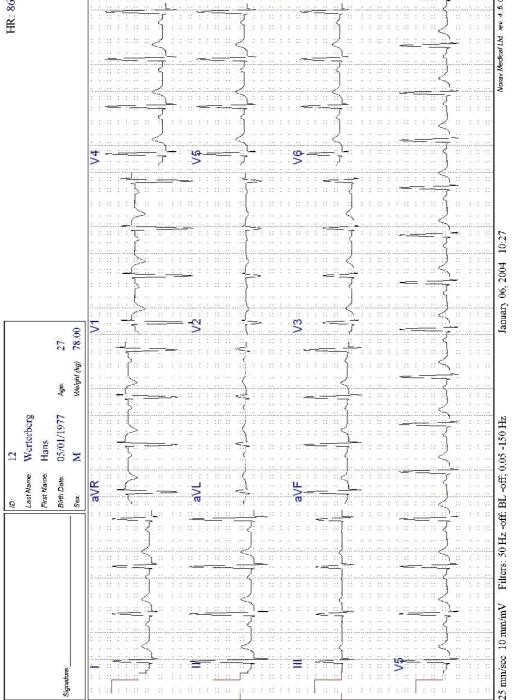

Figure 43: Rest Report

| agenter.            | uter<br>Lover der neue<br>Rauf der neue<br>Bere        | 1111111<br>Smith<br>Jolci<br>Dolci<br>Dolci 42 795<br>M | ja,                                                                                                    |                     | Protocial, Blacc<br>TargathR:<br>Max.HR: XC<br>Max.SBP:<br>Max.SBP: | ( <u>A</u> )     | March C2<br>Tani Ever<br>Max MET<br>Max VOE | March C2, 2014, 14,55,41<br>Tata: Exactives Trate, 01,27<br>Max, METS, 57<br>Max, VO2, 34,1 | 14.55.41<br>10 01.23<br>54.1<br>34.1 |
|---------------------|--------------------------------------------------------|---------------------------------------------------------|----------------------------------------------------------------------------------------------------|---------------------|---------------------------------------------------------------------|------------------|---------------------------------------------|---------------------------------------------------------------------------------------------|--------------------------------------|
|                     | The allow                                              | No.ch                                                   | Constant of the constant of the constant of th | 100                 | Max, UBI                                                            |                  |                                             |                                                                                             |                                      |
|                     | <u>z</u><br>                                           |                                                         |                                                                                                    |                     | 。<br>2<br>2<br>1<br>2<br>1<br>2                                     | 2 = <del>1</del> | ±                                           |                                                                                             |                                      |
| Solution State      | 9.62 1 1.050                                           | 13 (No                                                  | (                                                                                                    | 10.02               | 08.0                                                                | 01.60            | - 4 4 -                                     | 10.90                                                                                       | 2000                                 |
|                     |                                                        |                                                         |                                                                                                    |                     |                                                                     | Ę.               |                                             |                                                                                             | t<br>∑∰∕                             |
| di ti c             |                                                        | as È b                                                  |                                                                                                    | <u>. 2</u>          |                                                                     |                  |                                             |                                                                                             | 4                                    |
|                     | 1 ( <b>7</b> 76 - 5                                    | <u>i iz Š</u> ia                                        |                                                                                                    |                     |                                                                     | ÷                |                                             |                                                                                             | ‡                                    |
|                     | क्या <b>गर्भन स</b> ्रोलकरपूर्<br>किर्ड कर में स्टिक्त |                                                         |                                                                                                    |                     |                                                                     |                  | े.<br>स्व<br>य                              | 1000                                                                                        | 0500                                 |
| 25 caciste 10 mornY |                                                        |                                                         |                                                                                                    | Capitalicasiya Page | es Prac                                                             |                  | The second second                           | t sector interactions description of a s                                                    | 22. m 42.5                           |

Figure 44: Stress Applications - Comprehensive Report

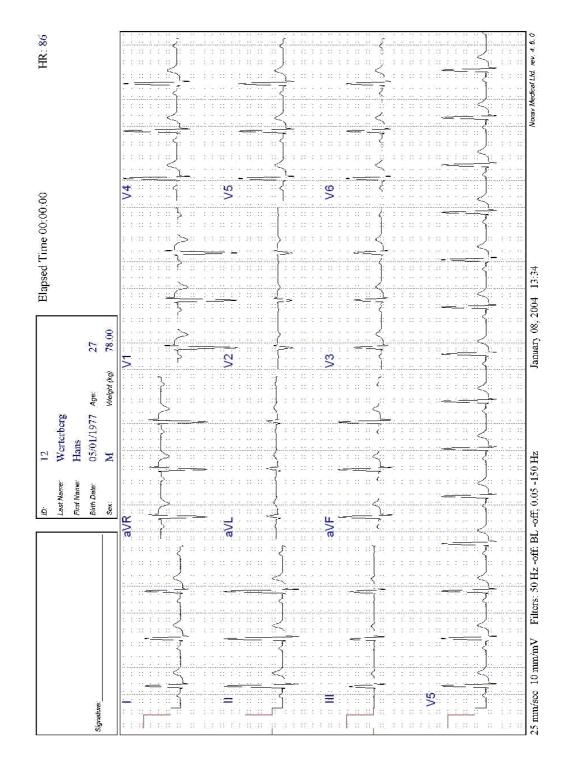

Figure 45: ECG Monitoring Report

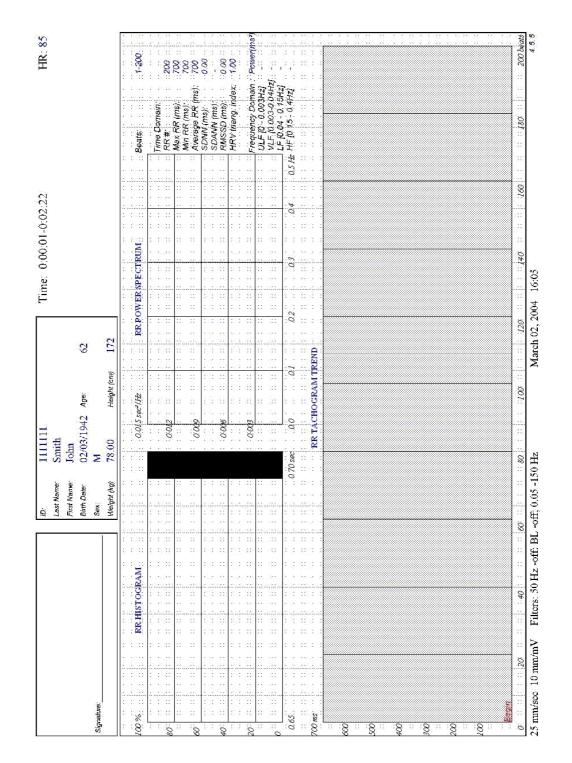

Figure 46: Heart Rate Variability Report

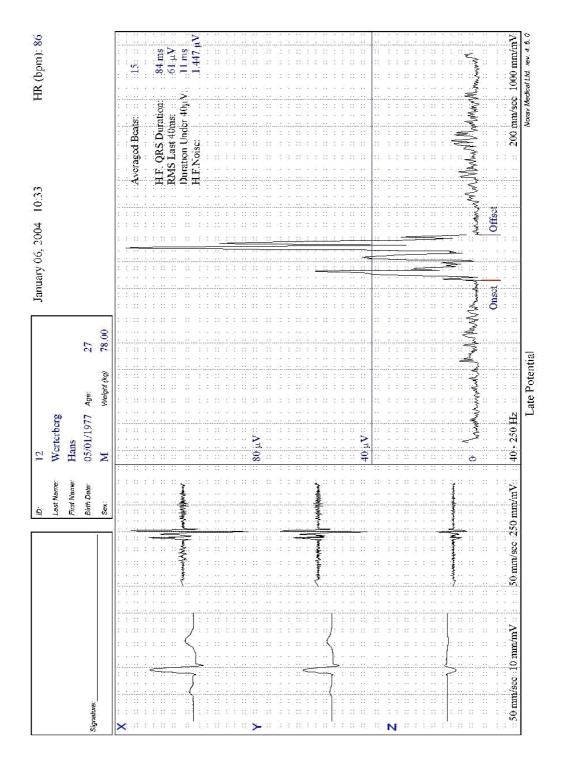

Figure 47: Late Potential Report

# APPENDIX D: TROUBLESHOOTING

# USB Driver is not Installed Properly on Windows XP During PC-ECG Installation

### Problem

If you connect the device to the PC via the USB before installing PC-ECG 1200 (including the USB driver), the USB driver is not installed. The Windows operating system identifies new hardware and starts the hardware installation wizard. If you complete the wizard, the driver is not found and the hardware is defined in the Device Manager as "USB device" with an icon '?' indicating that the driver is not correctly installed.

If the USB cable is left connected while trying to install the driver from the PC-ECG1200 installation CD—a message regarding Win XP signature does not appear and the driver is not installed.

### Solution

- 1. Disconnect the USB cable.
- 3. Install the PCECG software from the CD-ROM. During installation a message should appear about the Windows XP signature. If the message does not appear during the installation of PC-ECG, then the driver is not installed. If working under Windows XP press "Continue anyway" on message regarding the digital signature.
- 4. Check if the driver is now installed correctly (there is no question mark icon next to the USB driver in the device manager and the LED on the USB adaptor is on).

If the device is still not correctly installed, then complete the following steps:

- 5. uninstall the unidentified USB driver as follows:
  - a. While still connected to the USB, right click My Computer.
  - b. Select **Properties** from the pop-up menu.
  - c. Click **Device Manager** on the Hardware tab.
  - d. Double click the USB Device with the ? icon in the list of devices.
  - e. Select **Driver** tab.
  - f. Click **Uninstall** and then **OK**.
- 6. After the driver is deleted, disconnect the USB cable from the PC.
- 7. Install the PC-ECG software and continue to the next step.
- 8. Reconnect the USB cable to the computer connector. Windows XP identifies the new hardware automatically and the new hardware wizard opens.
- 9. Follow the instructions on screen. If working under Windows XP press "Continue anyway" on message regarding the digital signature. After the driver is installed make sure the green light is illuminated on the 1200 USB adaptor

# **Recovering ECG Data after Unexpected Shutdown of the Stress Application**

# Problem

If the application terminates unexpectedly before the ECG test is completed and saved, it may be possible to recover the ECG data of the (exhausted [??]) patient.

# Solution

Stress ECG application stores native ECG data in the temporary file. You can convert this data into Monitoring ECG application file format as follows:

- 1. Start the Stress ECG application.
- 10. Click **Recovery File to Monitoring Format...** in the **File** main menu. The **Choose files for conversion...** dialog box is displayed.
- 11. Select the Windows\Temp folder.
- 12. Select **strXX.tmp** last created temporary file and click **Open**.
- 13. Select the Monitoring ECG files folder.
- 14. Insert monitoring ECG file name according to patient ID or last name and click **Save**.
- 15. Close the Stress ECG application.
- Open the Monitoring ECG files folder and double click on the last stored file.
   The monitoring ECC application energy

The monitoring ECG application opens.

- 17. Click the Patient main menu button and insert patient data.
- Save the updated Monitoring ECG file. You can now inspect and print ECG strip from the Monitoring ECG application.

# Working in AutoSave Mode Without Saving Modifications

If you perform modifications (adds/edit remarks, measurements, recalculations, etc...) while in AutoSave mode, but do not wish to save the modifications, do the following:

- 1. Click Setup.
- 19. Uncheck the Auto Save option and click OK.
- 20. Close the application (or the file) with the X button. A dialog box is displayed requesting acknowledgement for the save.
- 21. Click No.
- 22. Reopen the application and the file.
- 23. Check that the modifications were not saved.
- 24. It is now safe to re-enable the Auto Save mode (if required).

# A Thick Straight Line is Displayed For All Leads

### Problem

A thick straight line appears on screen for all leads when the connection to the acquisition box fails.

## Solution

When using USB connection, check that the led on the 1200USB adapter is illuminated.

If the led on USB adapter is not illuminated, check connections to the USB port and to the adapter.

If the led on the USB adapter is illuminated or if connected through RS232, check the connection to the acquisition box and make sure the box is switched on.

# **Noisy ECG Signal on Leads**

### Problem

A noisy ECG signal on one or more of the leads may be caused due to poor connection of the appropriate electrodes or leads on the patient.

# Solution

Check the connection of the appropriate leads on the patient Make sure the electrodes are applied OK on the patient.

# Missing data after a thick line

# Problem

On the screen and in printouts of the ECG, appears for a few seconds a thick strait line and after that there is missing data for a period of time. The ECG traces resume after this random period of time. This problem may be caused due sleep mode or hibernation mode the PC entered while the ECG test was running.

# Solution

Any settings related to the power management should be disabled: no standby, no stop HD, no hibernation, etc... on the laptop during the Stress test.

To set the power management do the following:

- 1. right click on the desktop.
- 2. select PROPERTIES form the pop-up menu.
- 3. Select SCREENSAVER tab.
- 4. Press on POWER button in the Monitor Power frame.
- 5. Select Power Schemes as either PRESENTATION or HOME\OFFICE DESK.
- 6. Set NEVER to "Turn off Hard Disk", "System Standby" and "System Hibernates".
- 7. Press OK to apply this configuration.